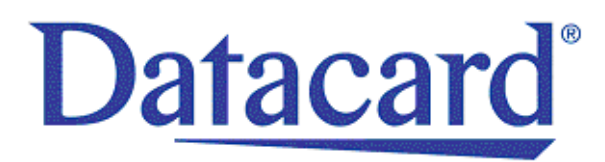

# **Datacard® XPS Card Printer Driver™ Guide**

November 2012

Part No. 527280-001 Rev. B

#### **Notice**

This publication and the accompanying software are proprietary to DataCard Corporation and are protected by U.S. patent and copyright laws as well as variousinternational laws and treaties. This publication may not be copied, translated, sold, or otherwise transferred to a third party, in whole or in part, without the express written permission of DataCard Corporation.

Information in this publication is subject to change without notice. DataCard Corporation assumes no responsibility for any errors that may appear in this publication.

Names and logos in sample screens are fictitious. Any similarity to actual names, trademarks, or trade names is coincidental.

#### Proprietary Notice

All drawings and information herein are the property of DataCard Corporation. All unauthorized use and reproduction is prohibited.

#### Trademark Acknowledgments

Datacard is a registered trademark and service mark of DataCard Corporation in the United States and other countries.

Windows is a registered trademark of Microsoft Corporation.

All other product names are the property of their respective owners.

**Datacard Group** 11111 Bren Road West

Minnetonka, MN 55343‐9015 Phone: 952‐933‐1223 Fax: 952‐933‐7971 [www.datacard.com](http://www.polaroid-id.com)

© 2012 DataCard Corporation. All rights reserved. Printed in the United States of America.

### **Revision Log Datacard® XPS Card Printer Driver™ Guide**

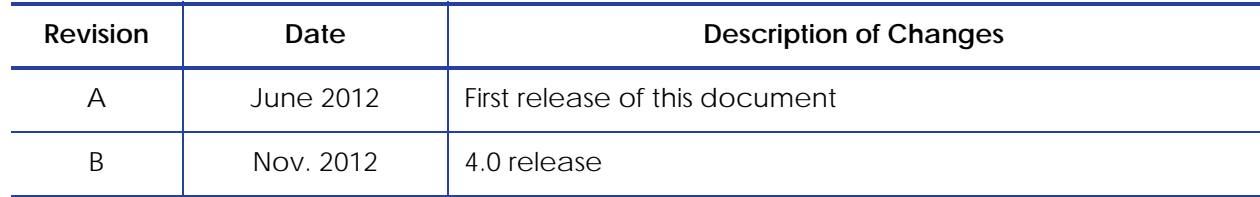

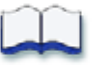

## **[Contents](#page-7-0)**

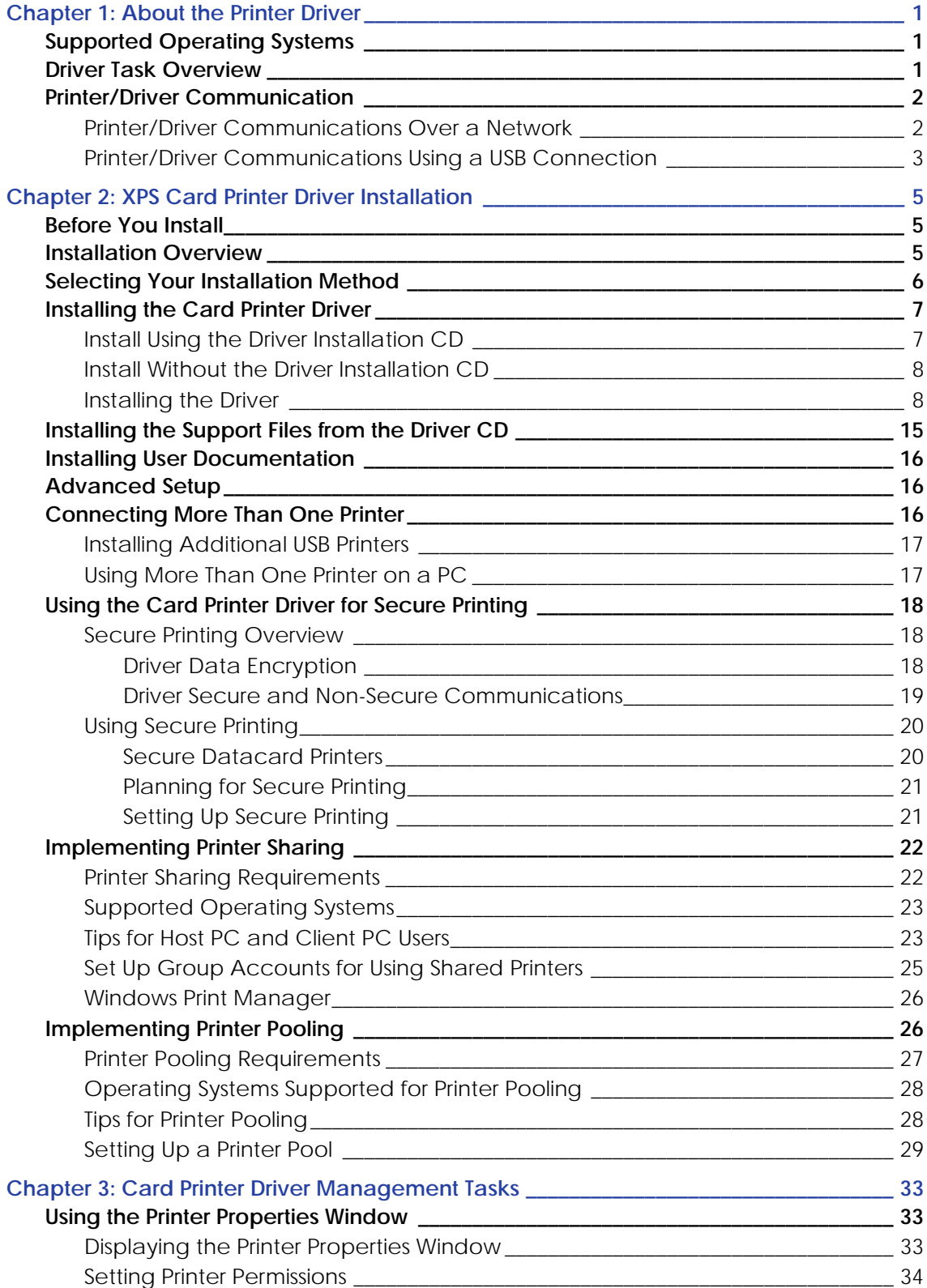

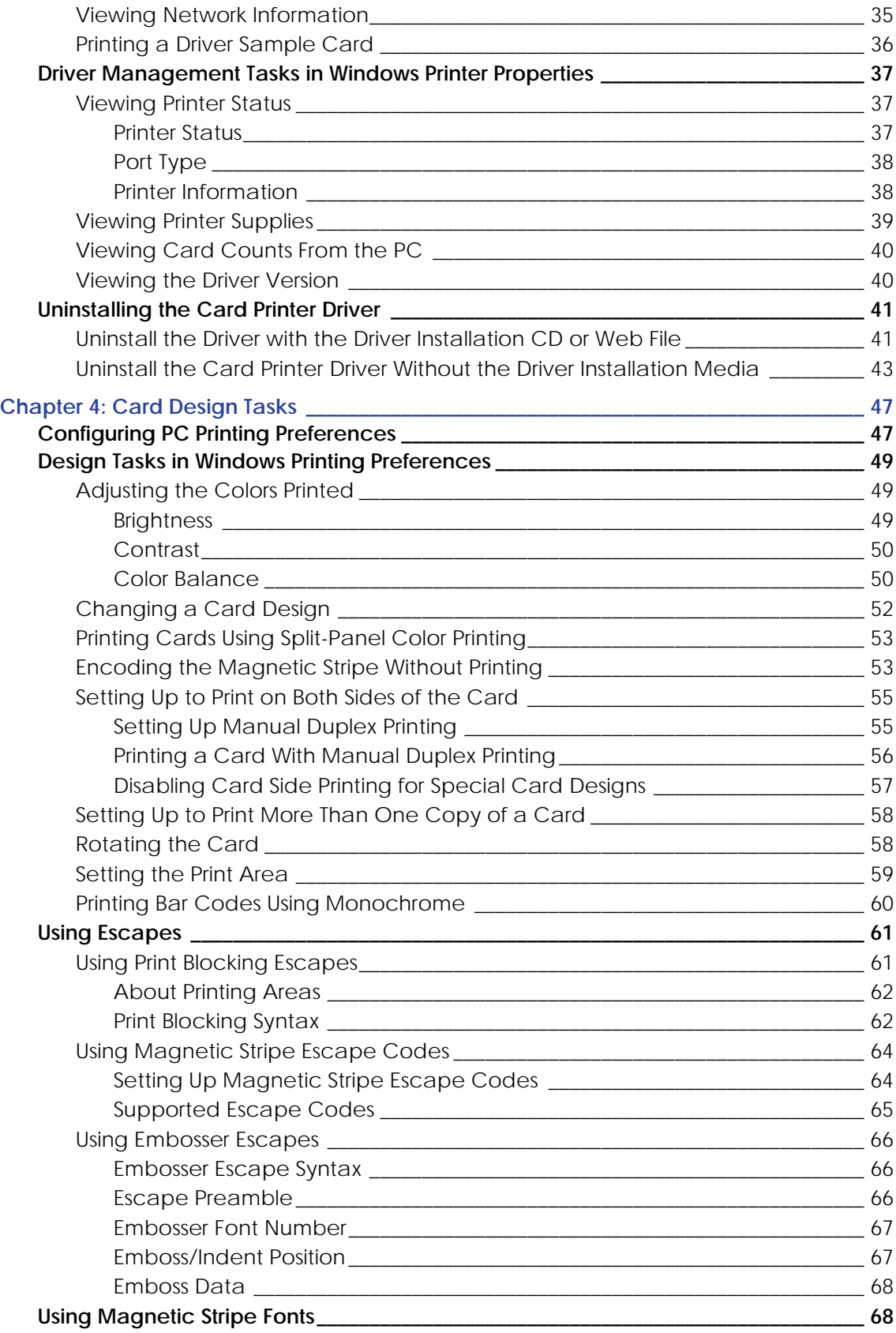

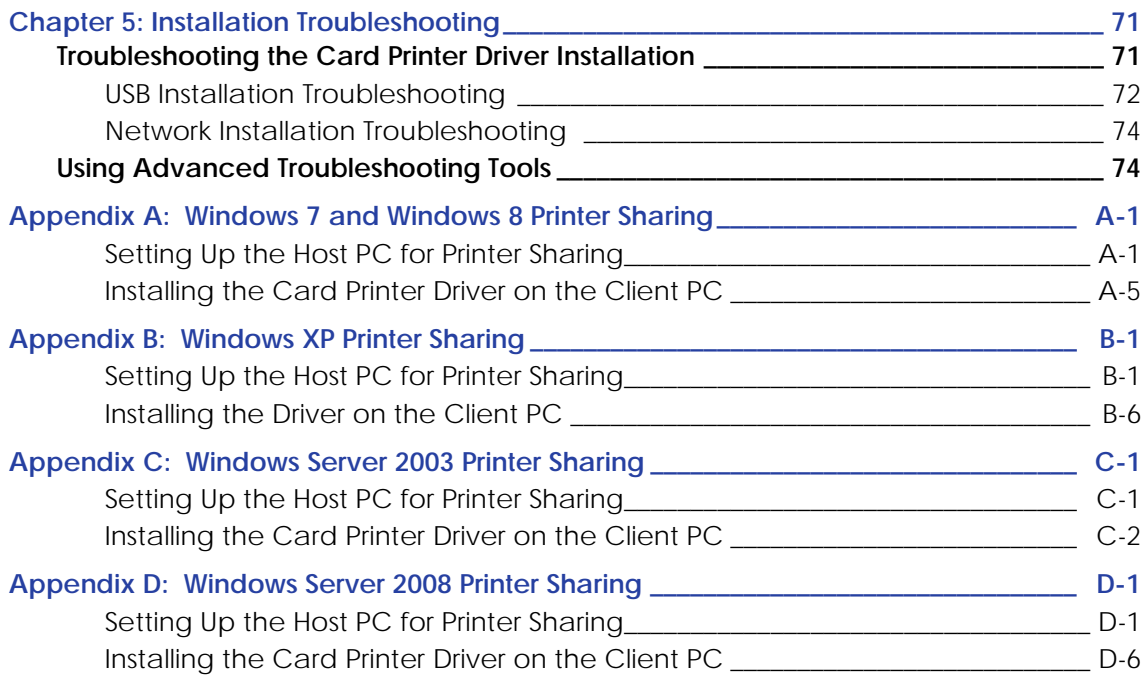

# <span id="page-7-0"></span>**Chapter 1: About the Printer Driver**

The Card Printer Driver uses Microsoft XPS print technology to support printing from currently available applications. This chapter provides a task overview of what the Card Printer Driver does, and a description of the communication between the Card Printer Driver and the card printer.

# <span id="page-7-1"></span>**Supported Operating Systems**

The following operating systems are supported by the Card Printer Driver:

- Windows XP
- Windows 7
- Windows 8
- Windows Server 2003
- Windows Server 2008

The Card Printer Driver also can be installed on systems running Windows Vista.

For more information on PC and operating system requirements, refer to the printer's *Installation and Administrator's Guide*.

Because the Card Printer Driver supports multiple Windows operating systems, the procedures in this Guide assume you can navigate to the appropriate Windows panels for your system. The Guide describes how to set up and use the Card Printer Driver from the appropriate window (for example, Printer Properties). Operating system‐specific exceptions are noted, where necessary.

## **Driver Task Overview**

Refer to ["Installing](#page-14-0) the Driver" on page 8 for the steps to follow to install the printer and driver.

Once installed, the Card Printer Driver:

- 1. Receives card data from an application.
- 2. Processes it for personalizing a card.
- 3. Optionally, encrypts data transactions with the printer for secure printing.
- 4. Sends the prepared data to the printer.
- 5. Checks the printer for card completion.
- 6. Displays any conditions (messages) associated with the card job.

# **Printer/Driver Communication**

The printer communicates with the PC via the Card Printer Driver using either a USB cable or an Ethernet cable. For both connection types, the printer treats communication as if the PC is connected over a network. Each printer has a separate instance of the Card Printer Driver.

- You can update printer settings using the printer's Printer Manager webpage. Refer to the printer's *Installation and Administrator's Guide* for more information on using the Printer Manager.
- You can customize applications to communicate with the printer through the Card Printer Driver. If you use a customized application, follow the instructions in your application.
- Secure printing is available on current models of SD, CD and CE series printers. These printers have the capability to transmit print data using the DPCL2 Secure printer command language. Print jobs are secured with data protection automatically when a print request is sent to the secure printer port (9111). For details, refer to "Using the Card [Printer](#page-24-0) Driver for Secure [Printing"](#page-24-0) on page 18.

### Printer/Driver Communications Over a Network

The Card Printer Driver requires the current printer IP address when it is connected to the printer over a network. Refer to the printer's *User's Guide* for information on how to retrieve the printer's IP address.

When both printer and PC use an organization's network, the network affects the speed of data transmission, and can affect who can use the printer. The network printer can have many PCs connected to it, and each PC can be connected to multiple printers over the network.

## Printer/Driver Communications Using a USB Connection

Connecting the printer and a PC using a USB cable automatically creates a local network. Each time another printer is connected to the PC, a new local network is created for the new printer.

You can connect up to eight printers to a PC using USB cables.

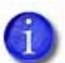

The printer requires a USB 2.0 connection.

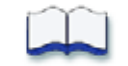

# **Chapter 2: XPS Card Printer Driver Installation**

2

This chapter provides information about installing the Card Printer Driver.

# **Before You Install**

The Card Printer Driver typically is installed using the installation CD shipped with the printer. You also can install it using a downloaded installation file.

Be aware of the following before installing the Card Printer Driver.

- Load the printer ribbon and cards before installing the Card Printer Driver.
- The Card Printer Driver installation assigns a default printer name. Each printer must have a different name. The installation handles this requirement.

If your site plans to implement printer sharing, have a printer naming plan in place before installing the Card Printer Driver. You cannot rename a printer after sharing is enabled. Refer to ["Implementing](#page-28-0) Printer Sharing" on page [22](#page-28-0) for more information.

**•** If you plan to use secure printing, install the Card Printer Driver on a PC that is connected to a printer that supports secure printing. Refer to ["Using](#page-24-1) the Card Printer Driver for Secure [Printing"](#page-24-1) on page 18 for more information.

# **Installation Overview**

Basic installation includes the following steps:

- 1. Selecting Your [Installation](#page-12-0) Method on page 6
- 2. Installing the Card Printer Driver using one of the following:
	- Install Using the Driver [Installation](#page-13-0) CD on page 7
	- Install Without the Driver [Installation](#page-14-2) CD on page 8
- 3. Installing the driver based on the printer/PC communication method you are using, either USB or a network connection. Refer to ["Installing](#page-14-1) the Driver" on [page](#page-14-1) 8.

Advanced printer setup consists of:

- [Connecting](#page-22-0) More Than One Printer on page 16
- Using the Card Printer Driver for Secure [Printing](#page-24-1) on page 18
- [Implementing](#page-28-0) Printer Sharing on page 22
- [Implementing](#page-32-0) Printer Pooling on page 26

# <span id="page-12-0"></span>**Selecting Your Installation Method**

Your installation method depends on how many users print to the card printer, the operating system you use to send card data, and other decisions specific to your environment.

Choose from the following installation methods:

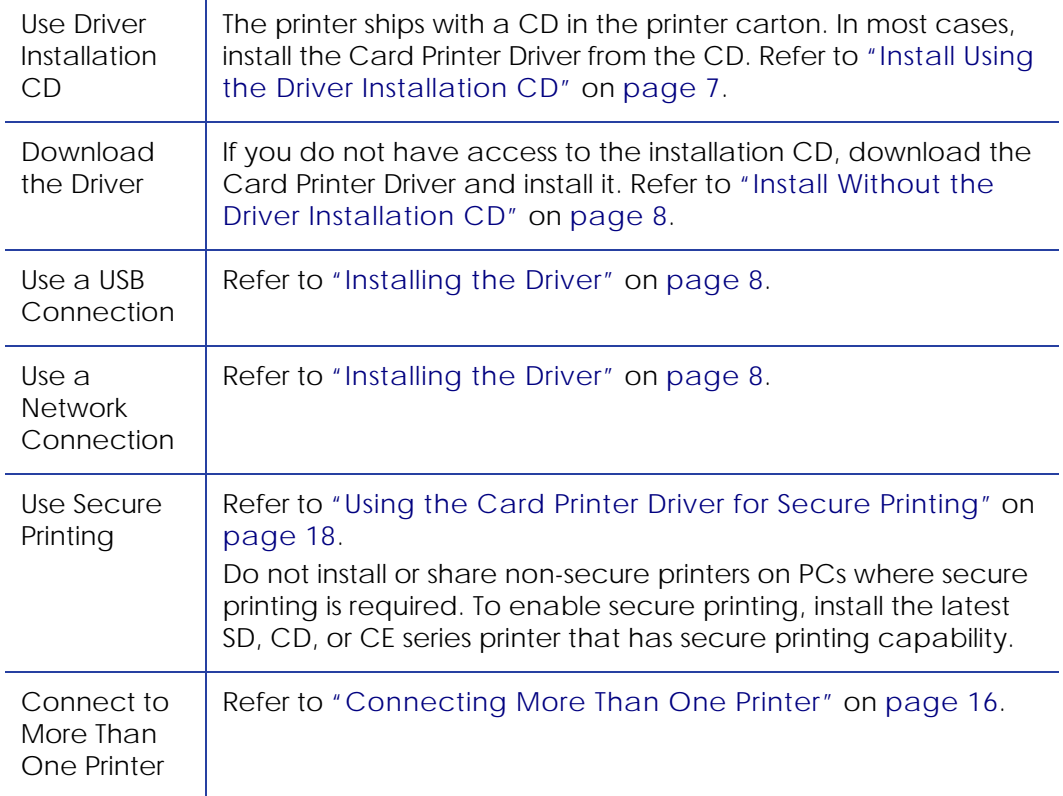

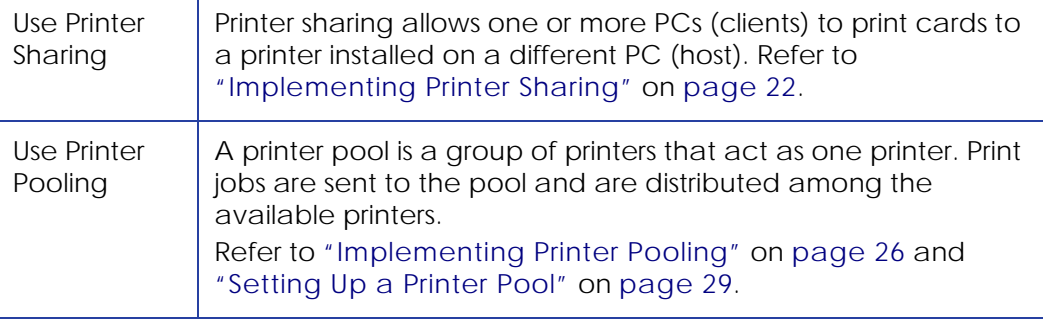

## **Installing the Card Printer Driver**

This section provides information about installing the Card Printer Driver on a PC running a supported Windows operating system. Refer to ["Supported](#page-7-1) Operating [Systems"](#page-7-1) on page 1 and the printer's *Installation and Administrator's Guide* for complete information on installation requirements.

Begin the Card Printer Driver installation using the Driver Installation CD, or use a downloaded installation file if the CD is not available.

Then, install the printer based on the printer/PC communication method you are using, either a USB or a network connection. Refer to ["Installing](#page-14-1) the Driver" on [page](#page-14-1) 8.

#### <span id="page-13-0"></span>Install Using the Driver Installation CD

The printer ships with the Card Printer Driver's Installation CD in the printer carton. In most cases, install the Card Printer Driver from the Installation CD.

- 1. Log on to the PC as a user with administrator access.
- 2. Insert the driver Installation CD in the PC's drive. If the *Autoplay* dialog box displays, click **Run autorun.exe**. After a few moments the driver install *Welcome* page displays.
- 3. Continue with the driver install. Refer to ["Installing](#page-14-1) the Driver" on page 8.

## <span id="page-14-2"></span>Install Without the Driver Installation CD

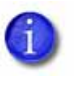

Your network might prevent the download or installation of the Card Printer Driver's installation file. Ask your network support personnel for help when downloading this file and when installing the Card Printer Driver.

If you do not have access to the Card Printer Driver Installation CD, do the following:

- 1. Log on to the PC as a user with administrator access.
- 2. Obtain the driver download file on a portable storage medium and save it to your hard drive. If necessary, download the driver file from the website:

#### **http://www.datacard.com**

- A. Browse to the **Downloads** area of the website (or the Products page for the printer) and select the driver for your printer.
- B. When the File Download dialog displays, click **Save As**.
- C. Choose a location on your PC, such as C:\Temp, and click **Save**.
- 3. Browse to the location of the file saved in Step 2 on your PC.
- 4. Double‐click the downloaded file. The file has a name similar to **XPSCardPrinter\_"version".exe**. The *Welcome* page displays.
- 5. Continue with the [Installing](#page-14-1) the Driver.

#### <span id="page-14-1"></span><span id="page-14-0"></span>Installing the Driver

The following instructions describe how to install the driver using either a USB or a network connection. Most of the installation procedure is the same for either method; differences are noted where necessary.

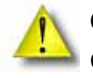

**Caution:** If you are installing the driver with a USB connection, do not connect the USB cable to the printer until instructed. If you start this procedure with the USB cable connected, problems can result.

- F
- 1. Plug in and power on the printer. The LCD screen displays **READY** when the printer is completely powered on.

2. On the driver install *Welcome* page, click **Install a USB Printer** or **Install a Network Printer**.

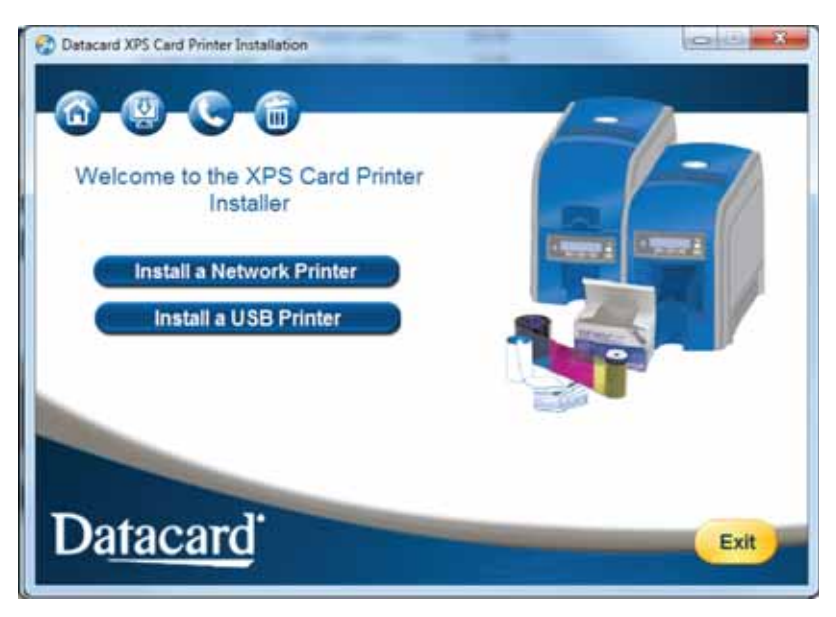

3. The Card Printer Driver installer displays the license agreement:

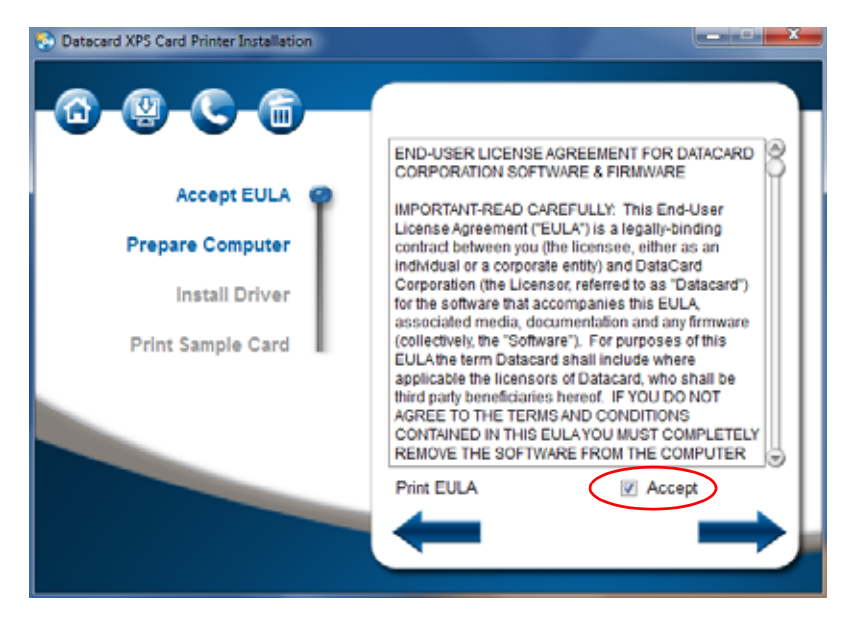

- A. Read the license agreement and select **Accept**.
- B. Click the blue arrow on the right to continue.

The Card Printer Driver begins loading.

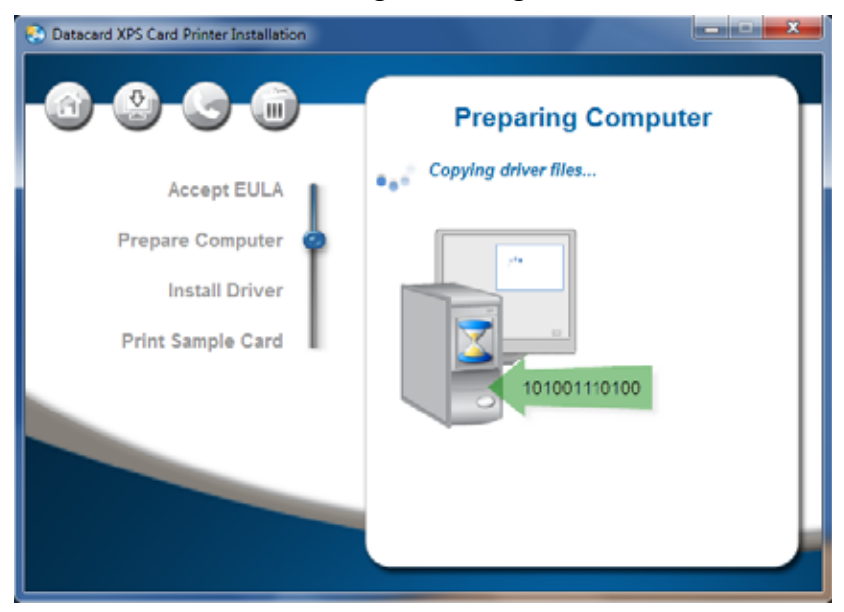

4. Confirm that the printer is powered on and the LCD screen displays **READY**. Make sure that the cards and ribbon are loaded correctly.

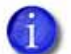

- If you are using a USB connection, continue with [step](#page-17-0) 5.
- If you are using a network connection, skip to [step](#page-18-0) 6.

<span id="page-17-0"></span>5. When prompted, connect the printer to the PC using a USB cable, as shown on your screen.

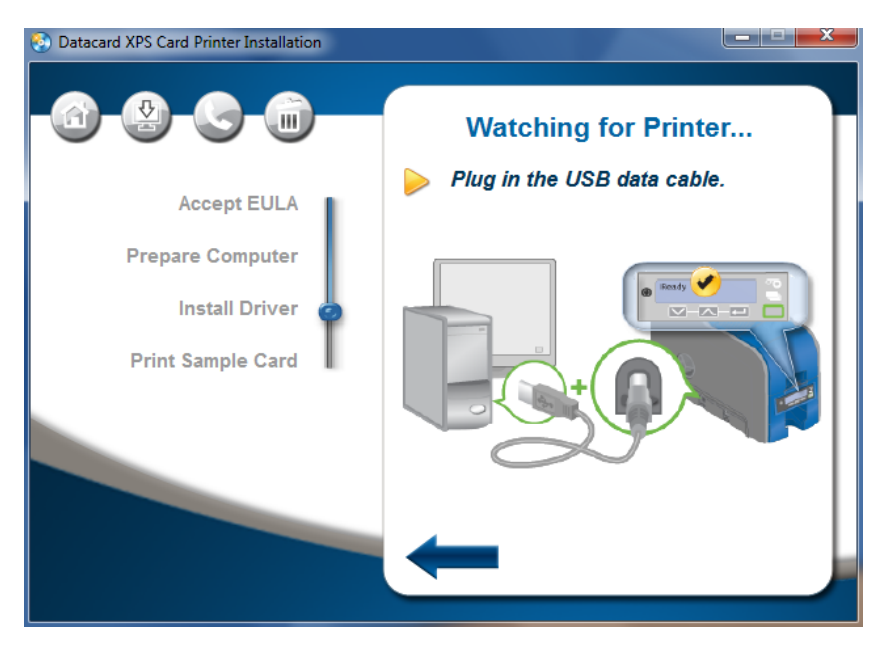

The Card Printer Driver searches for the printer and connects the PC and printer, displaying the *Installing USB Driver* page.

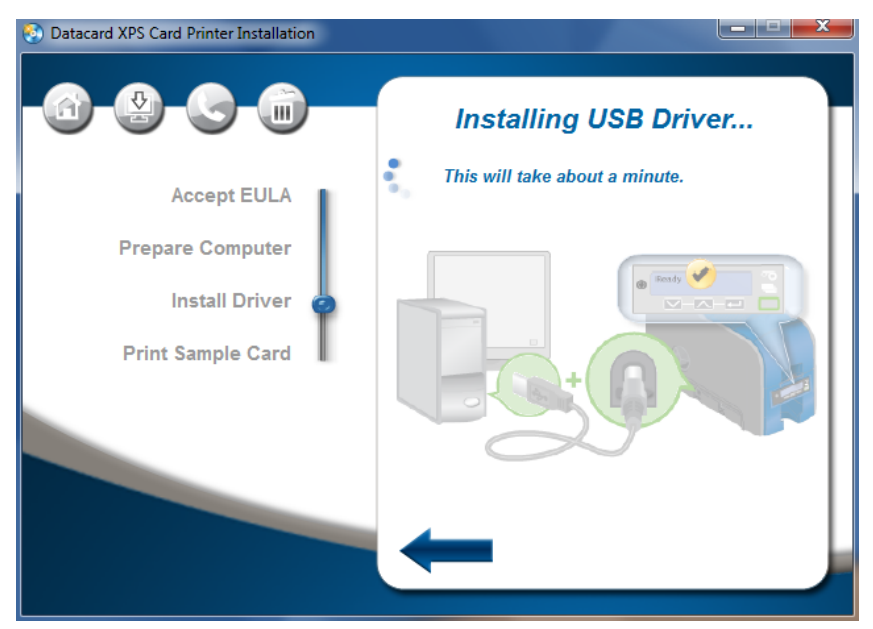

Continue with [step](#page-20-0) 10.

<span id="page-18-0"></span>6. Connect the printer to the network using an Ethernet cable.

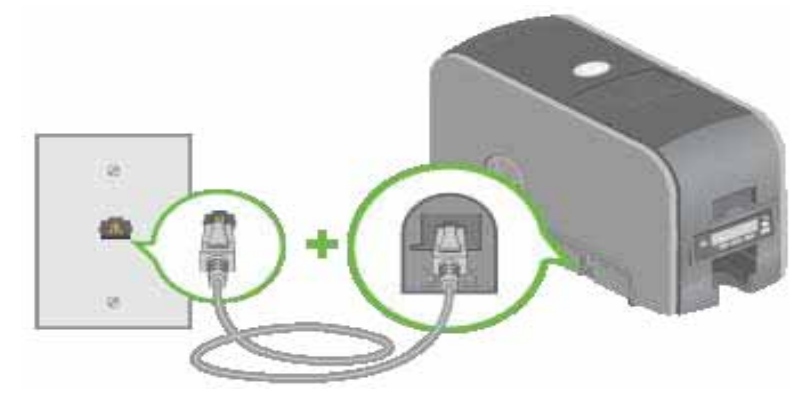

- 7. Use the printer LCD screen menu system to retrieve the printer's IP address. Refer to your printer's *User's Guide* for details on obtaining the IP address.
- 8. Enter the IP address.
	- A. Return to the Main Menu on the LCD screen.

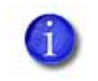

Make sure that **READY** displays and the **USER** button on the front panel glows green. The *Installing Network Driver* page displays.

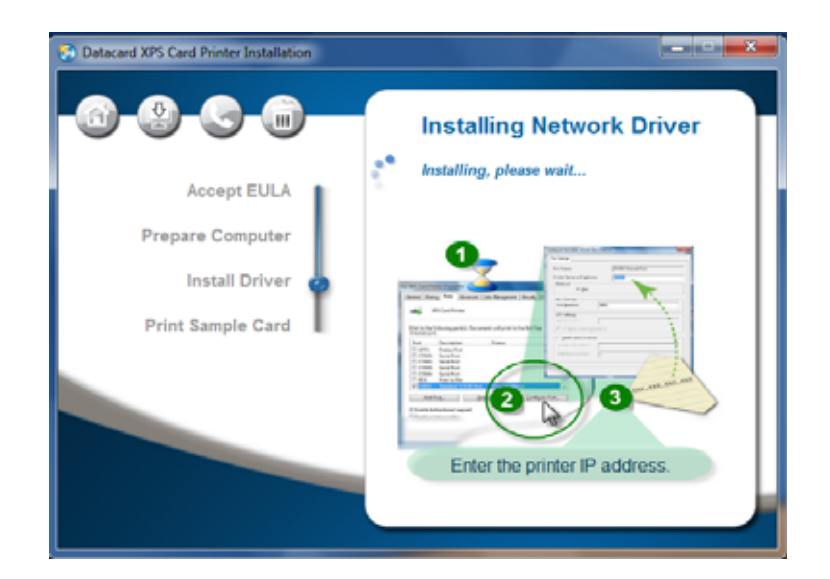

B. When the installer displays the *Printer Properties Ports* tab, click **Configure Port** and type the IP address in the **Printer Name or IP Address** field.

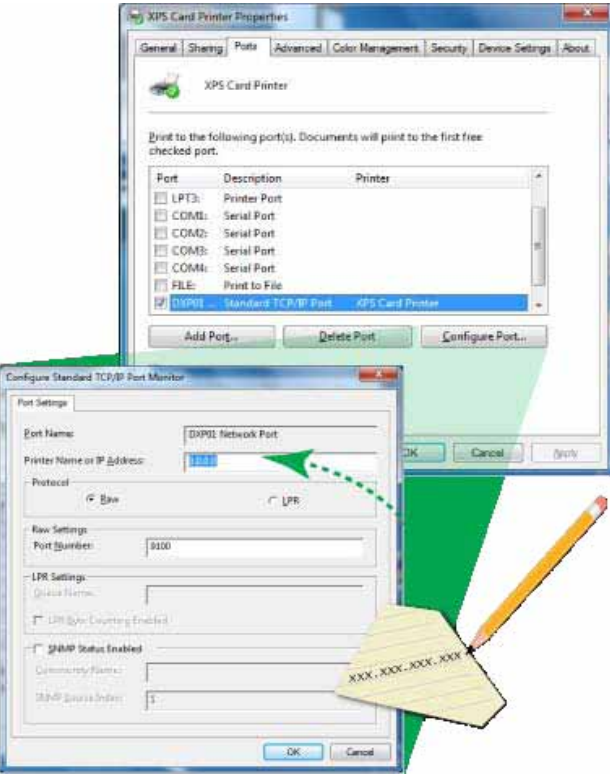

 $\left(1\right)$ 

In some cases, the Port Number changes when you enter the printer's IP address. The printer uses Port 9100. If a number other than 9100 displays in the **Port Number** field, delete the number and enter 9100.

9. Click **OK** and close the window.

Continue with [step](#page-20-0) 10.

<span id="page-20-0"></span>10. If you have ID software installed on your computer, the *Install the Plug‐In* screen displays when the Card Printer Driver installation completes. Click **Yes** and follow the installation process to install the XPS Card Printer plug‐in.

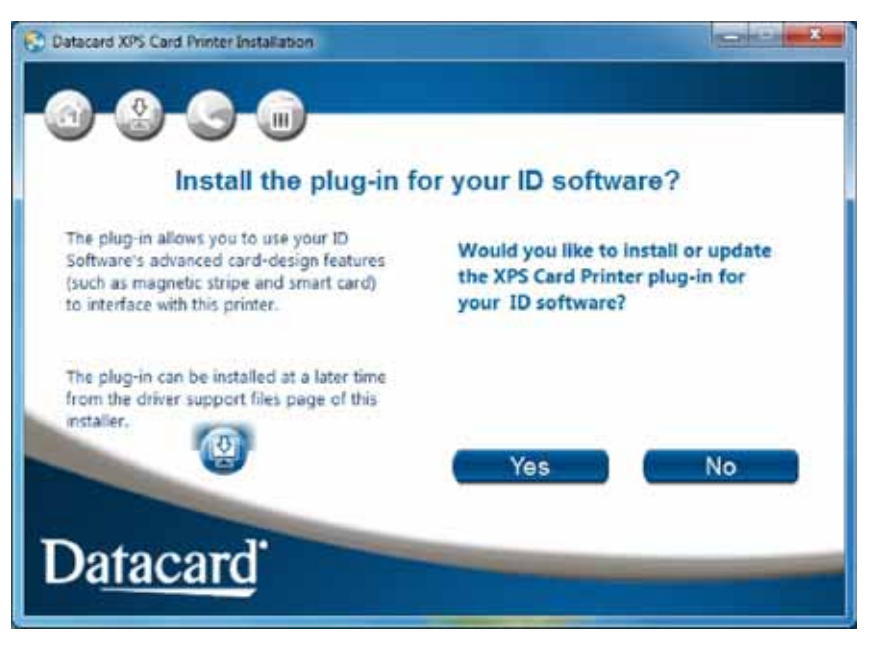

When the Card Printer Driver and any plug-in software are installed, the *Installation Complete* page displays.

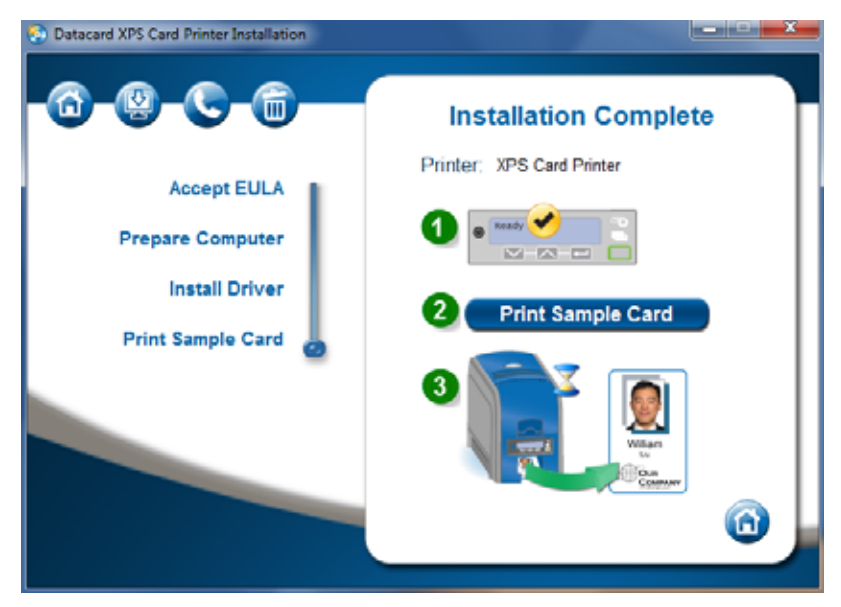

11. Test your printer by printing a sample card. Make sure that **READY** displays on the LCD screen, and click **Print Sample Card**.

For complete information on how to print a sample card or a printer test card, refer to the printer's *Installation and Administrator's Guide*.

12. If necessary, you can install additional support files by clicking the second icon (upper left) on the *Welcome* page, and selecting the items you want to install (such as Magnetic stripe fonts and the Printer Plug‐In, if you didn't install it when asked). Refer to ["Installing](#page-21-0) the Support Files from the [Driver](#page-21-0) CD" for more information.

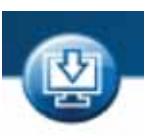

# <span id="page-21-0"></span>**Installing the Support Files from the Driver CD**

- 1. Insert the Card Printer Driver Installation CD and follow the prompts. The *Card Printer Installation* window displays.
- 2. Select the *Install driver support items* icon (see right). (Hover the mouse cursor over the icons at the top of the installation window to find this icon.) The support items window displays.

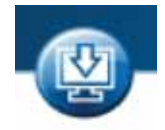

3. Select each of the support options you want to install and click **Install now**. You can select from the following options:

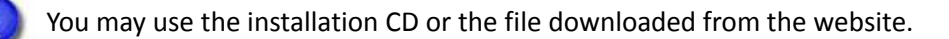

- **Windows XP driver support – for Windows XP only—**For shared printers at client PCs, you must install the Windows XP driver support files (Service Pack 3) on the client PC.
- **Magnetic stripe fonts**—Select this option if the client PC is processing magnetic stripe cards using magnetic stripe fonts.
- **ID Application XPS Card Printer Plug‐in**—Install the plug‐in, if necessary. A wizard displays and guides you through installing the plug‐in.
- **Legacy Support**—Select this option if you have an application that uses magnetic stripe fonts from older generation desktop printers.
- 4. After you install the needed support files, close the *Card Printer Installation* window.

# **Installing User Documentation**

Install the card printer documentation filesfrom the separate documentation CD. The document set consists of:

- *Quick Install Guide*
- *XPS Card Printer Driver Guide*
- *User's Guide*
- *Installation and Administrator's Guide*
- *OpenCard Data Format Guide*
- *Software Development Kit (SDK)*

# **Advanced Setup**

Advanced setup options help you set up your installation to fit your operation's needs. Advanced setup includes the following:

[Connecting](#page-22-0) More Than One Printer

Using the Card Printer Driver for Secure [Printing](#page-24-1) on page 18

[Implementing](#page-28-0) Printer Sharing on page 22

[Implementing](#page-32-0) Printer Pooling on page 26

## <span id="page-22-0"></span>**Connecting More Than One Printer**

There are several options for connecting more than one printer to a PC. You can connect to several printers installed on an Ethernet network, or connect multiple printers to a PC using USB cables.

Use the following guidelines to install more than one printer using USB cables:

- Connect and install one printer at a time. The PC cannot run more than one installation program at a time.
- You can connect up to eight printers to a PC using USB cables.
- If you need to connect two card printers to a PC with one USB port, use an independently powered, high‐speed USB hub (USB 2.0) to which both printers can connect. Do not daisy‐chain multiple hubs. (Self‐powered hubs are recommended.)
- Each printer must remain powered on and in the **READY** state during installation.

### Installing Additional USB Printers

For each USB printer installed after the initial USB installation, do the following:

- 1. Load supplies and power on the printer before starting the installation. Refer to the printer's *User's Guide* for the steps to load cards and ribbon.
- 2. Log on to the PC as a user with administrator access.
- 3. Connect the **READY** printer to the PC using a USB cable.
- 4. The operating system detects the new device and begins installation. Depending on your system's current setup, what you see during the installation process varies:
	- A pop‐up window may display during installation.

If the operating system does not display a pop‐up window within a few minutes, check all cables and connections to the printer, and then look at the PC's *Printers* window to determine whether the icon for the new printer is displayed. The software sometimes installs without displaying the pop‐up window.

**•** The operating system usually uses the existing Card Printer Driver files to install the driver for this printer. Insert the driver Installation CD only if you are prompted for it.

### Using More Than One Printer on a PC

When using more than one printer on a PC, keep the following in mind:

- Keep track of the printer names. When messages display, the title bar of the message box displays the name of the printer causing the message.
- Select the printer to use from within the card production application. Card jobs are sent to the selected printer even if more than one card printer is attached to the PC.
- Each printer has its own icon in the Printers window, and each printer has separate *Properties* and *Printing Preferences* windows. Settings are not shared among printers.
- Do not mix non‐secure and secure printers on PCs where that requires secure printing.

# <span id="page-24-1"></span><span id="page-24-0"></span>**Using the Card Printer Driver for Secure Printing**

Secure printing consists of encrypting print commands and card data and transmitting the information securely from the PC to the printer.

### Secure Printing Overview

Datacard data security protects print data from unwanted interception or alteration. Print jobs are protected automatically when a print request is sent to a Datacard printer enabled for secure printing.

For information on setting up and enabling secure card printing, refer to ["Using](#page-26-0) Secure [Printing"](#page-26-0) on page 20.

#### Driver Data Encryption

The Card Printer Driver uses the Secure Sockets Layer (SSL) and the Transport Layer Security (TLS) data security protocols to encrypt both the print commands and the card data that make up the digital print job.

#### **Secure Sockets Layer (SSL) and Transport Layer Security (TLS)**

SSL uses public-and-private key encryption. The SSL protocol effectively creates a secure channel for sending the print job data between the PC and printer.

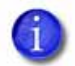

The SSL certificate exchange feature is not supported by the Card Printer Driver. Protection of print data is supported by the SSL/TLS public‐and‐private key encryption.

Standard SSL creates a level of encryption based on the client Web browser, the operating system, and the host server's capabilities. In the case of Card Printer Driver secure printing, the client Web browser is the Card Printer Driver, and the host Web server is the printer, as shown in the following illustration.

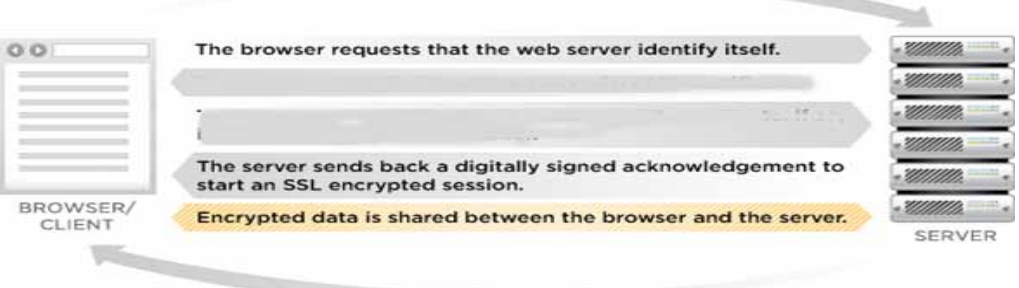

Transport Layer Security (TLS) uses stronger encryption algorithms and has the ability to work on different ports.

#### **SSL/TLS Components**

The Card Printer Driver uses a Microsoft Windows Internet application programing interface (API) for the SSL encryption.

When the Card Printer Driver detects that the printer is capable of communicating securely, it encrypts and sends all data using SSL/TLS across the network to the printer's https port 9111. Port 9111 is reserved for "DPCL2 Secure" printer language transmissions. Port 9100 is used for non‐secure DPCL2 transmissions.

#### Driver Secure and Non-Secure Communications

Communication is configured to use one of three communication protocols. These protocols are named for the printer command language protocols used to send card print data between the Card Printer Driver and the printer.

#### **Non-Secure Printing: DPCL and DPCL2 Protocols**

DPCL is a first‐generation non‐secure printer command language protocol used to transmit card print data.

DPCL2 is a second‐generation of the non‐secure DPCL communication protocol, reporting additional options to the Card Printer Driver. The Card Printer Driver displays some of these options on the driver's Windows Printer Properties pages for job processing logic and for reporting to applications via the driver SDK.

Non‐secure printing is activated automatically for printers that do not have secure printing capability or are not configured to use secure printing. Non‐ secure printing does not provide SSL encryption.

#### **Secure Printing: DPCL2 Secure Protocol**

The Card Printer Driver uses DPCL2 Secure as the printer's secure communications protocol. During card production, the Card Printer Driver automatically detects when a printer has DPCL2 Secure enabled.

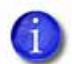

DPCL2 Secure communication is enabled (or disabled) through the printer's Printer Manager Web interface. Refer to the printer's *Installation and Administrator's Guide* for complete information on using the Printer Manager. Once secure printing is enabled through the Printer Manager, the Card Printer Driver automatically uses the most secure protocol the printer is configured to support. When the printer is configured to use DPCL2 Secure, the Windows **Printer Properties>Printer Status** page display "Version 2 Secure" as the protocol.

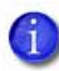

Secure printing **must be enabled** for all current Datacard SD260L, SD360, CD800 and CD870 card printers. (Earlier models of these printers do not offer secure printing.)

Printers that provide only DPCL or DPCL2 non‐secure printing may be part of your network. Be sure to identify which printers provide secure printing and which provide non-secure printing. Do not install or share non-secure printers on PCs where secure printing is required.

The secure print process passes through the following phases in the background:

- 1. The Card Printer Driver automatically detects whether the printer supports DPCL2 Secure or non‐secure DPCL2 language protocol and sends the print job using the most secure method the printer supports. If neither of these is supported, the Card Printer Driver uses the legacy non-secure DPCL protocol.
- 2. If the printer is configured to use the DPCL2 Secure protocol, the job passes through the SSL and cryptographic processing.
- 3. Once the data passes the encryption phase, it is passed through the network to the card printer.
- 4. The print job prints out at the card printer.

#### <span id="page-26-0"></span>Using Secure Printing

#### Secure Datacard Printers

Datacard models SD260L, SD360, CD800, and CD870 printers have built‐in secure printing capability that you enable using the Printer Manager. Earlier models of these printers and the SD260 do not support secure printing.

**Non‐secure printers** include the SD260 or earlier models of SD and CD series printers that handle only non‐secure printing, as well as current models of SD and CD printers that are not enabled for secure printing in the Printer Manager.

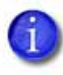

Do not install a mix of secure and non‐secure printers on one PC where secure printing is required. If you install and set up secure and non‐secure printers on the same PC, you run the risk of users failing to select a secure printer when needed.

#### Planning for Secure Printing

Before you install your card printers, develop a plan for secure printing. Decide who needs to use secure printing and which printers (in which locations) to use. This allows you to tailor the Windows Printer Properties security setup to your organization's needs.

- 1. Identify which user accounts you want to do the following:
	- Allow to print. Write down names and user account names.
	- Manage secure printing.
	- Use non‐secure printing.
	- Manage shared printing.
- 2. Identify each card printer and its security capability (secure or non‐secure).
	- For secure printing, look for current models of Datacard SD260L, SD360, CD800, and CD870 printers.
	- Write down their device names.
	- Identify the card printer devices you want to share.

#### Setting Up Secure Printing

Do the following to set up secure printing:

- 1. Install a printer that supports secure printing. Refer to the printer's *Installation and Administrator's Guide* for a list of hardware and software requirements.
- 2. Install and set up the Card Printer Driver. Refer to ["Installing](#page-14-1) the Driver" on [page](#page-14-1) 8.
- 3. Use the Printer Manager to enable secure printing. Sign on as a WebAdmin and select **Printer Setting >Behavior.** Select **Enabled** for the **DPCL2Secure** option. Refer to the printer's *Installation and Administrator's Guide* for complete information on using the Printer Manager.
- 4. Restart the printer and computer for the setting to take effect.
- 5. Connect Datacard's secure printers to host and client PCs.

After secure printing is set up, the Card Printer Driver automatically detects and uses secure printing during card production.

# <span id="page-28-0"></span>**Implementing Printer Sharing**

You can share a printer over a network using Microsoft File and Printer Sharing.

Shared printing includes a host PC and up to 10 client PCs. The printer is connected to a host PC that has the Card Printer Driver installed. Client PCs then print to the shared printer over a network. Client PCs do not have the same level of access to the Card Printer Driver as the host PC.

### Printer Sharing Requirements

Before sharing a printer over a network, make sure that the following requirements are met:

**•** Each PC that uses the printer must be connected to the same network, workgroup, or domain.

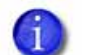

Windows XP does not support sharing between computers on a domain.

- The host and the client PC must be using the same type of processor, either 32‐ or 64‐bit.
- The host PC must be configured and enabled for sharing.
- The host PC must remain on at all times with the Windows operating system running.
- The host PC must grant permissions for users that print to the shared printer.
- If you need to rename a printer, do it before you enable printer sharing.

Renaming shared printers is not supported. Do not change printer names once sharing is enabled. If you rename a shared printer, print requests may fail and reinstallation may be necessary.

## Supported Operating Systems

The Card Printer Driver supports the following host and client operating system combinations. See the appropriate appendix for printer sharing setup information for your host and client systems.

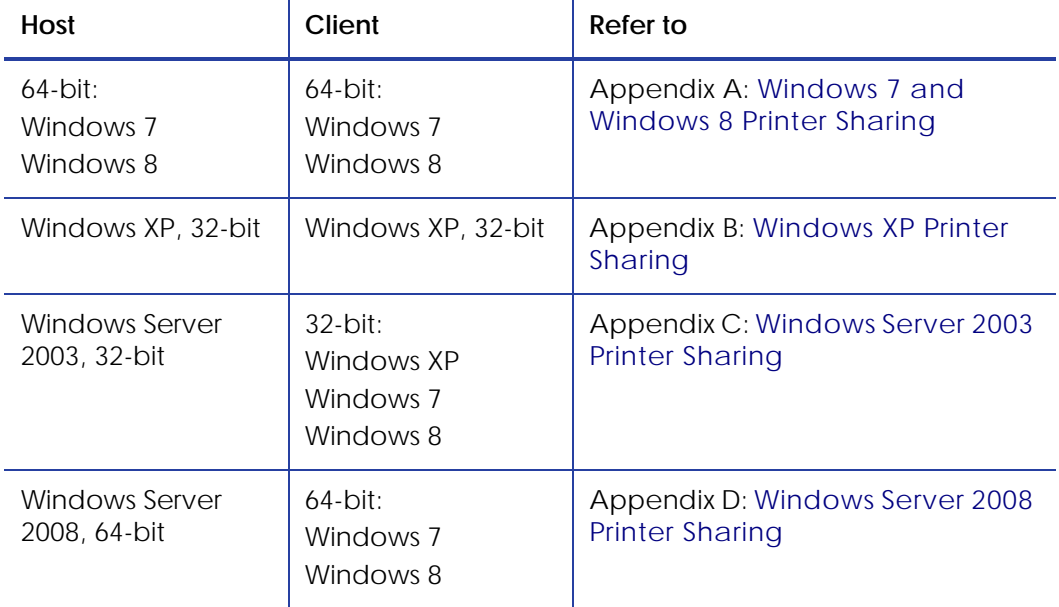

## Tips for Host PC and Client PC Users

The user at the host PC has more control over the printer. The host PC typically is located near the printer and is used by administrator‐level users. This section describes some tasks performed at the host PC.

Understanding these tips for setting up and managing shared printers can help you install and change your printer setup for your operation's unique needs.

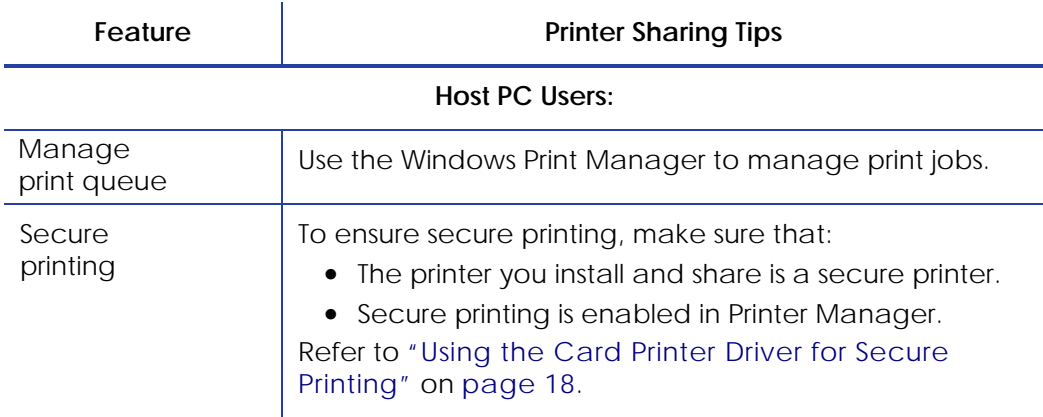

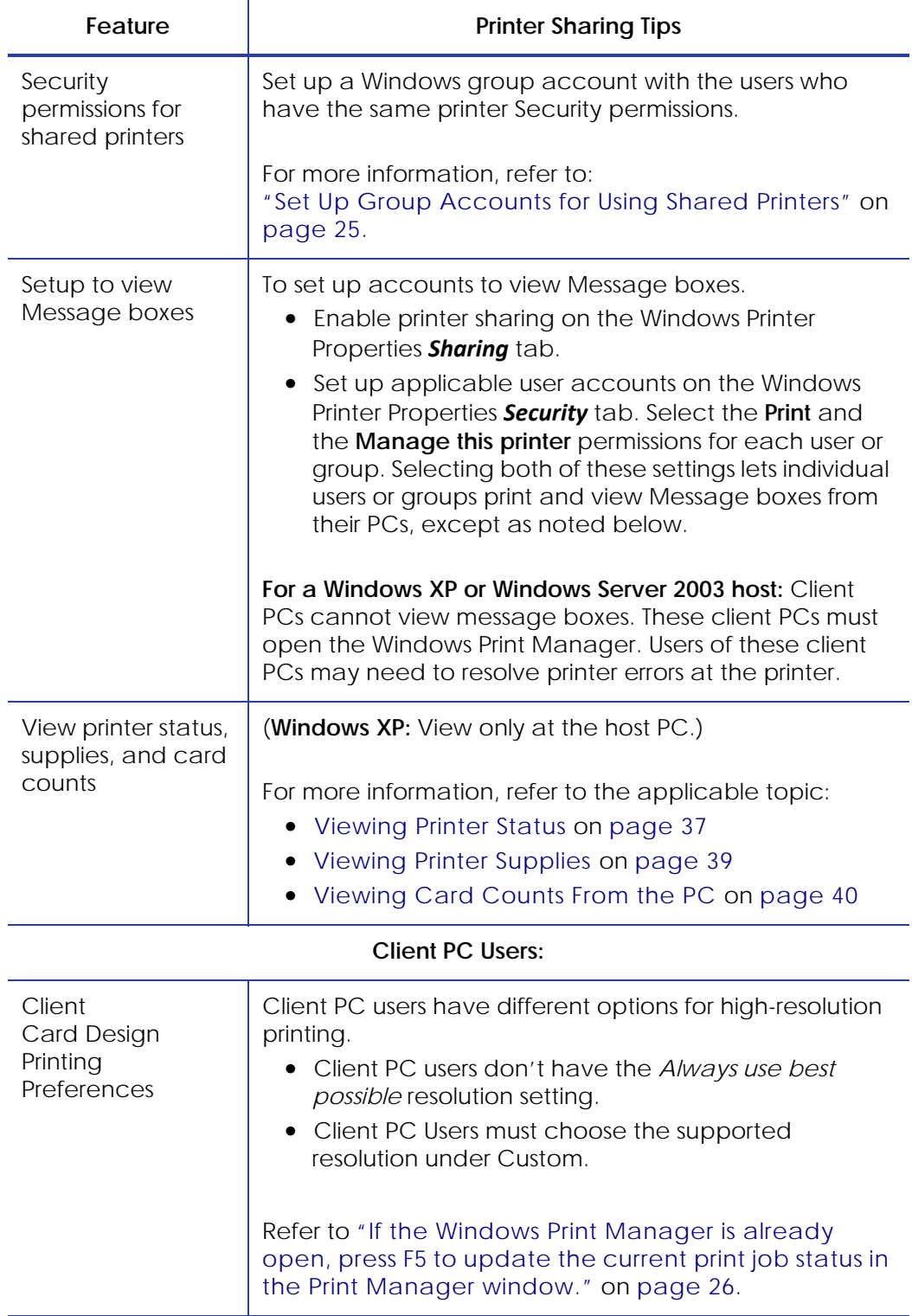

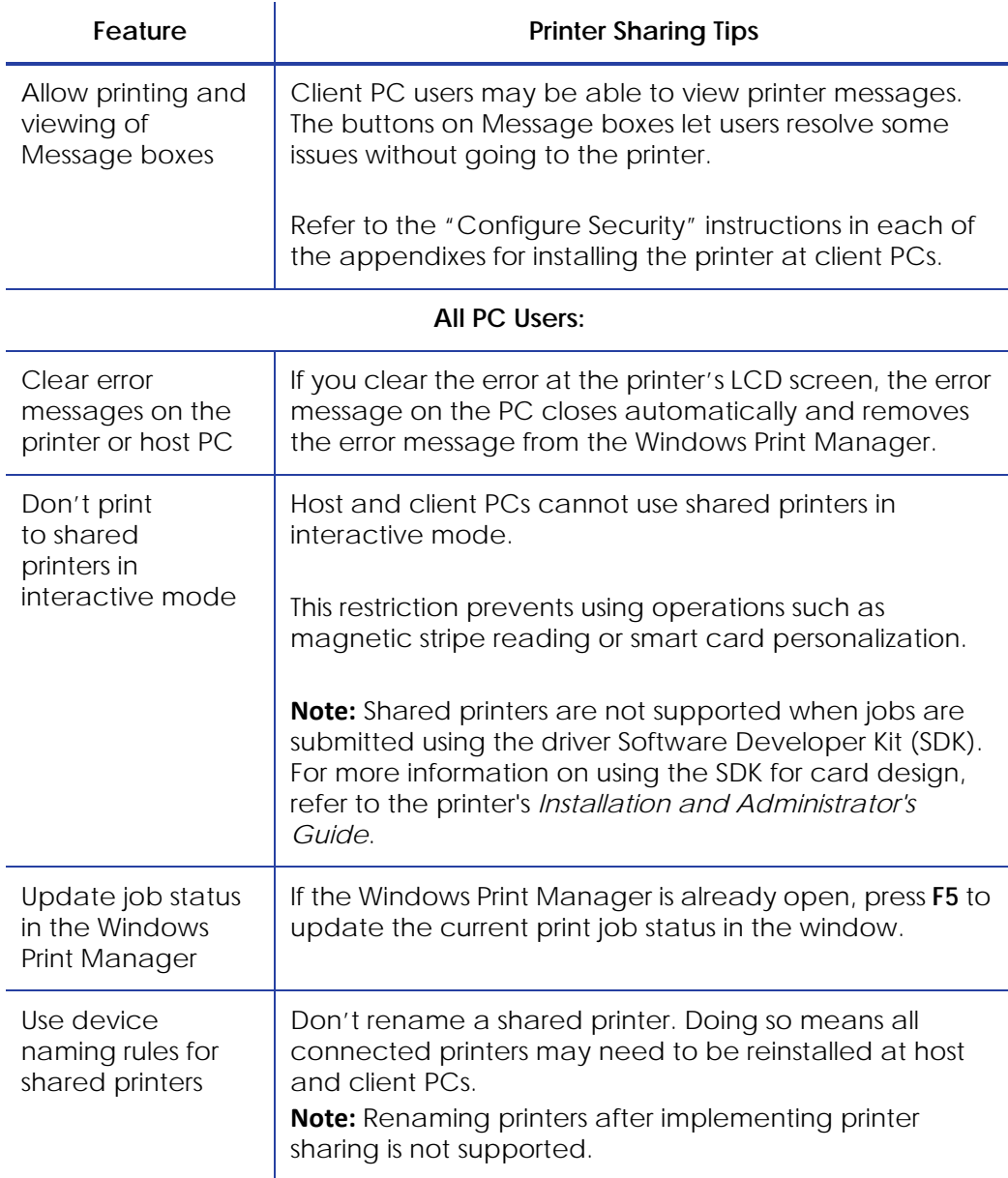

## <span id="page-31-0"></span>Set Up Group Accounts for Using Shared Printers

If you want to define which users can both print cards and view message boxes, Datacard recommends that you create a group account. Assign the client user accounts allowed to use the printer to the group account. Then, using the shared printer's Printer Properties *Security* tab, select the **Print** and **Manage this printer** permissions to allow the group to print and display Message boxes.

For more information, refer to the Microsoft documentation on setting up group accounts and printer security permissions, and the following instructions for your configuration:

- Appendix A: Windows 7 and [Windows](#page-81-0) 8 Printer Sharing
- Appendix B: [Windows](#page-89-0) XP Printer Sharing
- Appendix C: [Windows](#page-97-0) Server 2003 Printer Sharing
- Appendix D: [Windows](#page-103-0) Server 2008 Printer Sharing

### Windows Print Manager

The Windows Print Manager is one tool available for managing print jobs across your host and

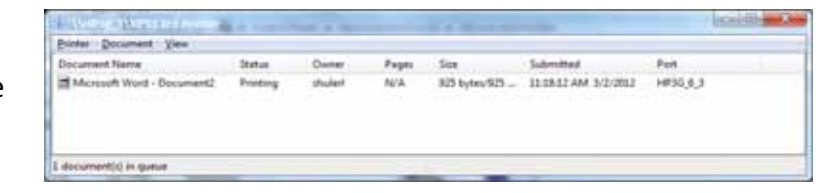

client systems. Do not confuse the Windows Print Manager (shown) with the printer's Printer Manager.

If the Windows Print Manager is already open, press **F5** to update the current print job status in the Print Manager window.

# <span id="page-32-1"></span><span id="page-32-0"></span>**Implementing Printer Pooling**

Printer pooling is used in card production environments in which an application prints to a group of printers. The user chooses to print to the pool and the pool distributes the print jobs to the next available printer.

- Printer Pooling [Requirements](#page-33-0) on page 27
- Operating Systems [Supported](#page-34-0) for Printer Pooling on page 28
- Tips for Printer [Pooling](#page-34-1) on page 28
- [Setting](#page-35-0) Up a Printer Pool on page 29

## <span id="page-33-0"></span>Printer Pooling Requirements

Printer pooling requires that you set up all printers in a pool with the same basic setup except as noted below. The setup includes connecting printers using an Ethernet cable only, using the same ribbons, and setting up for non‐interactive printing.

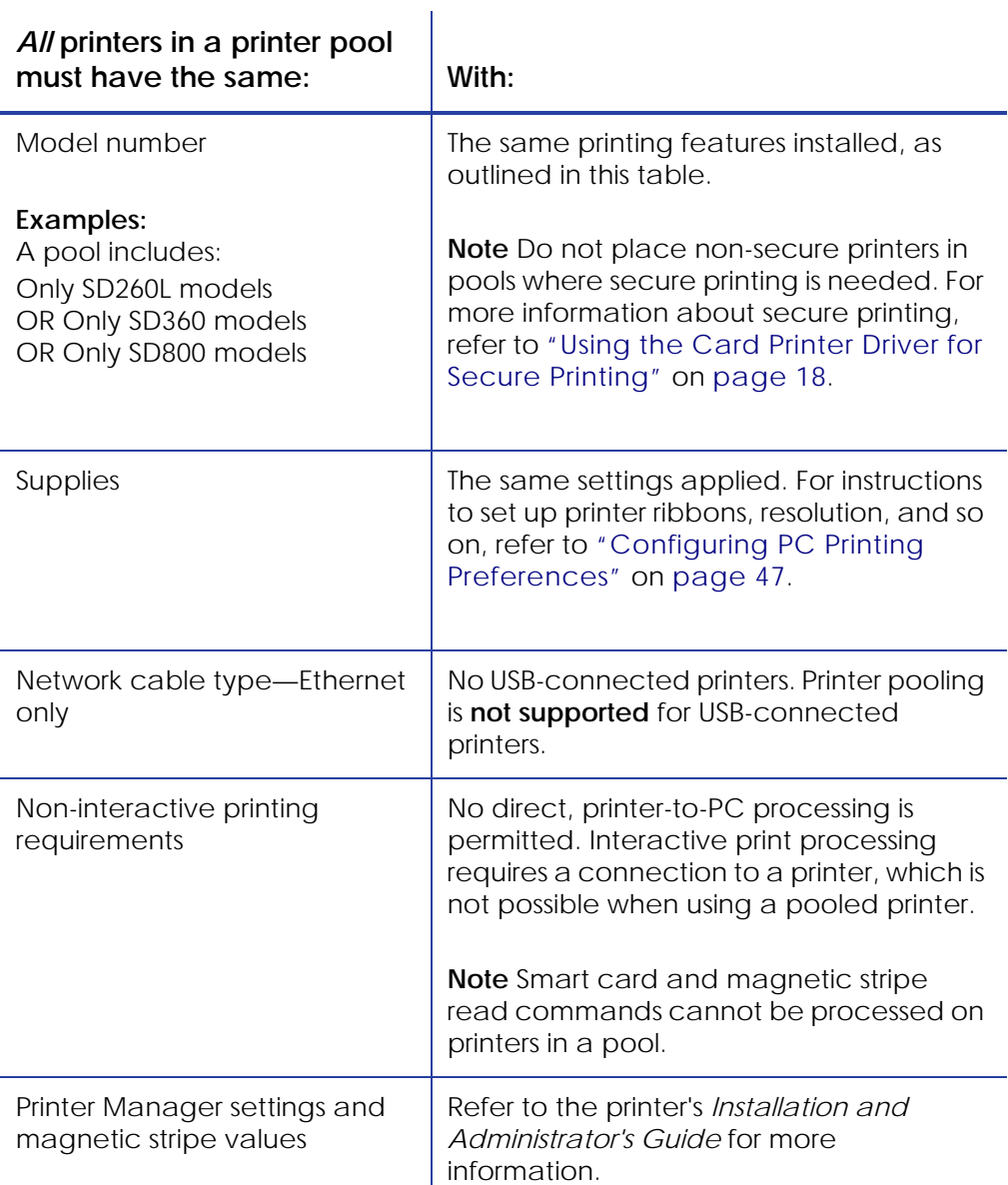

#### For instructions to set up printer pooling, refer to ["Setting](#page-35-0) Up a Printer Pool" on [page](#page-35-0) 29.

## <span id="page-34-0"></span>Operating Systems Supported for Printer Pooling

Printer pooling is supported on all Card Printer Driver‐supported operating systems. For more information on supported operating systems, refer to the printer's *Installation and Administrator's Guide*.

## <span id="page-34-1"></span>Tips for Printer Pooling

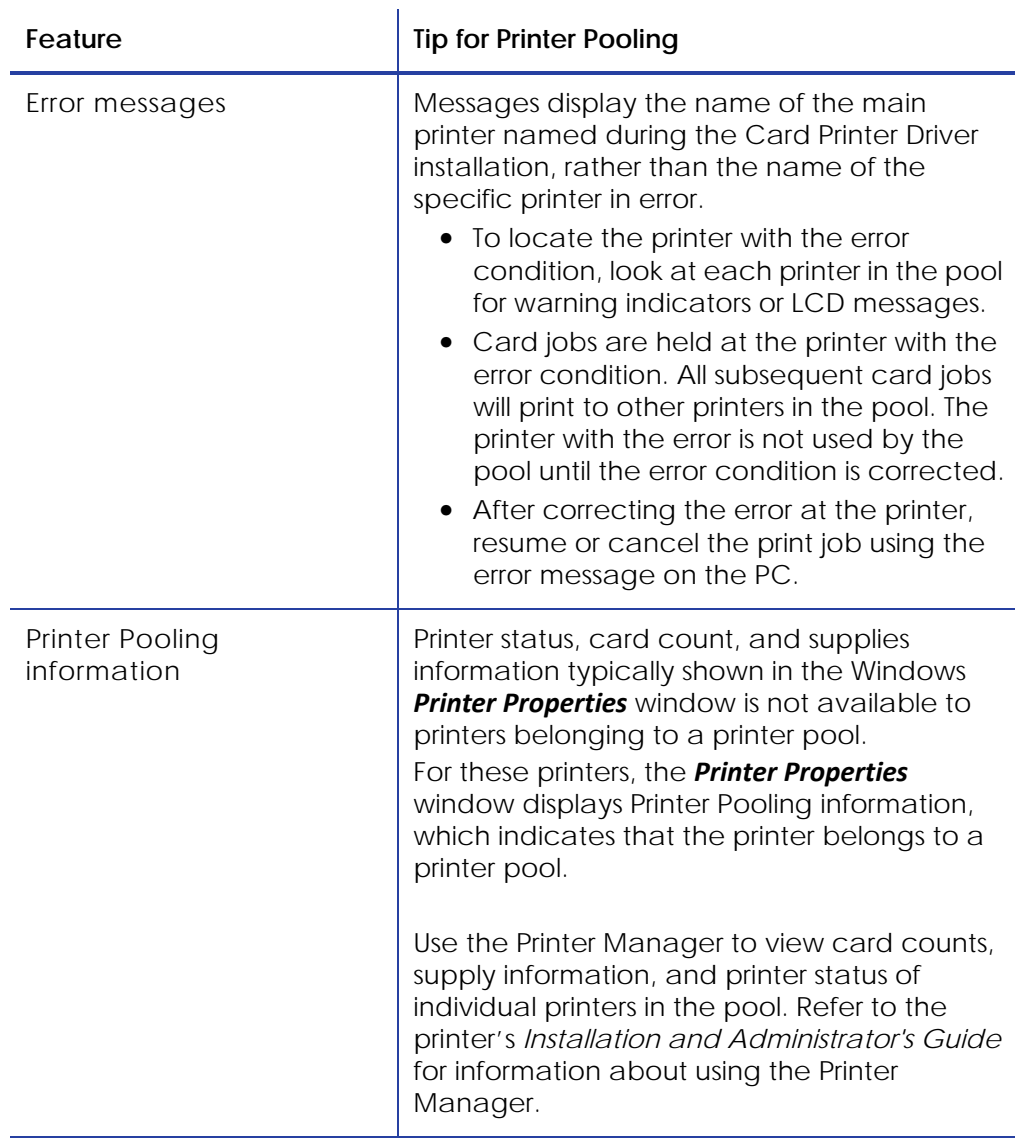

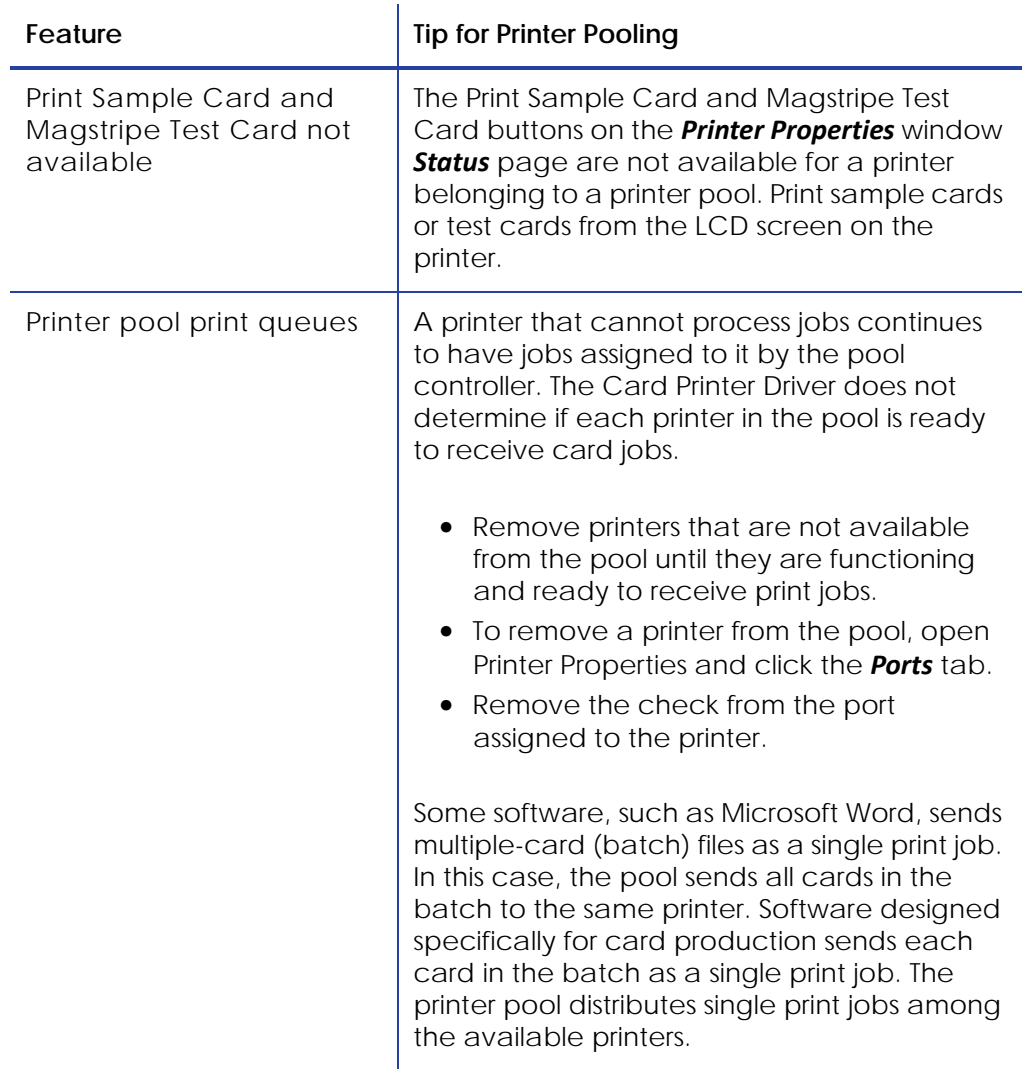

### <span id="page-35-0"></span>Setting Up a Printer Pool

The following instructions describe how to set up printer pooling for all supported Windows operating systems. Operating system-specific differences are noted, where necessary. The screens shown may differ slightly from those on your system

- 1. Install the first network printer on the host PC. Refer to ["Installing](#page-14-1) the [Driver"](#page-14-1) on page 8.
- 2. Connect each additional printer you want to include in the pool to the network using an Ethernet cable.
- 3. Write down the IP address of each printer. Refer to your printer's *User's Guide* for details on obtaining the IP address.
- 4. Configure the network printers for printer pooling.
	- A. Display the *Printers* window for your operating system.
	- B. Right‐click the card printer icon and select **[Printer] Properties** to display the *Printer Properties* window.

*Windows Server 2008:* Select the printer and select **Print Server Properties** from the menu bar.

C. Select the *Ports* tab and click **Add Port.**

*Windows Server 2008:* Scroll down and highlight the printer to add to the pool. Click **Change Port Settings**; then click **Add Port**.

The *Printer Ports* window displays (see below).

- D. Select **Standard TCP/IP Port**, and click **New Port**. The *Add Standard TCP/IP Printer Port Wizard* page displays.
- E. Follow the instructions in the wizard to add the port. Click **Next** to display each step in the wizard.
- F. In the **Printer Name or IP Address** field, enter the name or IP address of the printer you are adding.
- G. In the **Port Name** field, enter a name, such as Pooled Printer 2.
- H. Click **Next**.

If the *Additional Port*

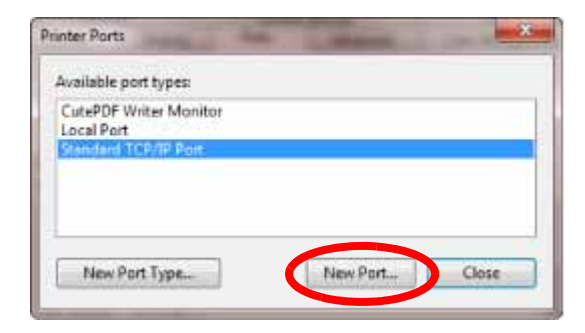

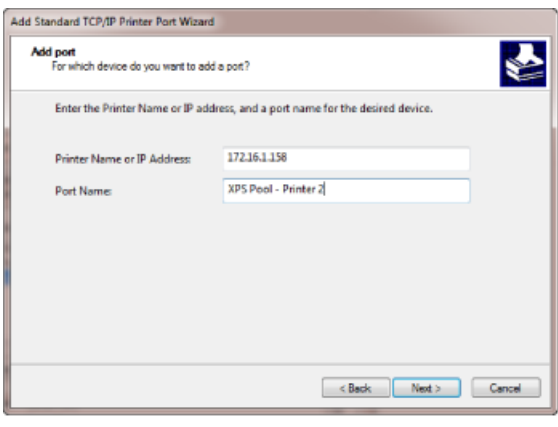

*Information Required* page displays, select **Custom** and click **Next**.

- I. When the last page of the wizard displays, click **Finish**.
- J. Repeat these steps for each printer you want to add to the pool.
- K. Close the *Printer Ports* window.
- L. Click **Apply**, if necessary, after all printers and ports have been added.
- 5. Enable printer pooling.
	- A. Select the *Ports* tab if it is not already open. The list of printer ports displays.
	- B. Select the **Port** check box for the printer that will represent the pool. (This is the printer that users select when printing to the pool.)

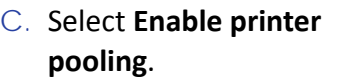

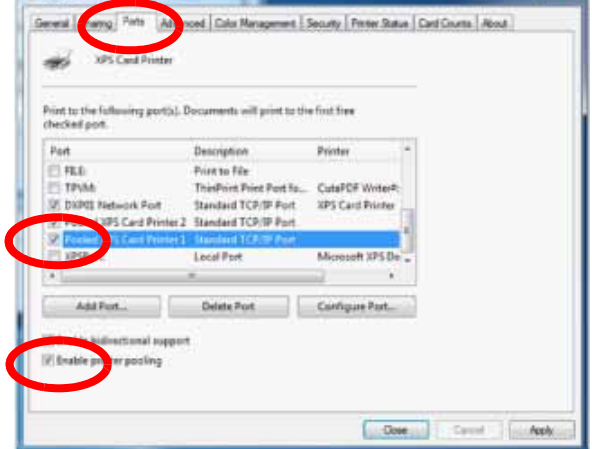

**Service State** 

D. Select the **Port** check box next to each port you added and want to be part of the printer pool.

The XPS Card Printer Properties

- E. Click **Apply** to save the settings.
- 6. Click **OK** to close the *Printer Properties* window.

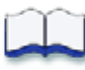

# **Chapter 3: Card Printer Driver Management Tasks**

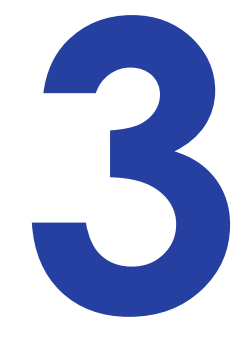

Card Printer Driver managements tasks are accessed in the Card Printer Driver through the Printer Properties window.

This chapter provides information about the Card Printer Driver, including:

- Using the Printer [Properties](#page-39-0) Window
- Driver [Management](#page-43-0) Tasks in Windows Printer Properties on page 37
- [Uninstalling](#page-47-0) the Card Printer Driver on page 41

## <span id="page-39-0"></span>**Using the Printer Properties Window**

The *Printer Properties* window allows you to specify the settings and values that Windows uses to communicate with and manage the printer. In addition to the standard tabs used for all printers, the Printer Properties window for the Card Printer Driver uses the following tabs for card printing:

- Security (Refer to "Setting Printer [Permissions"](#page-40-0) on page 34.)
- Printer Status (Refer to ["Viewing](#page-43-1) Printer Status" on page 37.)
- Card Counts (Refer to ["Viewing](#page-46-0) Card Counts From the PC" on page 40.)
- Supplies (Refer to "Viewing Printer [Supplies"](#page-45-0) on page 39.)

### Displaying the Printer Properties Window

- 1. Open the *Printers* window on your PC.
- 2. On the *Printers* window, right‐click the icon for the card printer and select **Printer properties** from the pop‐up menu. The *Printer Properties* window displays.

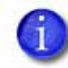

Windows 7 and Windows 8 include a **Keep printed documents** option on the Printer Properties *Advanced* tab. The Card Printer Driver does not support this setting.

### <span id="page-40-0"></span>Setting Printer Permissions

If the PC to which the printer is attached has more than one user, set permissions that:

- Give users access to all features of the printer and Card Printer Driver, including messages.
- Display messages to inform users when they need to change the ribbon, load cards, or fix problems.
- Prevent access to the printer by unauthorized users.
- 1. Log in to the PC as the Creator/Owner (Windows 7, Windows 8) or with Administrator permissions (Windows XP).
- 2. On the *Printer Properties* window, select the *Security* tab.
	- A. Review the Group or User Names list. If the names for which you want to specify permissions do not appear in the list, add the names.
	- B. Click **Add** to open the Users and Groups dialog box.
	- C. Select a name and click **Add**. Repeat for each name you want to add. When done adding names, click **OK** to close the *Users and Groups* dialog box.
- 3. In the Names list, select the name for which you want to specify permissions.
- 4. From the Permissions list, select the access the user or group should have:
	- A. To enable printing, select **Allow** for **Print**, **Manage Printer**, and **Manage Documents**.
	- B. To prevent a user from printing to the card printer, select **Deny** for all permissions.
- 5. Click **Apply** to save the changes.
- 6. Repeat steps 3 through 5 to grant access to the printer for other users or groups.
- 7. Select **OK** to close the *Printer Properties* window.

## Viewing Network Information

When the printer and PC using the Card Printer Driver are connected using a network, the network settings on the PC and the printer must match.

Use the *Ports* tab on Card Printer Driver *Printer Properties* window to enter the printer's IP address. Refer to the Port Type section of ["Viewing](#page-43-1) Printer Status" on [page](#page-43-1) 37 to view the setting.

If the printer is set to use DHCP (Dynamic Host Configuration Protocol), the IP address of the printer can change when the printer is powered off and powered back on. If this occurs, the Card Printer Driver issues error message 500.

If the printer IP address changes often, use static IP addressing to provide a more reliable connection. Work with your network support group to identify the IP address, subnet mask, and gateway address (if used). Then, refer to the printer's *Installation and Administrator's Guide* for setting the IP address type.

## Printing a Driver Sample Card

The Card Printer Driver includes a sample card that shows a basic ID card. The card can be printed with any ribbon the printer supports. The sample card verifies that the Card Printer Driver and the printer are communicating. The images and text do not change.

The Card Printer Driver also includes a magnetic stripe test card, available when the printer includes a magnetic stripe option. The magnetic stripe test card verifies that the Card Printer Driver sends magnetic stripe data to the printer and that the printer encodes it. The data cannot be changed.

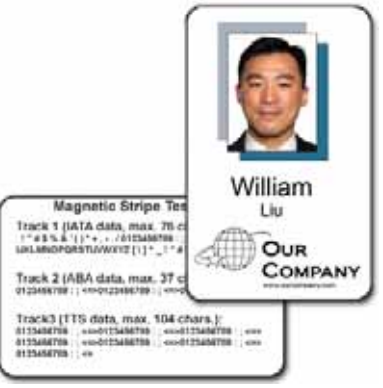

#### **HINTS & TIPS**

**•** The magnetic stripe data sent by the Card Printer Driver requires that the printer be set to encode the three‐track ISO format for a three‐track module, or the JIS‐II

format for the single‐track module.

**•** Many driver settings in the *Printer Preferences* page (such as print area, orientation, copies, hopper number, and so on) do not apply to the sample card.

To print a sample card:

- 1. Open the *Printer Properties* window.
- 2. Select the *Printer Status* tab. The *Status* tab displays the printer status. If the printer is not Ready or Busy, troubleshoot the problem.
- 3. To print a sample card, do one of the following:
	- Click **Print Sample Card**.
	- Click **Print Mag Stripe Test Card**.

The printer picks the card and prints it. If the card does not print, troubleshoot the problem.

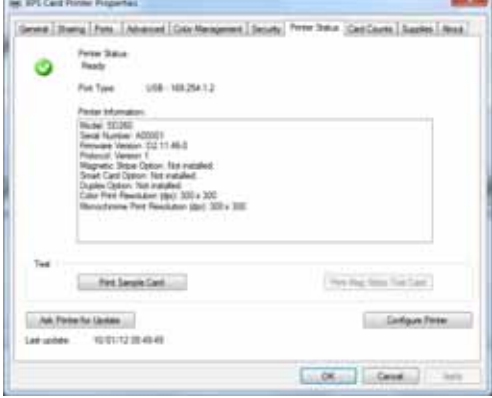

## <span id="page-43-0"></span>**Driver Management Tasks in Windows Printer Properties**

Use the Printer Properties window to view status information about the printer.

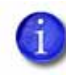

The *Ports* tab of the *Printer Properties* window includes an **Enable Bidirectional Support** check box. The Card Printer Driver always uses bidirectional communication with the printer. Make sure that this option is selected; otherwise all printing from the Card Printer Driver is disabled.

## <span id="page-43-1"></span>Viewing Printer Status

The Card Printer Driver *Printer Status* tab displays the printer status, port type, IP address, printer information, and any messages that apply to the printer.

1. On the *Printer Properties* window, select the *Printer Status* tab.

The date and time the information was retrieved from the printer displays in the lower left area of the tab.

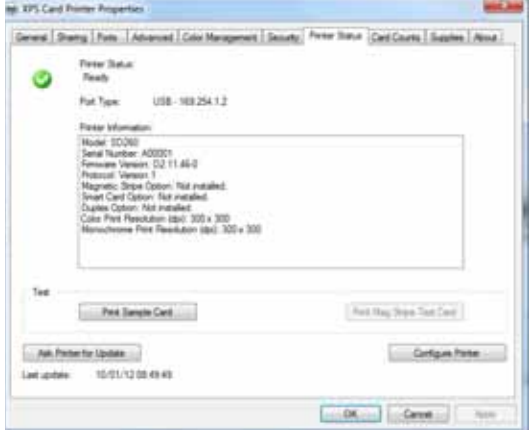

- 2. To get the latest information from the printer, click **Ask Printer for Update**.
- 3. You can update printer settings using the printer's Printer Manager web service. Click **Configure Printer** to log into the Printer Manager. Refer to your printer's *Installation and Administrator's Guide* for complete information on using the Printer Manager.

#### Printer Status

The printer status can display as one of the following:

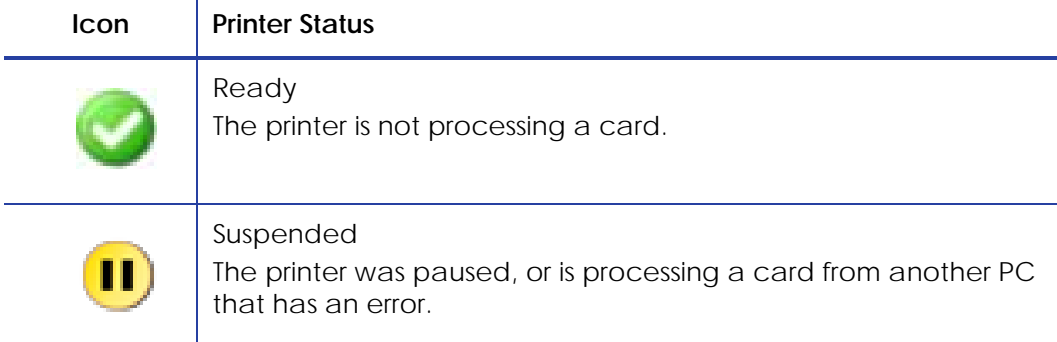

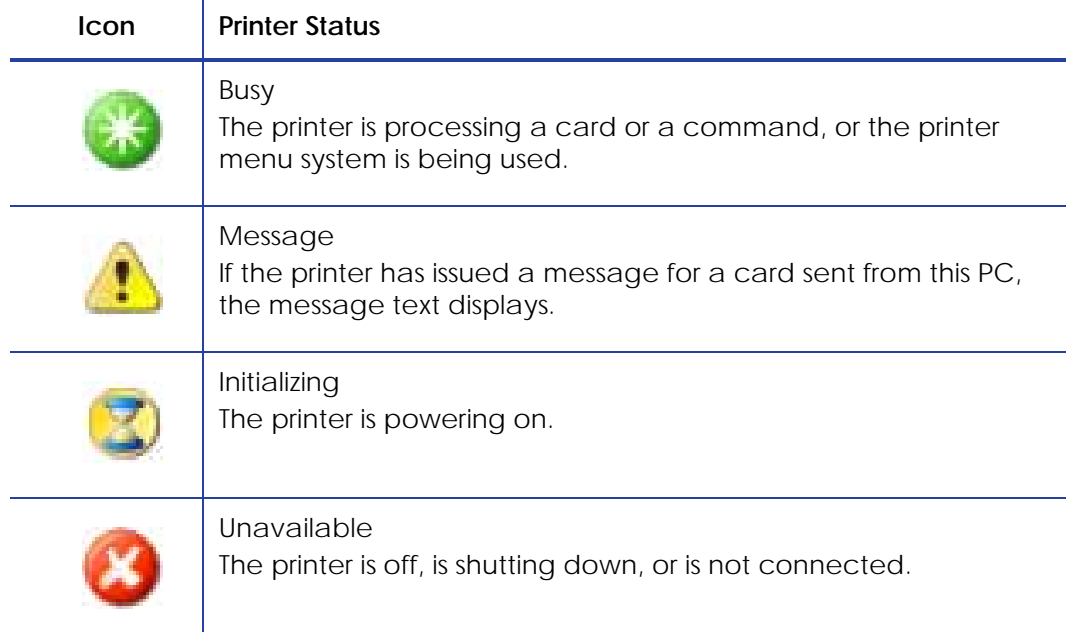

#### Port Type

The Port Type displays as one of the following:

- **USB** for a locally connected printer. The printer IP address also displays.
- **Network** for a printer connected using a network connection. The printer IP address also displays.

#### Printer Information

The Printer Information box shows the following:

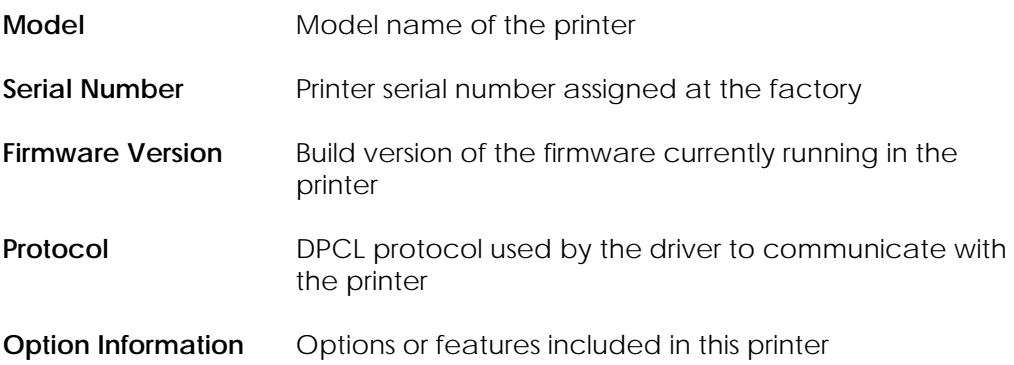

## <span id="page-45-0"></span>Viewing Printer Supplies

The *Supplies* tab of the Card Printer Driver Printer Properties window shows the type of ribbon installed, the estimated percentage of ribbon remaining, and any messages that apply to the supplies and printer.

1. Open the *Printer Properties* window and click the *Supplies* tab.

 $\mathbf{r}$ 

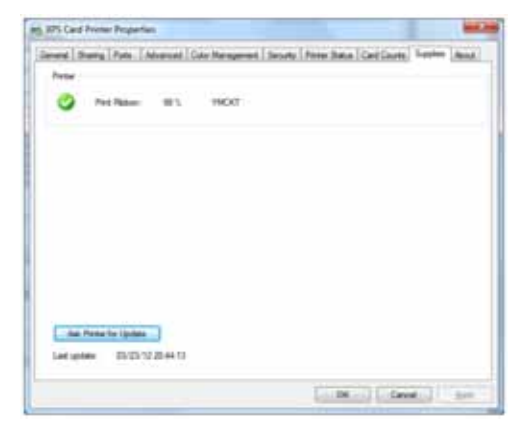

2. The date and time the information was retrieved from the printer displays in the lower left area of the tab. To get the latest information from the printer, click **Ask Printer for Update**.

The Card Printer Driver *Printer Supplies* tab shows:

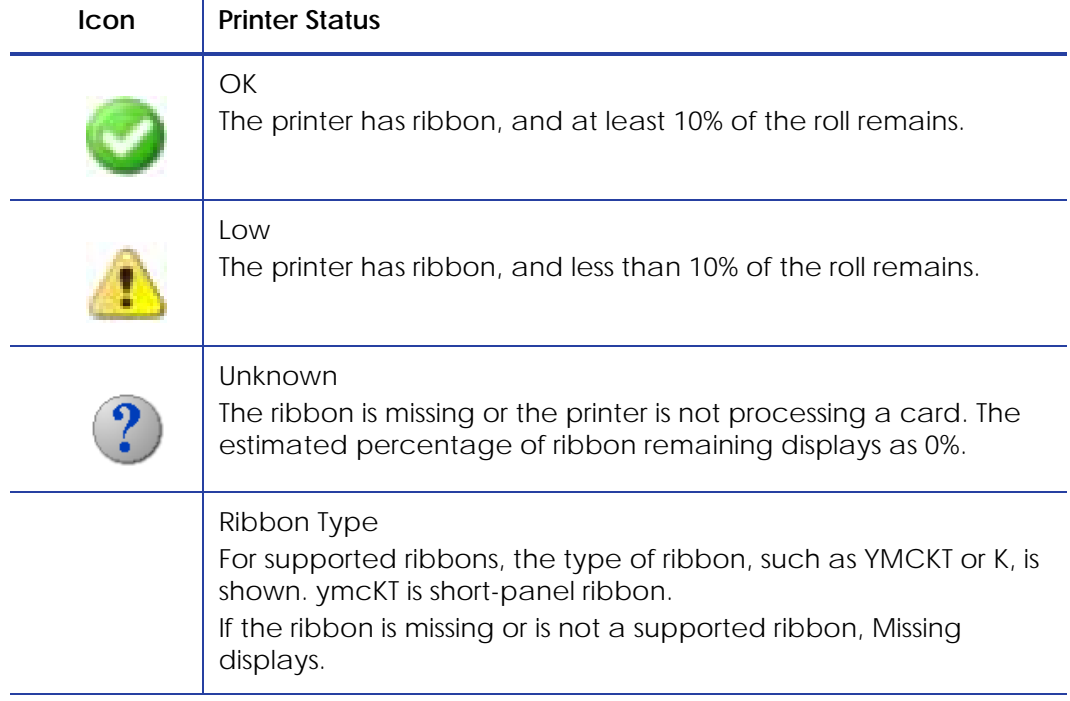

## <span id="page-46-0"></span>Viewing Card Counts From the PC

You can see card counts from the *Printer Properties* window.

- 1. On the *Printer Properties* window, click the *Card Counts* tab. The tab displays current and total counts.
- 2. Click **Ask Printer for Update** to see the most recent card counts.

#### About card counts:

- **Total** shows all the cards the printer has processed.
- **Current** shows all cards printed since the last time the count was reset. Current counts can be reset using the Printer Manager.

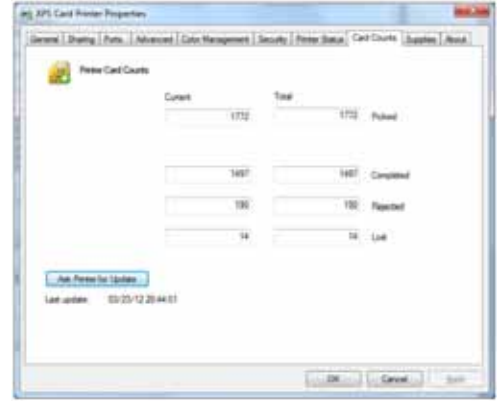

- The printer only sends updated card counts when you click **Ask Printer for Update**.
- The printer includes cards used for test cards and cleaning cards in the Cards Picked count, but not in Cards Completed count.
- You cannot view card counts from a shared client PC.

### Viewing the Driver Version

- 1. On the *Printer Properties* window, click the *About* tab.
- 2. The *About* tab shows the Card Printer Driver version and any additional information.
- 3. Click **Close** to close the *Printer Properties* window.

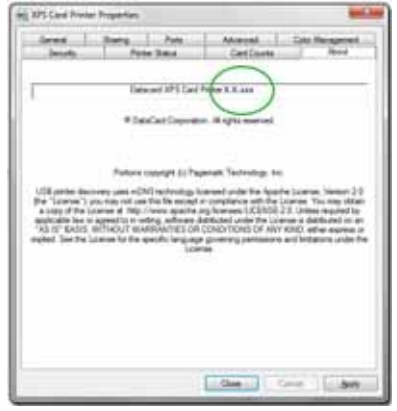

## <span id="page-47-0"></span>**Uninstalling the Card Printer Driver**

You can uninstall the Card Printer Driver either with or without the driver installation media.

Uninstall the Driver with the Driver Installation CD or Web File

- 1. Log on to the PC as a user with administrator access.
- 2. Do one of the following:
	- Insert the driver Installation CD in the PC's drive.
	- Double‐click the **XPSCardPrinter\_"version".exe** downloaded file.

The driver install **Welcome** page displays. (If the *AutoPlay* window displays, click **Run autorun.exe**.)

- 3. Click the wastebasket icon to start the uninstall process.
- 4. The Remove the Printer Driver from the PC window displays. Click **Remove the Driver**.

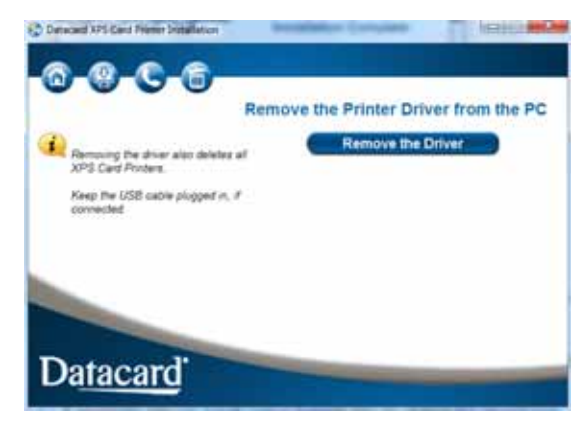

An activity indicator displays as the Card Printer Driver is being removed.

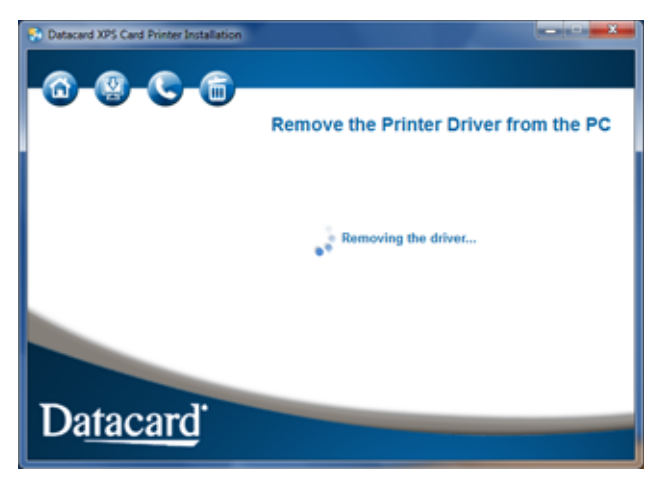

A green check mark indicates that the Card Printer Driver has been removed.

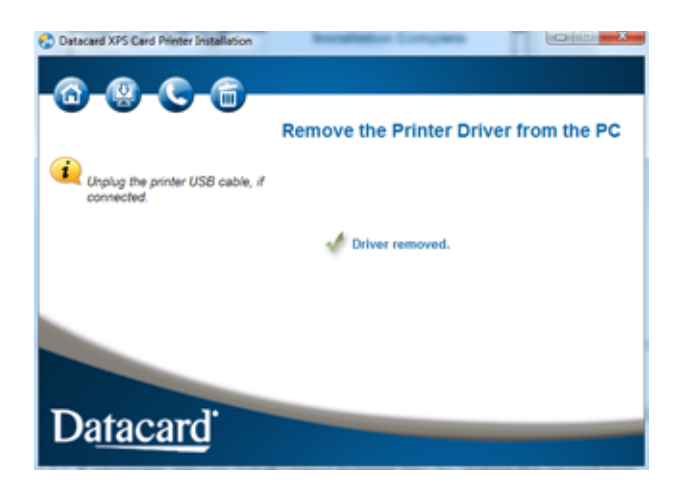

- 5. If the printer was connected via USB, unplug the USB cable.
- 6. Complete the uninstallation:
	- A. Click the home icon to return to the *Welcome* page.
	- B. Click **Exit** to close the *Welcome* page.

## Uninstall the Card Printer Driver Without the Driver Installation Media

1. From the Windows *Printers* window, right‐click the icon for the XPS Card Printer and select **Remove device** from the pop‐up menu. The XPS Card Printer icon is removed from the list of printers.

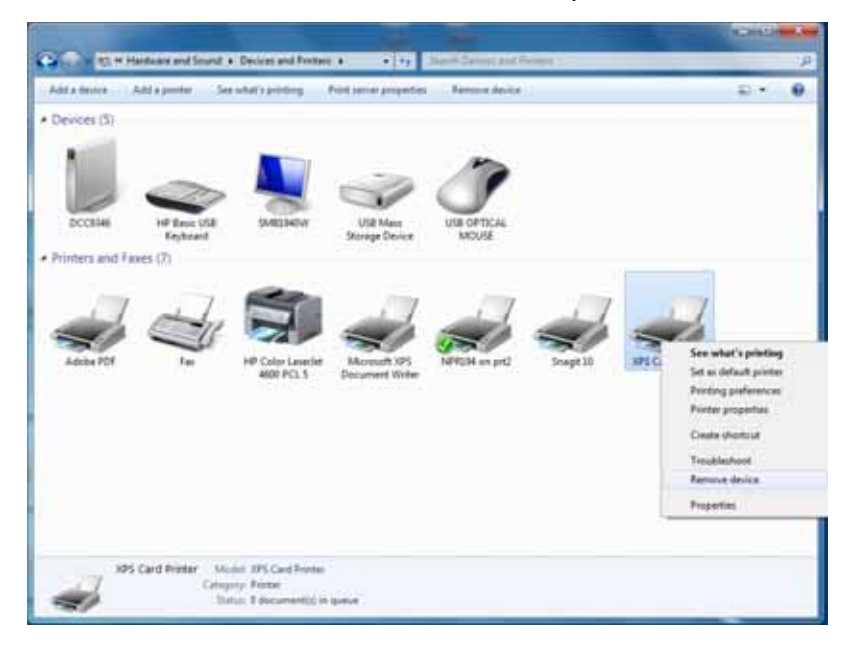

2. From the Windows Start menu, select **All Programs > Datacard Printers** and click **XPS Card Printer Uninstall**.

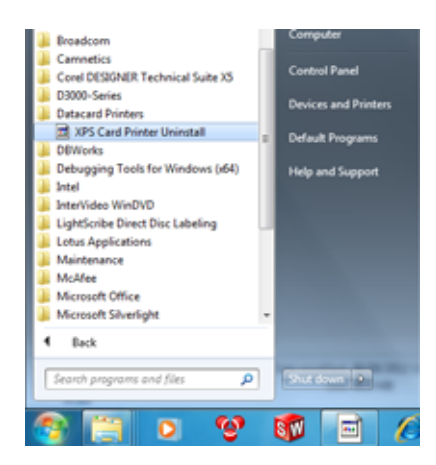

*Windows 8 users:* On the *Start* screen, type XPS and select **XPS Card Printer Uninstall** from the Search list, or select the **XPS Card Printer Uninstall** tile from your **Start** screen.

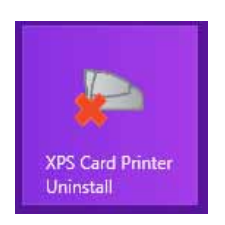

Click **Yes** when asked if you want to allow the program to make changes to your computer.

3. The *XPS Card Printer Uninstall* dialog box displays. If the printer isinstalled with a USB cable, make sure that the cable is connected to the PC. If the printer is connected to an Ethernet network, you can continue with the uninstall. Click **OK** to continue.

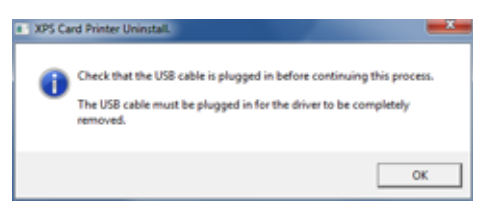

4. The *XPS Card Printer Uninstall* dialog box displays a warning that there will be no printer activity while the Card Printer Driver files are being removed. Click **OK** to continue.

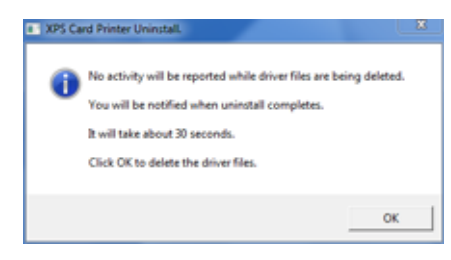

5. When the XPS Card Printer Uninstall dialog box displays, the Card Printer Driver is uninstalled. Unplug the USB cable, if needed. Click **OK**.

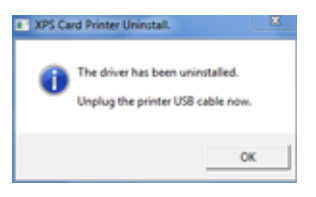

6. Restart your PC following the uninstall, if required.

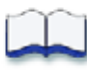

# **Chapter 4: Card Design Tasks**

This chapter provides information about card design tasks you can perform through the Card Printer Driver.

Use the following information to fine tune your card design and printing:

- Configuring PC Printing [Preferences](#page-53-0)
- Design Tasks in Windows Printing [Preferences](#page-55-0) on page 49
- Using [Escapes](#page-67-0) on page 61
- Using [Magnetic](#page-74-0) Stripe Fonts on page 68

## <span id="page-53-0"></span>**Configuring PC Printing Preferences**

The *Printing Preferences* window lets you set up your printing preferences.

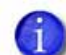

If you are using printer sharing, settings on the client PC, such as ribbon type and print resolution, must be configured to match the settings of the host PC. Print quality from the client PC may be affected if the Windows printing preferences and printer properties are not the same on the host PC and the client PC.

Follow these steps to change the printing preferences settings.

- 1. Display the *Printers* window on your system.
- 2. Right‐click the icon for the card printer and select **Printing Preferences** from the menu.

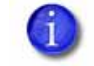

When you set up the host PC, write down the settings you specify in the *Printing Preferences* window. These are the settings you use when you set up each client PC's printing preferences.

3. Select the ribbon type options.

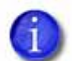

The host PC automatically detects and selects the ribbon type.

The client PC does not automatically detect the type of ribbon installed in the printer. Instead, it defaults to YMCKT ribbon and 300 x 300 dpi resolution.

A. From the *Printing preferences* window, select the *Layout* tab and click **Advanced**. The *Advanced Options* window displays.

 $\mathbf{Z}$ 

B. Select the type of ribbon from the **Ribbon Type**/**Split‐Ribbon Panels** drop‐ down list.

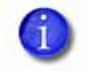

Write down the settings for the ribbon type on the host. When you set up each client PC, select the same setting you selected on the host PC for the ribbon type.

- C. Click **OK** to close the *Advanced Options* window.
- D. If you changed the settings, click **Apply** to store the changes.
- 4. Select topcoat and print blocking options.
	- A. Select the *Print Area* tab and select the desired options for the front side and back side print areas.
	- B. If needed, from the drop‐down list for **Print and topcoat entire side of card except**, select the desired smart card or magnetic stripe option.
	- C. If you changed the settings, click **Apply** to store the changes.
- 5. Set the print resolution.
	- A. Select the *Print Mode* tab to display the *Print resolution options*
	- B. Select the desired print resolution. The *Print Mode* tab has the following three options. (All options may not be available for all printers and appear grayed out.)
		- Always use standard resolution (300x300 dpi)—this is the default value
		- Always use best resolution (not available at a client PC)
		- Custom

If the **Custom** option is available and you select it, select the resolutions from the **Color** and **Monochrome** drop‐down lists.

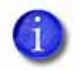

For client PC setup, select the same setting you selected for the host PC print resolution.

- C. If you changed the settings, click **Apply** to store your changes.
- 6. Click **OK** to close the *Printing Preferences* window.

## <span id="page-55-0"></span>**Design Tasks in Windows Printing Preferences**

## Adjusting the Colors Printed

The Card Printer Driver for use with Windows operating systems allows you to adjust the color printing on a card using the *Printing Preferences* window.

Using the *Color Adjustment* tab, you can change the following:

- The brightness of color printing on the card.
- The contrast of color printing on the card.
- The color balance of color printing on the card.
- 1. On the *Printing Preferences* window, select the *Color Adjustment* tab.

The tab contains the original image and the adjusted image. They show how your changes might look on a card.

2. Select **Enable Color Adjustment**, if needed, to adjust the settings.

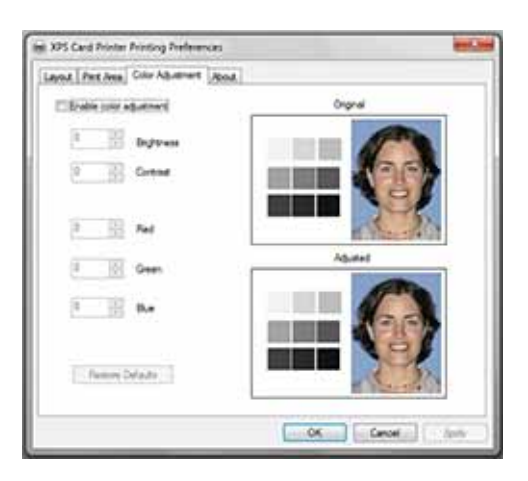

#### **Brightness**

The Brightness setting changes the overall lightness or darkness of the card.

1. Click the Up arrow to make the image lighter, or the Down arrow to make the image darker.

The Adjusted image shows the effect of the new setting.

2. Click **Apply** after each change to save it.

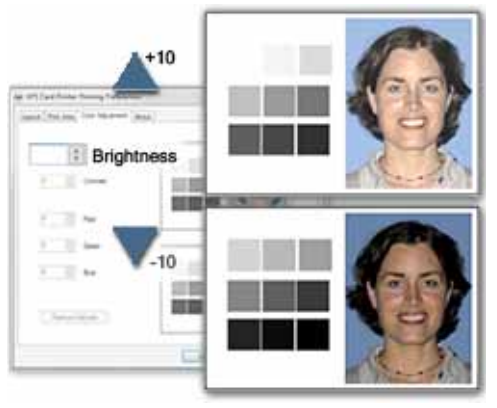

- 3. To verify changes, do one of the following:
	- Print one or more cards from the card production software.
	- Print a sample card from the *Printer Properties > Printer Status* page.
- 4. Evaluate the appearance of the cards.
- 5. Repeat these steps until the cards meet your requirements.
- 6. Click **Apply** to save the new values.

#### **Contrast**

The Contrast setting changes the degree of difference between the light and dark values of an image.

1. Click the Up arrow to increase contrast, or the Down arrow to decrease contrast.

The Adjusted image shows the effect of the new setting.

2. Click **Apply** after each change to save it.

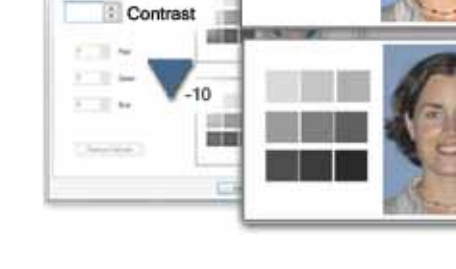

 $+10$ 

- 3. To verify changes, do one of the following:
	- Print one or more cards from the card production software.
	- Print a sample card from the *Printer Properties > Printer Status* page.
- 4. Evaluate the appearance of the cards.
- 5. Repeat these steps until the cards meet your requirements.
- 6. Click **Apply** to save the new values.

#### Color Balance

1. Evaluate the image for color balance. Does the card have a yellow cast or do photos have a greenish tint?

If most of the card prints with the correct colors, consider using a graphics application to change the logo or other part of the card that needs color improvement.

- 2. Determine which color needs adjustment.
	- Increase red, or decrease red to add cyan (light blue).
	- Increase green, or decrease green to add magenta (red‐purple).
	- Increase blue, or decrease blue to add yellow.
	- If changing the obvious color does not produce the desired effect, try changing the other two.
	- Click the Up arrow to increase a color, or the Down arrow to decrease the color.

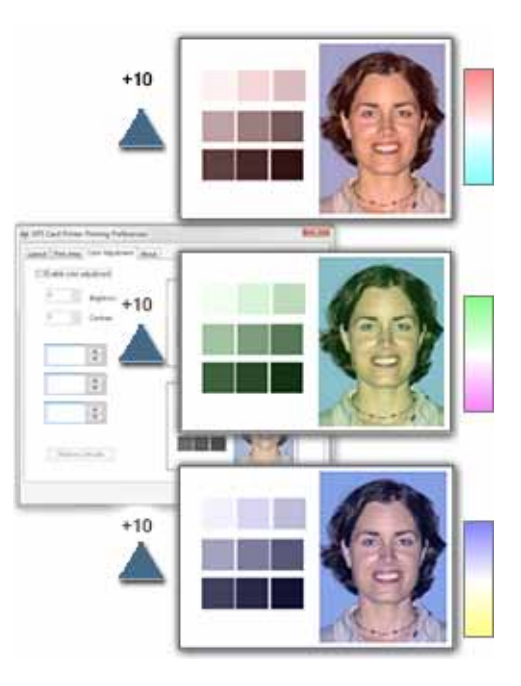

- The Adjusted image shows the effect of the new setting.
- 3. Click **Apply** after each change to save it.
- 4. To verify changes, do one of the following:
	- Print one or more cards from the card production software.
	- Print a sample card from the *Printer Properties > Status* page.
- 5. Evaluate the appearance of the cards.
- 6. Repeat these steps until the cards meet your requirements.
- 7. Click **Apply** to save the new values.

#### **HINTS & TIPS**

- The settings on the Color Adjustment page affect the color printing of all cards sent from the PC using the Card Printer Driver.
- Printing formatted as black (K) is not affected by color adjustment.
- Each click changes the setting by 1 percent (%).
- To use adjusted colors on some cards but not others, clear the **Enable Color Adjustment** selection before printing those cards that do not need the adjustment.

## Changing a Card Design

Card design is the name given to the combined features of the printed cards.

An organization can change:

- The arrangement of card components, such as moving a photo from the center to the left side of the card.
- The source for card components, such as using a different camera for taking photos, or using a new file for a logo.
- The components on the card, such as adding a magnetic stripe, logo, or bar code.

Whenever the card design changes, review the settings used for the card. Use this checklist to guide your changes. Always:

- Use high‐quality (300dpi) photos and graphics.
- Print several samples of the updated card design.
- Use cards with a magnetic stripe or bar code in a reader to verify the data works as expected.
- If changing a graphic on the card, the camera for taking photos, or the location for taking photos, make sure to check the Color Adjustment setting. Refer to "Color Printing" in your printer's *Installation and Administrator's Guide* for information about how to improve the appearance on one element on a card.
- If changing a bar code or magnetic stripe, refer to your printer's *Installation and Administrator's Guide*.

## Printing Cards Using Split-Panel Color Printing

Split-panel color printing lets you use fewer ribbons to print cards in color. It uses a single panel set from a full‐color ribbon to print each card, rather than two or three panel sets. The ribbon can be a full‐panel (YMCKT) or short‐panel (ymcKT) color ribbon.

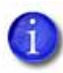

Before using split-panel color printing, become familiar with the use of card printer color printing. Refer to the printer's *Installation and Administrator's Guide* for complete information on color printing.

Most types of cards, including cards with magnetic stripes and smart cards, can be printed using split‐panel printing. Features for color, monochrome, and topcoating on the front side are available.

To apply split‐panel color printing:

- 1. Display the *Printing Preferences* window, select the *Layout* tab, and click **Advanced**.
- 2. Select the **Split Ribbon Panels** option.
- 3. Click **Apply** to save your settings.
- 4. Make sure that YMCKT or ymcKT ribbon is installed in the printer.

### Encoding the Magnetic Stripe Without Printing

Using the Card Printer Driver, you can use the printer to encode magnetic stripe data on a card without printing on it.

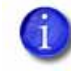

If you are using card production software to produce cards, the following steps are not necessary and you can use the settings in the software to encode without printing.

- 1. Open the *Card Printer Printing Preferences* window. Select the *Layout* tab and click **Advanced**. Click **Disable Printing**, and select **All**.
- 2. Click **OK** to save the setting and close the *Advanced Options* window.

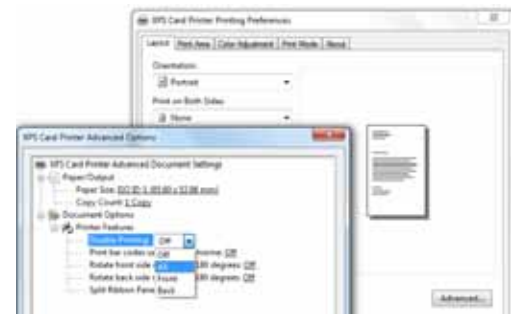

3. On the *Layout* tab, click **Apply**. Click **OK** to close the *Card Printer Printing Preferences* window. The Card Printer Driver discards all printable data and sends only the magnetic stripe data to the printer.

- 4. Format the data:
	- If you are using card production software, use a magnetic stripe field if available.

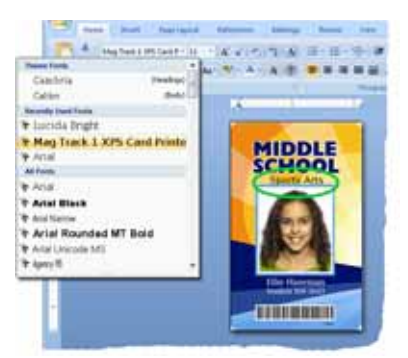

**•** Using other PC software, format the data using magstripe fonts or magstripe escapes.

The sample card shown has the text Sports Arts formatted with a magnetic stripe font. It is sent as encoded data. The other images and text on Page 1 are discarded.

5. Send the card to the printer to test your setup.

#### **HINTS & TIPS**

You are responsible for using characters that the track format supports. Refer to the printer's *Installation and Administrator's Guide* for magnetic stripe data formatting information. For more information on using magnetic stripe escape codes to format data, refer to "Using [Magnetic](#page-70-0) Stripe Escape Codes" on page [64.](#page-70-0)

## Setting Up to Print on Both Sides of the Card

Using the Card Printer Driver, you can print on both sides of the card. The method for printing on both sides depends on the printer model.

- Some printers include a **duplex printing** module that automatically turns the card to print both sides. Check the configuration label located on the left side of the printer to determine whether the printer includes a duplex module. Refer to "Printer Configuration Label" in your printer's *User's Guide* for more information.
- **Simplex printers** support **manual duplex printing**. The printer prints one side of the card, places the card in the card output stacker, and displays a message prompting you to insert the card into the hopper or manual‐feed slot to print on the second side.

#### Setting Up Manual Duplex Printing

Use card production software or another PC application to create a card design.

- 1. Select the card printer as the current printer.
- 2. Use the application's page setup options to set the paper size to **ISO‐ID1**. Set the margin settings to **0**.
- 3. Format the text and graphics to print on the card.

Refer to the printer's *Installation and Administrator's Guide* for more information on card design.

4. Open the Card Printer Driver's *Printing Preferences* window.

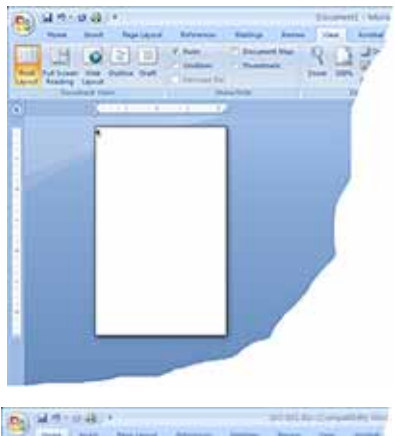

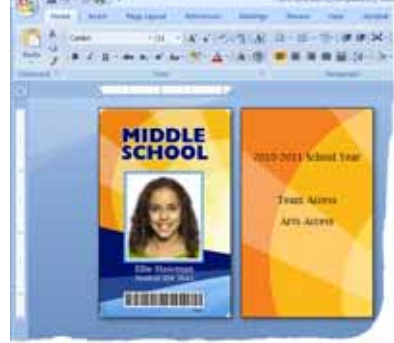

- 5. On the *Layout* tab, select **Flip on Short Edge** for the Print on Both Sides setting.
- 6. Click **Apply**.
- 
- Your PC application's Print settings may override the settings in the Card Printer Driver. Make sure your application's Print settings specify "print on both sides".

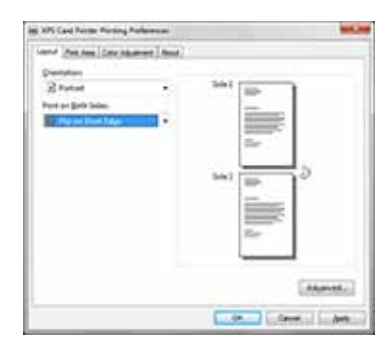

#### Printing a Card With Manual Duplex Printing

- 1. Put a card in the input hopper or single-feed slot.
- 2. Click **Print** to send the card to the printer. The printer processes the first side of the card.
- 3. After the printed card exits to the output hopper, the LCD screen displays **Insert same card side 2 up** and the User and Card lights flash.
- 4. Pick the card up by the edges and turn it over. Insert it *under* all cards in the input hopper and push until it drops into place.

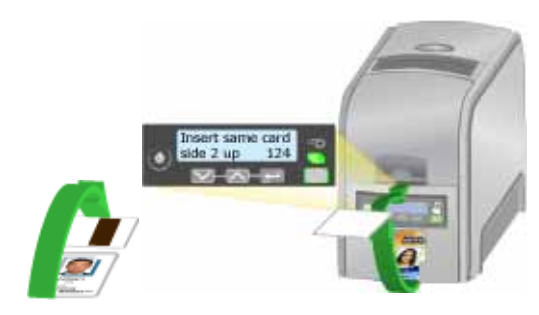

5. The printer picks the card again and prints the second side.

#### Disabling Card Side Printing for Special Card Designs

Some card designs require printing on only one side of the card. To avoid printing on the wrong side or using ribbon for the side of the card with no printing, you must set the **Disable printing** preference.

- 1. Open the *Card Printer Printing Preferences* window. Select the *Layout* tab, click **Advanced**, and click **Disable Printing**.
- 2. Select the Disable Printing option that prints the card design correctly and save your changes.

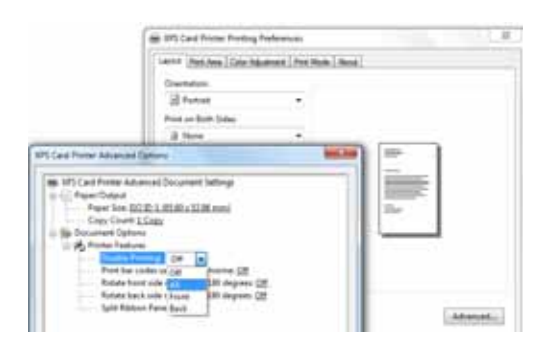

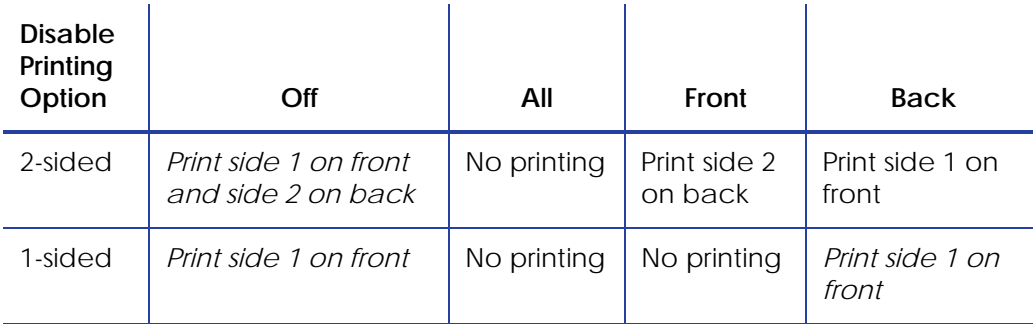

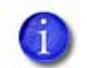

The entries in italics are unchanged by the setting. The other settings have the potential to not print card data if they are used incorrectly.

## Setting Up to Print More Than One Copy of a Card

The *Layout* tab of Printing Preferences allows you to specify the number of copies of the same card design to print. You can print from 1 to 255 copies of the same card.

- 1. If you are using a card design application, set the number of copies in the application. The application settings override the settings in Printing Preferences.
- 2. Open the *Printing Preferences* window.
- 3. On the *Layout* tab, click **Advanced**.
- 4. Type the number of copies you want to print in the **Copy Count** field. You can print from 1 to 255 copies of the same card design.
- 5. Click **OK** to close the *Advanced Options* page.
- 6. Click **Apply** to save your changes. Click **OK** to close the *Printing Preferences* window.
- 7. Send the card(s) to print.

### Rotating the Card

- 1. Open *Printing Preferences*.
- 2. On the *Layout* tab, click **Advanced**.
- 3. Select the side of the card you want to rotate 180 degrees, and select **On**.

As in the card shown, make sure to rotate the back so that the text prints below the magnetic stripe, not on top of it.

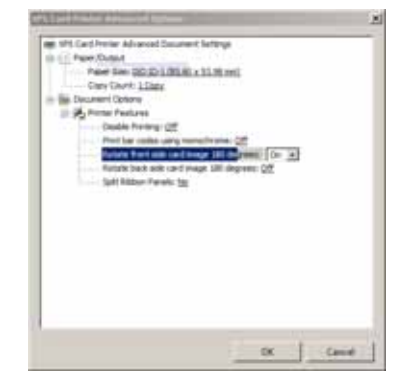

If you are using a card design application, the application settings override the settings in Printing Preferences. Make sure to verify your settings are correct.

- 4. Click **OK** to save the setting, and then click **Apply** on the *Layout* tab.
- 5. Send the card to print.

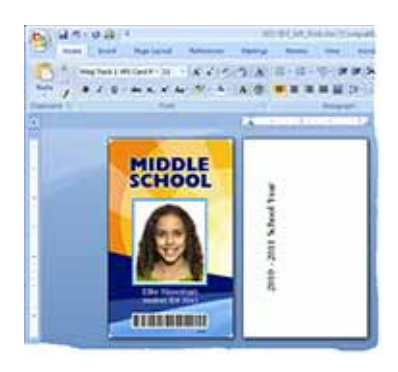

## <span id="page-65-0"></span>Setting the Print Area

The Card Printer Driver can prevent printing and applying a topcoat on specific areas of the card. When cards include a magnetic stripe, a smart card chip, signature panel, or other area that must remain unprinted or without topcoat, define that area with a **driver pre‐set mask**. These pre‐set masks automatically apply the dimensions and locations of smart card chips and magnetic stripes for print blocking.

For more information on non‐printing areas of a card, refer to the printer's *Installation and Administrator's Guide*. For custom‐defined areas, or to define more than one blocking area per side of a card, refer to "Using Print [Blocking](#page-67-1) [Escapes"](#page-67-1) on page 61.

To define pre‐set masks for magnetic stripe or smart card areas, do the following:

- 1. Open the *Printing Preferences* window.
- 2. Select the *Print Area* tab.
- 3. For the side of the card with the non‐printing area, select **Print and topcoat entire side of card except**, and then select the area from the list.

The example shown blocks printing on the ISO 3‐Track Magnetic Stripe area on the back of the card. Text shown on the back is formatted with a magnetic stripe font and is encoded.

- 4. Click **Apply** to save the setting, and then click **OK**.
- 5. Send the card to print.

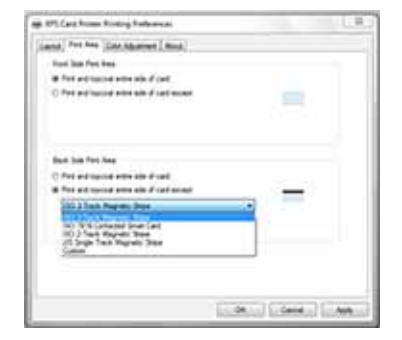

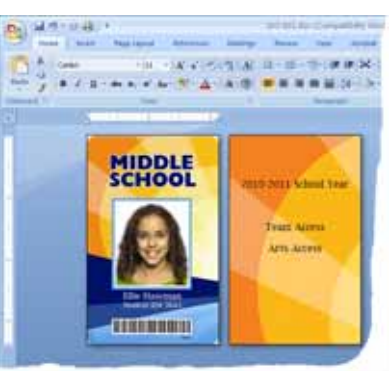

The back of the completed card looks like this:

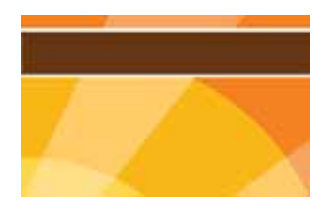

Notice the narrow white area above and below the magnetic stripe. The non‐printing area is slightly larger than the feature, in this case the magnetic stripe.

## Printing Bar Codes Using Monochrome

The card printer can be set to detect bar codes embedded in an image and send the image to print using the K (black) panel of color print ribbon. Refer to the printer's *Installation and Administrator's Guide* for the type of bar codes the Card Printer Driver detects, and for more information on printing bar codes.

Set the bar code detection using the settings in the *Advanced Options* window of Printing Preferences.

- 1. Open the *Printing Preferences* window.
- 2. Click **Advanced**.
- 3. Set the **Print bar codes using monochrome** to **On**.
- 4. Click **OK** to close the *Advanced Options* window.
- 5. Click **Apply** on the *Printing Preferences* window.
- 6. Click **OK** to close the window.

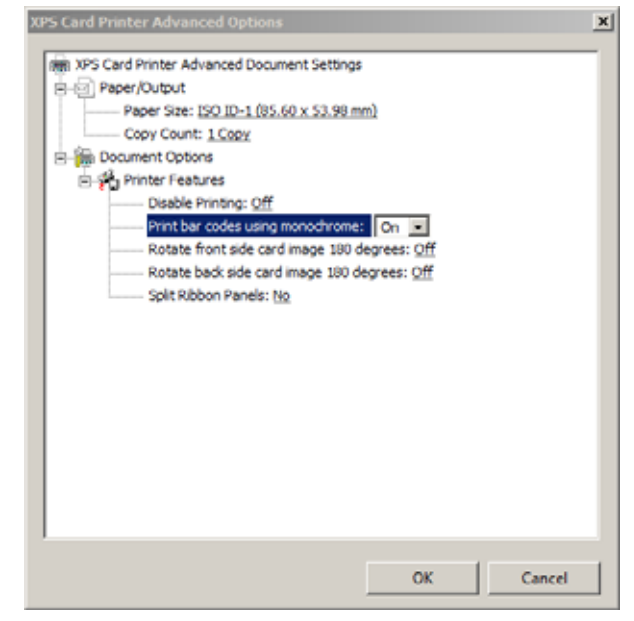

## <span id="page-67-0"></span>**Using Escapes**

Escapes are formatted text that the Card Printer Driver converts to support features such as print blocking, topcoating, magnetic stripe data encoding, and embossing.

#### **HINTS & TIPS**

- For each escape, make sure that the text is consistent (same font, size, color). Consider using a common font that is easy to see and differentiate from the text you want to print on the card.
- Each escape must be on a single line with no formatting. Consider using a small font size to make sure there is adequate room for long escapes.
- Do not align escape text to be on the same horizontal line as printed text. Consider making each escape its own line of text on the card design.

### <span id="page-67-1"></span>Using Print Blocking Escapes

The Card Printer Driver provides two methods to prevent printing and topcoat on specific areas of the card. Refer to "Non-Printing Areas" in your printer's *Installation and Administrators Guide* and ["Setting](#page-65-0) the Print Area" on page 59 for more information.

By default, the entire surface of the card is available for printing and topcoating. But when cards have a magnetic stripe, a smart card chip, or another non‐ printable area such as a signature panel or hologram, you must define those areas so that the printer will not print or apply topcoat to them.

To block other areas, or for more than one blocking area per side of a card, use escape statements to define the print areas. Escape statements are specific sequences of characters that mark data with a special purpose. The Card Printer Driver recognizes the following types of escape statements:

- Block print
- Add topcoat
- Remove topcoat

#### About Printing Areas

If the card has more than one non‐printable area on a side, define both non‐ printing areas using print blocking escapes. An escape statement applies to the side of the card where it appears in the document.

Areas defined using print blocking escapes always override Card Printer Driver Printer Preferences settings.

Each print blocking area is a square or rectangular shape.

#### Print Blocking Syntax

The syntax or structure of each print blocking escape statement is **~XX%n1n2n3n4?** where:

- **~** is the beginning of the statement
- **XX** represents the type of action Block Print (PB), Add Topcoat (TA), or Remove Topcoat (TR)
- **%** indicates the start of values
- **n1** is the distance from the top of the card to the start of the area
- **n2** is the distance from the left edge of the card to the start the area
- **n3** is with width of the area
- **n4** is the height of the area
- **?** is the end of the statement

The card in the example shows the dimensions of a three‐track magnetic stripe area.

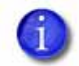

Blocking typically extends 0.1 inch beyond the edges of a feature. The dimensions listed include the extended blocking region.

The escape statement can specify more than one area of the same type by placing a semicolon (;) character between the sets of values.

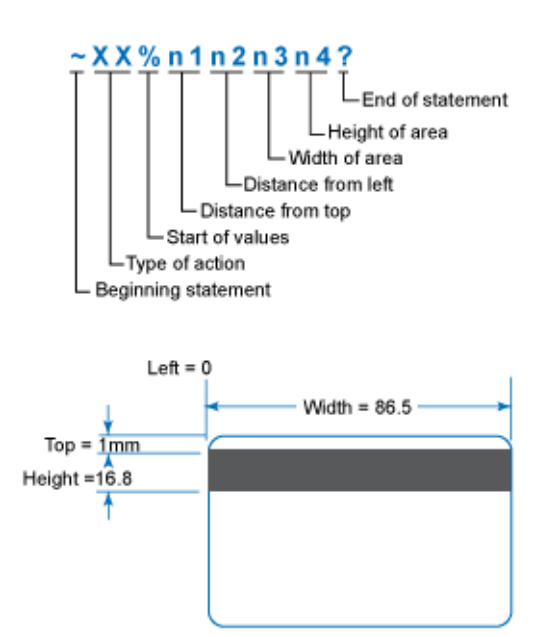

#### **Block Print Statement**

#### A print blocking escape statement begins with **~PB%**

#### Examples:

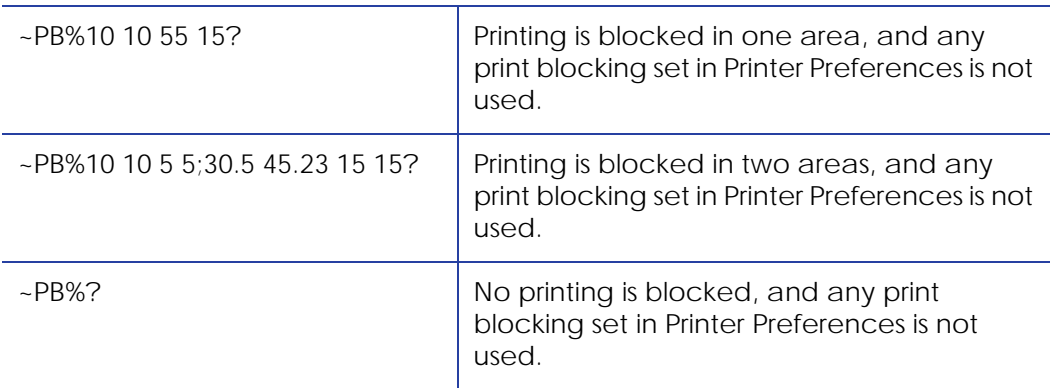

#### **Topcoat Add Statement**

The topcoat add statement prints topcoat only in the area defined in the statement. All other areas of the card do not have topcoat. All full‐color printing must be covered with topcoat. Use this option with care.

The topcoat add statement begins with **~TA%**

#### Examples:

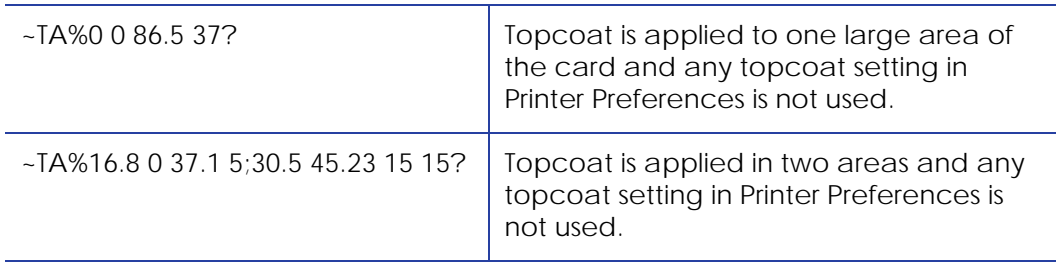

#### **Topcoat Remove Statement**

With a topcoat remove escape, the topcoat is omitted in the areas defined by the escape. All other areas of the card have topcoat.

The topcoat remove statement begins with **~TR%**

#### **Full-Card Topcoat Options**

- Use the string ~TR%? to override the Card Printer Driver preset masks and **topcoat the entire card side**.
- Use the string ~TA%? to override the Card Printer Driver preset masks and **apply no topcoat to the entire card side**.

#### **HINTS & TIPS**

Print several cards using your card design and application to verify that printing and topcoat are applied as you intend.

## <span id="page-70-0"></span>Using Magnetic Stripe Escape Codes

The data to encode on a magnetic stripe is entered as text and can look like data to print. The Card Printer Driver uses magnetic stripe escape codes to identify the data to encode. Data contained in escape codes is not printed. The Card Printer Driver supports several escape code systems to allow easy compatibility with other card printers. Refer to ["Supported](#page-71-0) Escape Codes" on page 65 for more information.

#### Setting Up Magnetic Stripe Escape Codes

- 1. Use card production software or another application to create a card design.
- 2. Format the text and graphics to print on the card.
- 3. Type the encode data (text) for one track. Locate an area on the card where typing the data to encode does not affect other card design components.

The example shown uses the ~<track#><Start Sentinel><Data> <End Sentinel> syntax.

The text for track 1 looks like this: ~1%Zachary Hamilton 12345 Finance?

- Do not put data for two tracks on the same line.
- Do not allow the text to encode to wrap to another line. Use a smaller font size to keep the text on one line.

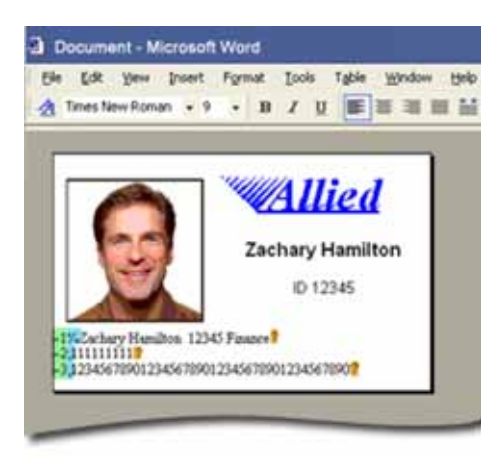

- If necessary, you can use two or more lines of text for one track. Start and end each line with escape codes; enter a carriage return at the end of the line. The Card Printer Driver adds (appends) lines for the same track together.
- Data to encode can be on side 1 (front) or side 2 (back) of the card.
- Do not enter data to print on the same line as data to encode. It will not print.
- 4. Press ENTER to end a line.
- 5. Repeat Steps 3 and 4 for each track of magnetic stripe data.
- 6. With magnetic stripe cards in the printer, send the card to print.
- 7. Verify that the encoding was successful by passing the card through a card reader.

#### <span id="page-71-0"></span>Supported Escape Codes

The escape code defines the track for the data. Because the data format for each track isset in the printer, you must enter the type of data the format requires. The table below shows the default ISO format data, and how the data looks when formatted. The syntax column shows the general statement for how the data must be provided. For each track there is an example of how the data looks.

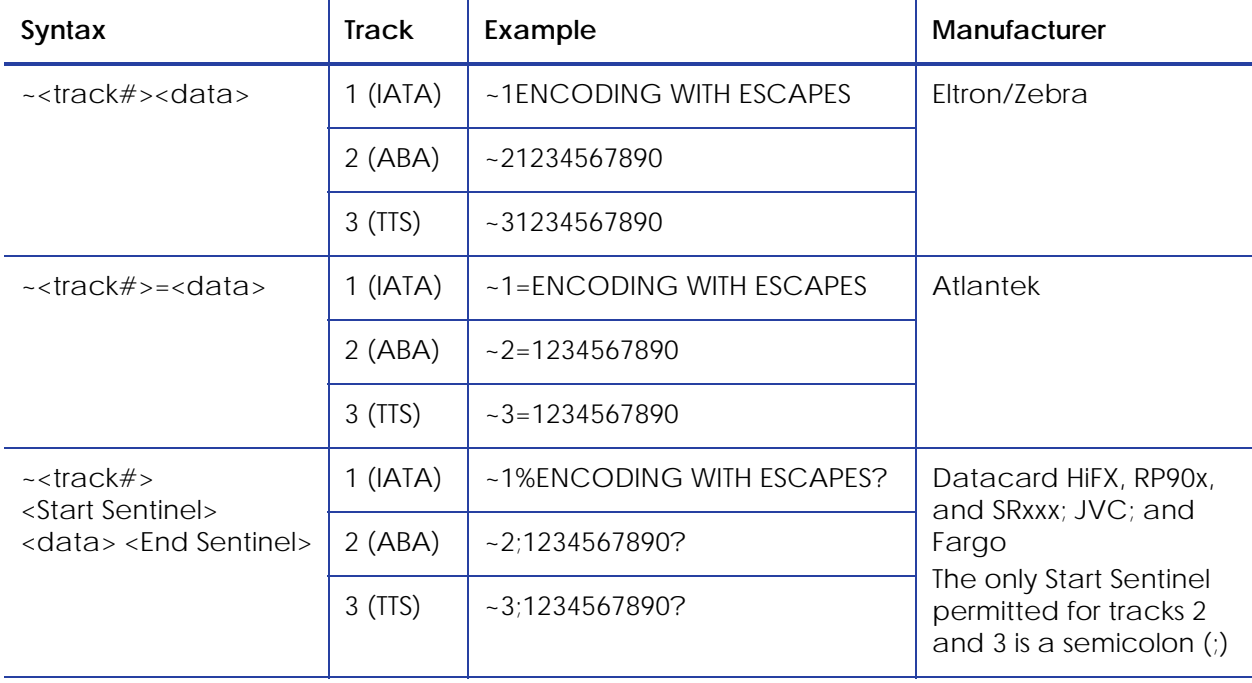
#### **HINTS & TIPS**

- Use a small font size to shorten lines of text to encode.
- Keep text to print on a different line than text to encode.
- When the Card Printer Driver adds lines of text for the same track, the sequence is determined by the application. Test your application with the Card Printer Driver to make sure the data is in the correct order.
- Magnetic stripe data sent by the Card Printer Driver is always encoded on side 2 of the card.
- Magnetic stripe data is converted to uppercase letters if needed.
- If characters unsupported by a track format are sent within the magnetic stripe data, the printer displays a message.

#### Using Embosser Escapes

An embosser escape is made up of the following elements:

- **Escape preamble**—tells the Card Printer Driver the text characters following are part of an embosser escape and not text for rendering on the card.
- **Embosser font number**—CE Series systems use a font number to specify the emboss or indent character set, the front or back of the card, and in some cases the supply to use.
- **Emboss/Indent position**—two values specify the starting location of the emboss/indent operation.
- **Emboss data**—the text to be embossed or indented at a given location using the font number specified

#### Embosser Escape Syntax

The embosser escape syntax is: **~EM% font#; horz\_offset; vert\_offset; data**

Use a semicolon (;) character to separate embosser escape elements.

#### Escape Preamble

In the **preamble**, the characters **~EM%** identify the beginning of an emboss escape.

#### Embosser Font Number

The usable font numbers are based on the emboss wheel installed in CE Series systems. Several fonts from the following list typically are supported by a given wheel:

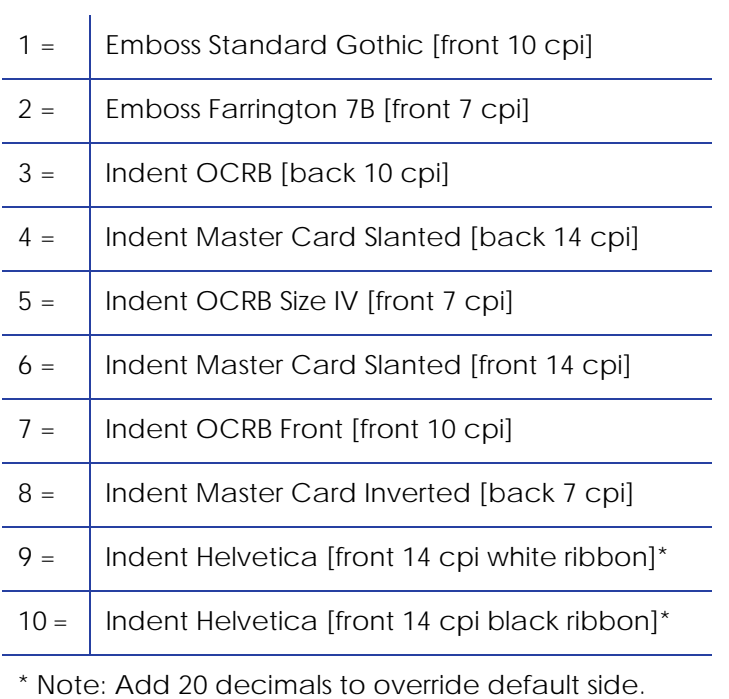

#### Emboss/Indent Position

#### The position of the start of the emboss or indent data.

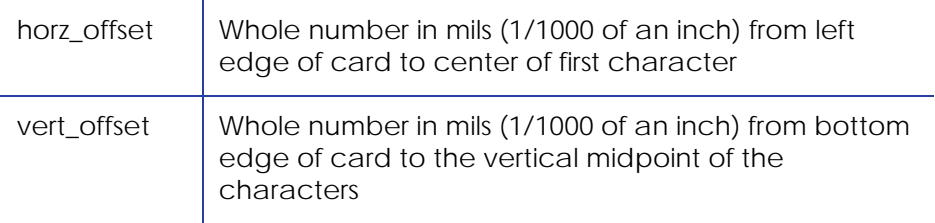

#### There are restrictions on the horizontal and vertical offsets.

#### **Horizontal Offset Limits**

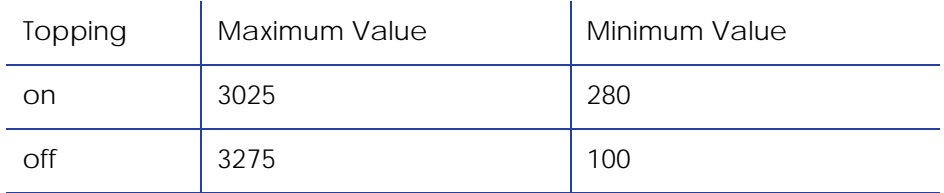

#### **Vertical Offset Limits**

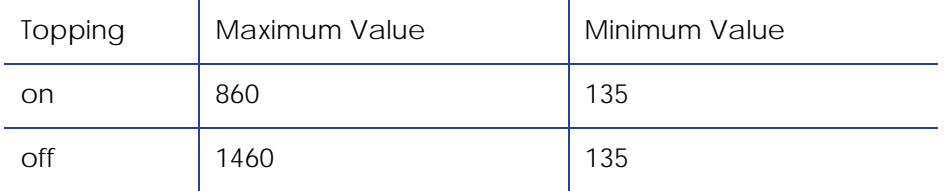

#### Emboss Data

CE Series systems have restrictions for the characters allowed.

- The emboss data range is from 20 hex to FF hex.
- Reserved XML characters (3c hex and 3e hex) are not allowed as emboss characters.
- For data greater than 127 ASCII, an escape code must be used (e.g., **µ** is used to emboss a Katakana character [B5 hex]).

# **Using Magnetic Stripe Fonts**

The Card Printer Driver provides fonts to format magnetic stripe data. Use these fonts when magnetic stripe escapes cannot be used.

- 1. Use the application's page setup feature to set the paper size to ISO ID‐1. Reduce the page margins to match the card design.
- 2. Format the text and graphics to print on the card.
- 3. Type the data to encode using a standard font, such as Arial.
	- Use a small font size to minimize the amount of space used for encoded data.

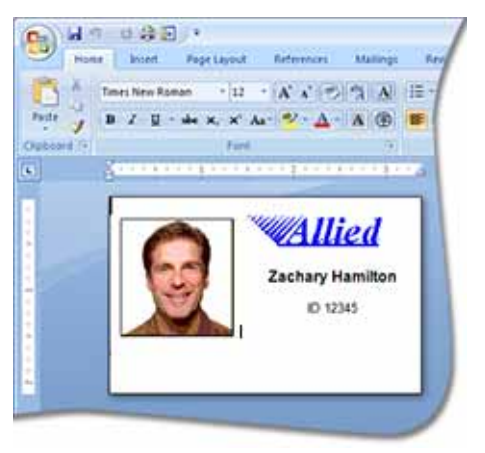

- Do not put data for two tracks on the same line..
- Do not allow text to encode to wrap to another line.
- Data to encode can be on side 1 (front) or side 2 (back) of the card.
- 4. Add an extra space character to the end of the data.
- 5. Select a line of data up to the extra space character and apply one of the following fonts:
	- Mag Track 1 XPS Card Printer
	- Mag Track 2 XPS Card Printer
	- Mag Track 3 XPS Card Printer
	- Mag Track JIS XPS Card Printer
- 6. Repeat Steps 3 –5 for each line of text to encode.
- 7. Send the card to print.
- 8. Verify that the encoding was successful by passing the card through a card reader.

#### **HINTS & TIPS**

- Do not use character formatting, such as kerning.
- Do not use smart quotes.
- Use a small font size to shorten lines of text to encode.
- Keep text to print on a different line from text to encode.
- When the Card Printer Driver adds lines of text for the same track, the sequence is determined by the application. Test your application with the Card Printer Driver to make sure the data is in the correct order.
- Magnetic stripe data sent by the Card Printer Driver is always encoded on side 2 of the card.

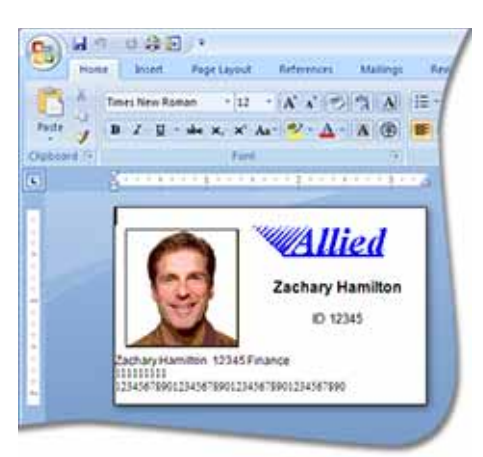

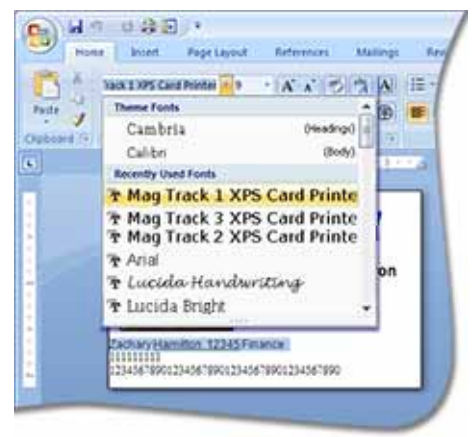

- Magnetic stripe data is converted to uppercase letters if needed.
- If characters unsupported by a track format are sent within the magnetic stripe data, the printer displays a message.

If you have an existing application that uses magnetic stripe fonts from older generation printers, the Card Printer Driver will recognize these fonts. If they are not installed, use the "Legacy Support" option on the driver installation *Support Files* screen to install them.

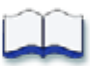

# **Chapter 5: Installation Troubleshooting**

# 5

This section describes:

- [Troubleshooting](#page-77-0) the Card Printer Driver Installation
- Using Advanced [Troubleshooting](#page-80-0) Tools on page 74

The Card Printer Driver Installation CD is provided in the CD Folder included in the shipping carton. If the CD is not available, you can download the driver from **http://www.datacard.com**. Select **Support & Drivers > Drivers & Download** from the menu. Enter your printer model in the Enter Product Name or Number area, and click **Go**.

## <span id="page-77-0"></span>**Troubleshooting the Card Printer Driver Installation**

This section describes issues that could prevent a successful installation and provides recommended solutions to those issues. Choose from the following topics:

- USB Installation [Troubleshooting](#page-78-0) on page 72
- Network Installation [Troubleshooting](#page-80-1) on page 74

## <span id="page-78-0"></span>USB Installation Troubleshooting

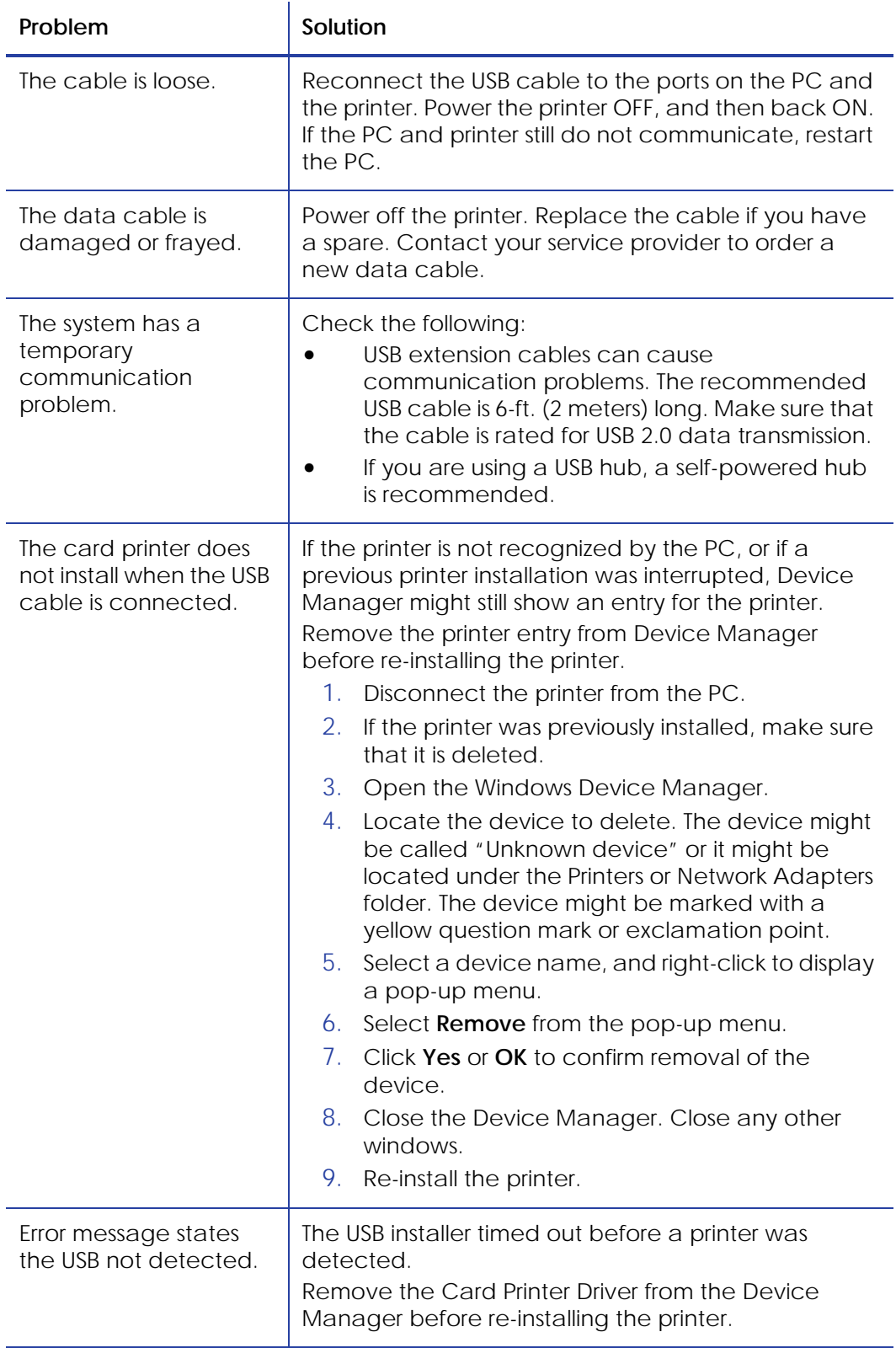

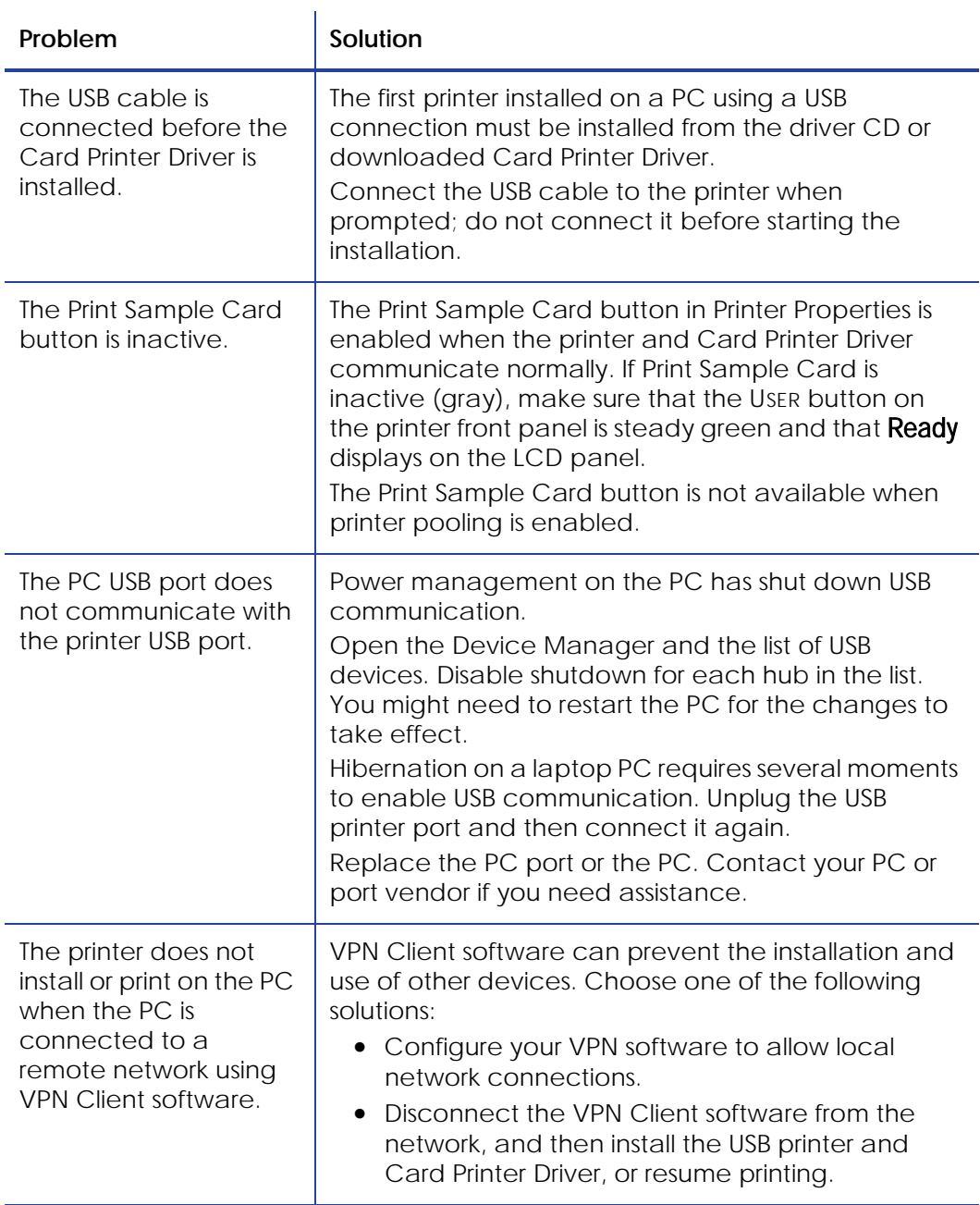

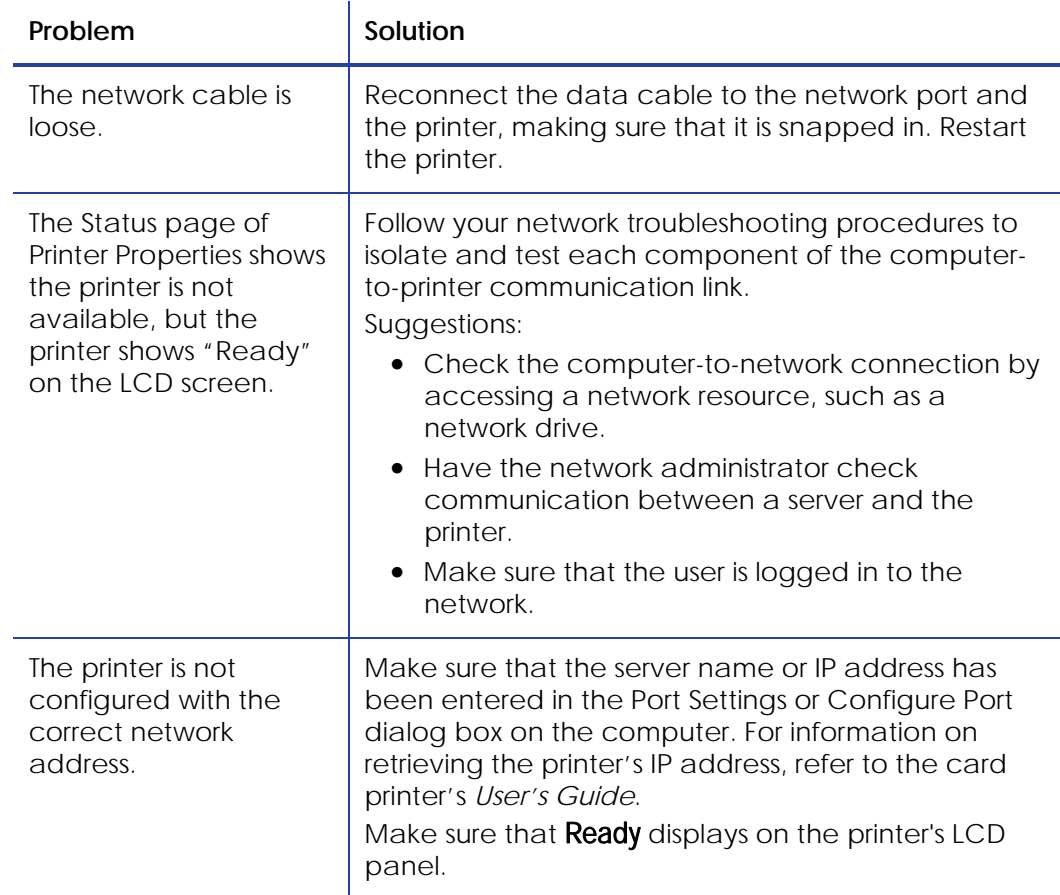

## <span id="page-80-1"></span>Network Installation Troubleshooting

# <span id="page-80-0"></span>**Using Advanced Troubleshooting Tools**

For additional troubleshooting topics, refer to the printer's *User's Guide*.

The Printer Manager also provides access to additional troubleshooting tools. Refer to the your printer's *Installation and Administrator's Guide* for information about using the Printer Manager.

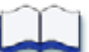

# **Appendix A: Windows 7 and Windows 8 Printer Sharing**

This appendix provides information about installing and sharing the Card Printer Driver on a PC running the Windows 7 or Windows 8 64‐bit operating system.

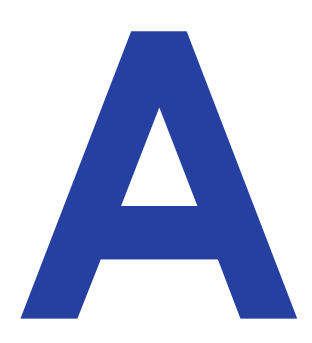

## **Windows 7 or Windows 8 Installation**

Printer sharing involves setting up the host PC for sharing, then installing and setting up the Card Printer Driver on each client system that will print to the printer.

## Setting Up the Host PC for Printer Sharing

- 1. Install the XPS Card Printer Driver on the host PC. Refer to ["Installing](#page-14-0) the [Driver"](#page-14-0) on page 8.
- 2. Configure the host PC for printer sharing.
	- A. From the Windows *Control Panel*, select **Network and Internet** > **Network and Sharing Center**.
	- B. Select **Change advanced sharing settings** from the left column. The *Advanced sharing settings* window or the *Network profile options* display. If the *Advanced sharing settings* list displays, select the network profile you want to work with.

<span id="page-81-0"></span>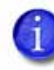

The *Advanced sharing settings* display varies depending on a system's setup. In addition, based on its setup, a system may open one of the profiles and display the options shown in [step](#page-81-0) C.

C. On the *Network profile options* page, select the following options (these are the default settings).

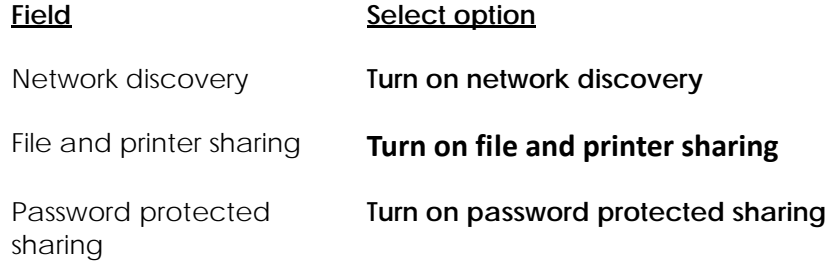

- D. If you selected (turned on) any options in this step, click **Save changes**. Close the *Network and Sharing Center* window.
- <span id="page-82-0"></span>3. Enable printer sharing.
	- A. Open the *Devices and Printers* window and right‐click the card printer icon. Select **Printer properties** to display the *Printer Properties* window.
	- B. Allow printer sharing.
		- i. On the *Printer Properties* window, select the *Sharing* tab.
		- ii. Select **Share this printer**. The printer name displays in the **Share name** field. Write down the printer name.

Remember to record the printer name and host PC name. You need these names to install the Card Printer Driver on the client PC. For more about printer names, refer to "Use device naming rules for shared [printers"](#page-31-0) on [page](#page-31-0) 25.

- iii. Select **Render print jobs on client computers**.
- iv. Click **Apply** to store these settings.

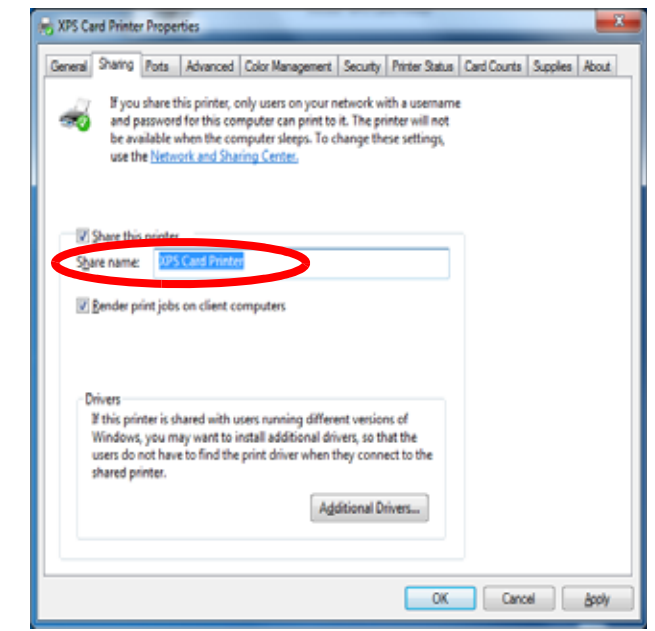

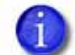

Keep the *Printer Properties* window open while you find the full computer name in step C below.

- C. Find the host PC full computer name and write it down.
	- i. From the Windows *Control Panel*, select **System and Security > System**.
	- ii. Write down the name of the computer found in the **Full computer name** field on the *System* window.
- iii. Close the *System* window.
- 4. Configure security for sharing printing and viewing print error messages.
	- A. From the *Printer Properties* window, select the *Security* tab.
	- B. Review the Group or user names list. Make sure that the default settings on the *Security* tab have the following printer‐sharing permissions:
		- **Everyone** has **Print** permission set to **Allow** (refer to the figure at right).
		- Only **CREATOR OWNER** has **Manage documents**

permission set to

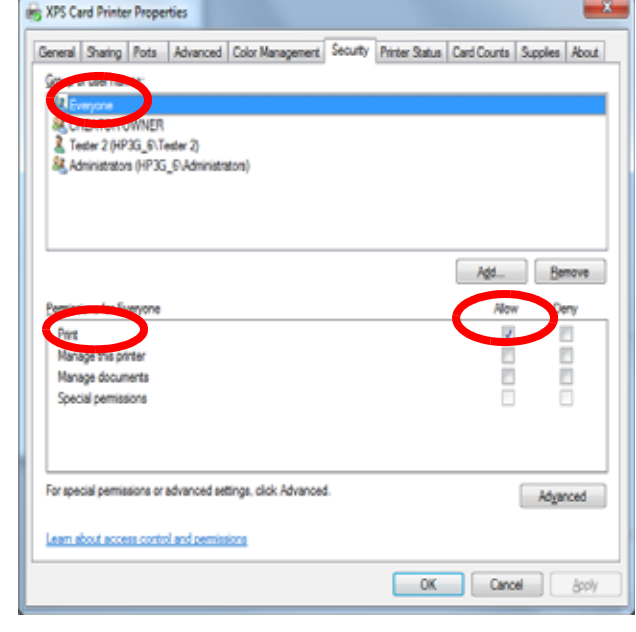

**Allow**. This lets the owner both view printer error messages *and* perform document‐related administrator tasks at the PC.

- C. If you made any changes, click **Apply** to save your updates.
- D. Add users or groups.
	- i. From the *Security* tab, click **Add**. The *Select Users or Groups* dialog box displays.
	- ii. Click **Advanced** and then **Object Types.**
	- iii. Select the check boxes for **Users** and **Groups** and click **OK**. The *Select Users or Groups* dialog box displays.
	- iv. Click **Find Now**. A list of user and group names displays.
	- v. Select each name to add and click **OK**. The name(s) you selected display in the *Select Users or Groups* dialog box.
	- vi. When you finish adding names, click **OK**. The names display on the *Security* tab; each name has **Print** permission.

vii. If you want to revoke Print permission and prevent a user or group from printing, select the user or group and clear the **Allow** check box for the **Print** permission.

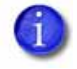

Do not select the **Manage documents** or the **Deny** check boxes for any user or group. Only the **CREATOR OWNER** should have **Manage documents** permission set to **Allow**, which is the default.

- E. Allow users or groups to view printing error messages.
	- i. From the *Security* tab, select a user or group and select **Allow** for the **Manage this printer** permission.
	- ii. Repeat for each user or group.
	- iii. Click **Apply** to save changes for each name.
- 5. Set up Windows printing for card design.
	- A. From the *Devices and Printers* window, right‐click the card printer icon and select **Printing preferences**. The *Printing Preferences* window displays.
	- B. Enter your printing preferences. For instructions, refer to ["Configuring](#page-53-0) PC Printing [Preferences"](#page-53-0) on page 47.
	- C. Write down the printing preferences settings for ribbon type and print resolution.

These settings are not set automatically at the client PC to match the host. You must enter these settings manually on each client PC when you set up printing preferences. For instructions, refer to "Configuring PC Printing [Preferences"](#page-53-0) on [page](#page-53-0) 47.

D. Click **OK** to close the *Printing Preferences* window.

## Installing the Card Printer Driver on the Client PC

The following instructions may vary slightly based on the operating system of the client PC. See "Printer Sharing [Requirements"](#page-28-0) on page 22 for a list of supported host/client operating system combinations.

- 1. Make sure that the Card Printer Driver is installed and set up on the host PC.
- 2. Log in to the client PC with a user account that has administrator privileges and matches an account and password on the host PC.
	- Start at the *Login* screen of the client PC and review the user names displayed. Look for a user with administrator access that matches a user name on the host PC. If one is not listed, set up a user account and password on the client PC to match an administrator account from the host PC.

#### **OR**

- Log in to the host PC from the client PC using a network access as follows:
	- Use Windows File Explorer or My Computer to locate the host PC.
	- Select the host PC. The *Enter Network Password* dialog box displays.
	- Enter your password and click **OK.** The host PC desktop displays.

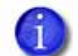

You must log in to the host PC across the network by using a different user account than was used to install the printer on the host.

After logging in to the host PC using the network, keep the window open until the installation completes.

3. Add the Printer to the client PC.

A. Open the Windows **Devices and Printers** window.

- B. Select **Add a printer**. The *Add Printer* window displays.
- C. *Windows 7:* Select **Add a network, wireless, or Bluetooth printer**.

The system displays a list of available printers.

- D. If the printer does not display in the list:
	- i. Select **The printer that I want isn't listed**. The *Find a printer…* page displays.

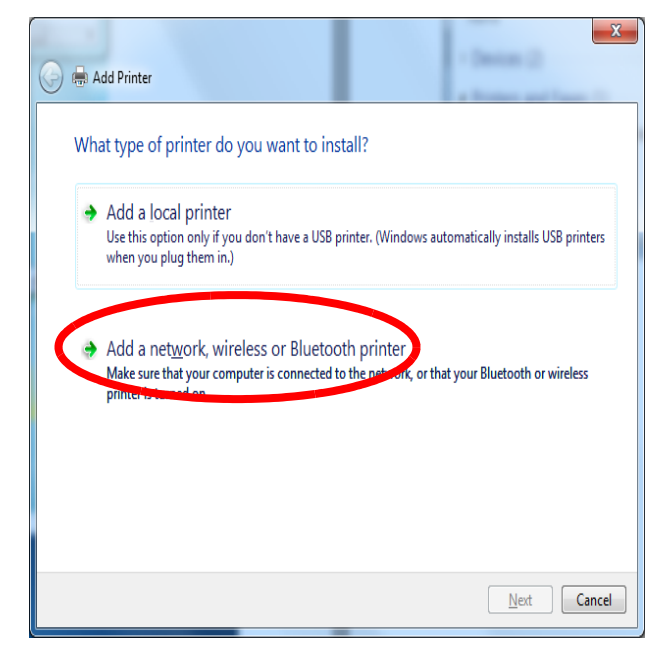

ii. In the **Select a shared printer by name** field, enter the name of the host PC and the shared printer name following this format:

\\host PC name\shared printer name

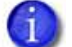

Use the names you wrote down during the host PC installation in step 3.[B.](#page-82-0)

- iii. Skip to step [E.](#page-87-0)
- iv. If you don't have the printer name, enter the host PC name. Use the format:

\\host PC name\

When you type the last backslash without a printer name, a drop‐ down list displays host printers.

- v. Select the name of the card printer for sharing.
- <span id="page-87-0"></span>E. Click **Next**. If the *Do you trust this printer?* dialog box displays, click **Install Driver**.

Windows installs the Card Printer Driver. The message "You've successfully added

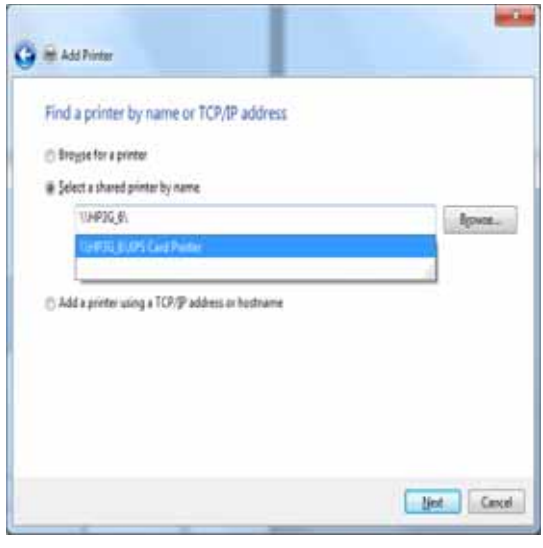

*printer name*" displays when the installation is complete.

- F. Click **Next**. The "To check your printer…" message displays.
- G. Click **Finish** to close the *Add Printer* page.
- 4. If card production software is installed on this computer, or if you need other support files, such as magnetic stripe fonts, install the XPS Card Printer Plug‐in or support files from the driver CD. For instructions, refer to ["Installing](#page-21-0) the [Support](#page-21-0) Files from the Driver CD" on page 15.
- 5. Set up Windows printing for card design.
	- A. Get the Printing preferences settings you wrote down at the host PC for ribbon type and print resolution.

These settings are not set automatically at the client PC to match the host, so you must enter them manually.

- B. From the *Devices and Printers* window, right‐click the card printer icon and select **Printing preferences**. The *Printing Preferences* window displays.
- C. Enter the required printing preferences. For instructions, refer to "Configuring PC Printing [Preferences"](#page-53-0) on page 47.
- D. Click **OK** to close the *Printing Preferences* window.

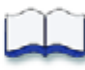

# **Appendix B: Windows XP Printer Sharing**

This appendix provides information about installing and sharing the Card Printer Driver on a PC running the Windows XP, 32‐bit operating system.

# **Windows XP, 32-bit Installation**

Printer sharing involves setting up the host PC for sharing, then installing and setting up the Card Printer Driver on each client system that will print to the printer.

## Setting Up the Host PC for Printer Sharing

- 1. Install the Card Printer Driver on the host PC. Refer to ["Installing](#page-14-0) the Driver" on [page](#page-14-0) 8.
- 2. Clear simple file sharing on the host PC.
	- A. From the Windows Start menu, click **My Computer**. If needed, click **Explore**. The *My Computer* window displays.
	- B. Click **Tools** and select **Folder Options**.
	- C. Select the *View* tab
	- D. In the **Advanced settings** list, scroll to **Use simple file sharing (Recommended)** and clear the selection.

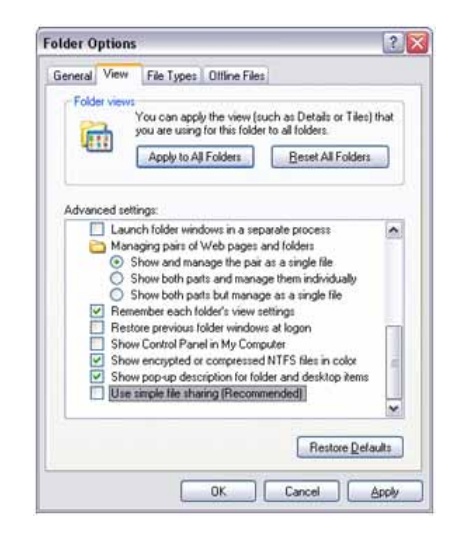

Make sure to clear (turn off) simple file sharing while setting up the host PC for file sharing. Simple file sharing causes certain features, such as the *Security* tab, to be hidden. You must be able to display the *Security* tab to configure security later. You turn on simple file sharing again after setup is complete.

- E. Click **OK** to save your changes and close the *Folder Options* window.
- F. Close the *My Computer* window.
- 3. Open the *Printers and Faxes* window.
- 4. Write down the printer name and the host PC name.
	- A. From the *Printers and Faxes* window, write down the name of the newly installed card printer.

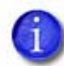

Remember to write down the printer name and the host PC name (see below). You need these names to install the Card Printer Driver on the client PC. For more about printer names, refer to "Use device naming rules for shared [printers"](#page-31-0) on page 25.

- B. Find the host PC name.
	- i. Open the Windows **Control Panel**.
	- ii. Double‐click **System** and select the *Computer Name* tab.
	- iii. Write down the name shown in the **Full Computer Name** field. You must enter this asthe host PC name when you install the printer at the client PC.
	- iv. Click **OK** to close the *System* window.
- 5. On the *Printers and Faxes* window*,* right‐click the card printer and select **Properties** to open the *Printer Properties* window.
- 6. Enable printer sharing.
	- A. Select the *Sharing* tab on the *Printer Properties* window.

Depending on your network configuration, the Sharing tab may display with a statement that remote access is disabled.

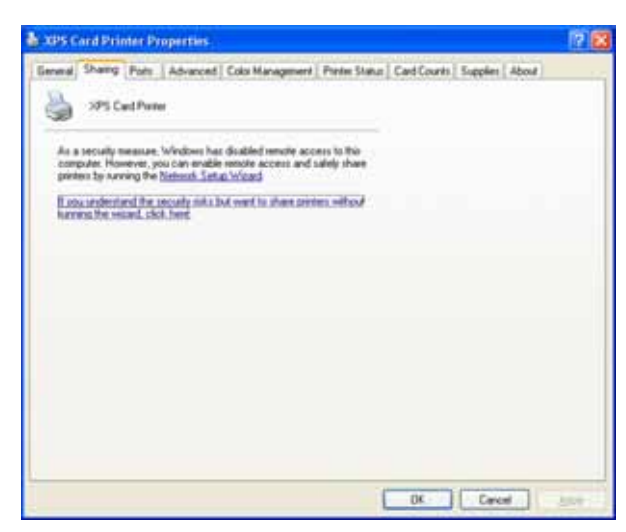

i. Select **If you understand the risks but want to share printers without running the wizard, click here.**

ii. When the *Enable Printer Sharing* dialog box displays, select **Just enable Printer Sharing**, and click **OK**.

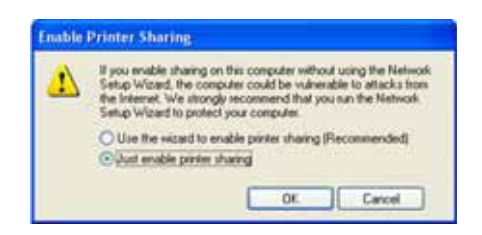

B. Click **Share this printer** to enable sharing. Write down the printer name that displays in the Share name field. Refer to the figure below.

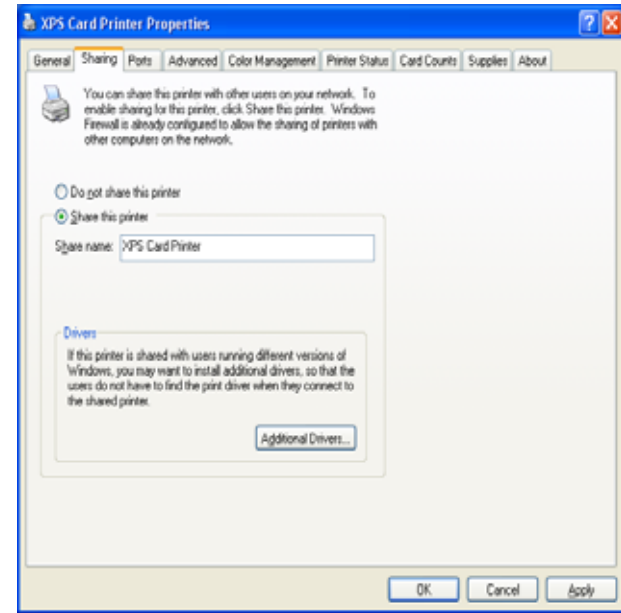

- C. Click **Apply** to apply the printer sharing settings.
- 7. Configure security.

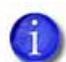

Skip this *Configure security* section if you want to accept the following defaults:

- All users (the **Everyone** account) can print, and
- Only the person who enabled sharing on the printer (the CREATOR OWNER account) can view printer error messages at the client PC.

Users at the client PC can view printer error messages from the Windows Print Manager. These printer errors can be resolved at the printer LCD screen or host PC.

For more information, refer to "Security [permissions](#page-30-0) for shared printers" on page [24](#page-30-0), and "Setup to view [Message](#page-30-1) boxes" on page 24.

- A. Select the *Security* tab on the *Printer Properties* window.
- B. Review the Group or user names list. If the names or group for which you want to specify permissions do not appear in the list, add the names or create a group:
	- i. Click **Add** to display the *Users and Groups* dialog box.
	- ii. Select the name you want to add, and click **Add**. Repeat for each name you want to add.
	- iii. When you are finished adding names, click **OK** to close the *Users and Groups* dialog box.
- C. Assign print permissions.
	- i. From the Group or user names list on the *Security* tab, select the name or group to be assigned permissions.
	- Do not select the **Manage documents** or the **Deny** check boxes for any user or group. Select **Allow** for Manage Printer if you want a user or group to view message boxes.
	- ii. Select **Allow** for permissions you want to apply to the user or group.
	- iii. Clear the **Allow** check box for permissions you want to deny the user or group.
	- iv. Click **Apply** to save your changes. Make sure to save changes for each user or group.
- 8. Enable bidirectional support.
	- A. Select the *Ports* tab on the *Printer Properties* window.
	- B. Confirm that **Enable bidirectional support** is selected.
	- C. Click **OK** to close the *Printer Properties* window.
- 9. Set up Windows printing for card design.
	- A. From the *Printers and Faxes* window, right‐click the card printer icon and select **Printing preferences**. The *Printing Preferences* window displays.
	- B. Enter your printing preferences. For instructions, refer to ["Configuring](#page-53-0) PC Printing [Preferences"](#page-53-0) on page 47.

C. Write down the printing preferences settings for ribbon type and print resolution.

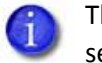

These settings are not set automatically at the client PC. You must enter these settings manually on the client PC when you set up printing preferences. For instructions, refer to "Configuring PC Printing [Preferences"](#page-53-0) on page 47.

- D. Click **OK** to close the *Printing Preferences* window.
- 10. Turn on Simple File Sharing and Restart.
	- A. Open the *My Computer* window.
	- B. Click **Tools** and select **Folder Options**.
	- C. Select the *View* tab.
	- D. In the Advanced settings list, select **Use simple file sharing (Recommended)**.
	- E. Click **OK** to save the change and close the *Folder Options* window.

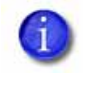

Make sure to select (turn on) simple file sharing at this point in the installation. Simple file sharing causes certain features, such as the *Security* tab, to be hidden, allowing you to protect the permissions you set up.

- F. Close the *My Computer* window.
- G. You must restart your computer to apply simple file sharing. From the Windows Start menu, select **Restart**.

## Installing the Driver on the Client PC

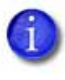

For Windows XP only: Before the installation, you must install the "Windows XP driver support" files (Service Pack 3). For more information, refer to ["Installing](#page-21-0) the [Support](#page-21-0) Files from the Driver CD" on page 15.

- 1. Make sure that the Card Printer Driver is installed and set up on the host PC.
- 2. Log in to the client PC with an account that has administrator privileges and matches an account on the host PC.

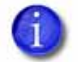

The client PC must have a user account and password that matches an account on the host PC.

- 3. Add the printer.
	- A. From the Windows Start menu, select **Printers and Faxes**.
	- B. Select **Add printer**.
	- C. Click **Next** on the *Add Printer Wizard* window.
	- D. Select **A network printer, or a printer attached to another computer** and click **Next**.
	- E. On the *Specify a Printer* page of the wizard, select **Connect to this printer**.

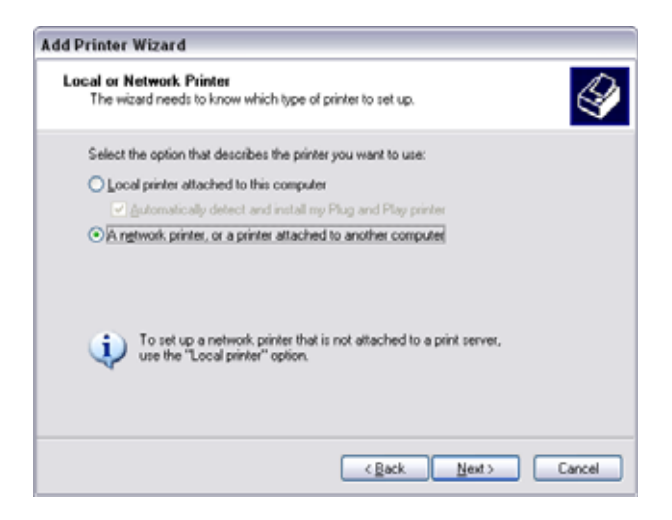

- F. Enter the name of the host PC and the device printer name by doing one of the following:
	- Use the names you wrote down during the host PC installation using the format:

\\host PC name\shared printer name

**•** If you don't have the printer name, enter the host PC name using the format:

\\host PC name\

When you type the last backslash without the printer name, a dropdown list displays host printers.

Select the shared printer from the drop-down list.

- G. Click **Next.** The *Connect to Printer* dialog box displays.
- H. Click **Yes** to continue. The *Default Printer* page displays set to **Yes** and the shared card printer icon displays on the *Printers and Faxes* window.
- I. Click **Next** to display the *Completing the Add Printer Wizard* page.
- J. Click **Finish** to close the wizard.
- 4. If card production software is installed on this computer, or if you need other support files, such as magnetic stripe fonts, install the XPS Card Printer Plug‐in or support files from the driver CD. For instructions, refer to ["Installing](#page-21-0) the [Support](#page-21-0) Files from the Driver CD" on page 15.
- 5. Set up Windows printing for card design.
	- A. Get the Printing preferences settings you wrote down at the host PC for ribbon type and print resolution.

These settings are not set automatically to match the host PC, so you must enter them manually.

- B. From the *Printers and Faxes* window, right‐click the card printer icon and select **Printing preferences**.
- C. On the *Printing Preferences* window, enter the required printing preferences. For instructions, refer to "If the [Windows](#page-32-0) Print Manager is already open, press F5 to update the [current](#page-32-0) print job status in the Print Manager [window."](#page-32-0) on page 26.
- D. Click **OK** to close the *Printing Preferences* window.

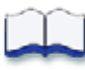

# **Appendix C: Windows Server 2003 Printer Sharing**

This appendix provides information about installing and sharing the Card Printer Driver on a PC running the Windows Server 2003, 32‐bit operating system.

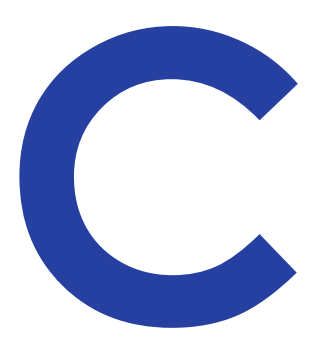

# **Windows Server 2003, 32-bit Installation**

Printer sharing involves setting up the host PC for sharing, then installing and setting up the Card Printer Driver on each client system that will print to the printer.

## Setting Up the Host PC for Printer Sharing

- 1. Install the XPS Card Printer Driver on the host PC. Refer to ["Installing](#page-14-0) the [Driver"](#page-14-0) on page 8.
- 2. From the Windows Start menu, select **Printers and Faxes**. The *Printers* window displays.
- 3. Write down the printer name and the host PC name.
	- You need the printer name and host PC name for installing the Card Printer Driver on the client PC. Record them and have them available when the client PC is installed. For more about printer names, refer to "Use device [naming](#page-31-0) rules for shared [printers"](#page-31-0) on page 25.
	- A. In the *Printers* window, find the name of the newly installed card printer and write it down.
	- B. Find the host PC name and write it down.
		- i. From the Windows Start menu, right‐click **My Computer** and select **Properties**.
		- ii. Click *Computer Name*. The host PC name displays in the **Full Computer Name** field.
		- iii. Write down the name of the host PC.
		- iv. Click **OK** to close the *System properties* window.
- 4. Enable printer sharing.
	- A. In the *Printers* window, right‐click the card printer icon and select **Sharing**. The *Printer Properties* window displays the *Sharing* tab.
	- B. Click **Share this printer** to enable sharing. The printer name displaysin the **Share name** field. Make sure that a printer name displays.
	- The printer Share name is assigned by the Windows operating system. This displays as the same printer name (or an abbreviated version of the printer name) you wrote down earlier.
	- C. Click **Apply** to save the settings. The "hand" symbol (for "shared device") shows under the card printer icon in the *Printers* window.
	- D. Click **OK** to close the *Printer Properties* window.

## Installing the Card Printer Driver on the Client PC

The client PC may use any of the supported Windows operating systems. Refer to "Printer Sharing [Requirements"](#page-28-0) on page 22 for a list of supported host/client operating system combinations. Except as noted, these steps apply to all client Windows systems. The instructions may vary slightly based on the operating system of the client PC.

- 1. Make sure that the Card Printer Driver is installed and set up on the host PC.
- 2. Log in to the client PC with a user account that has administrator privileges and matches an account and password on the host PC.
	- Before you log in, review the log in screen. Look for a user account that matches an account on the host PC. If not listed, set up the user account and password on the client PC.
- 3. Add the printer.
	- A. Display the appropriate *Printers* window, as follows:

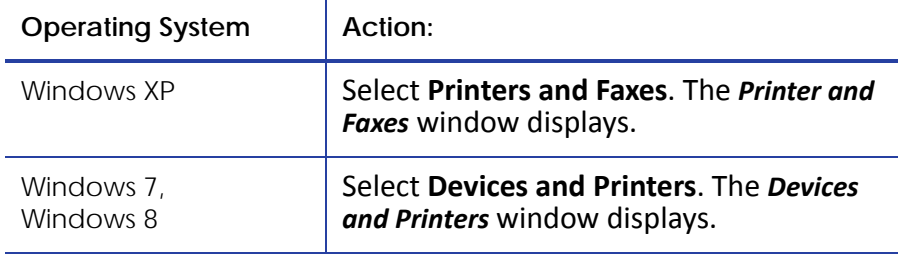

B. Select **Add a printer** from the *Printers* window. The *Add Printer* wizard displays.

C. If needed, click **Next** on the Add Printer wizard.

The *Local or network printer* page displays.

D. Add a network printer.:

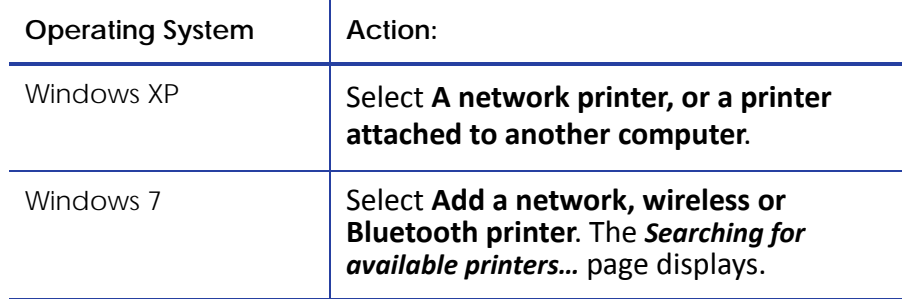

E. Connect to the shared printer:

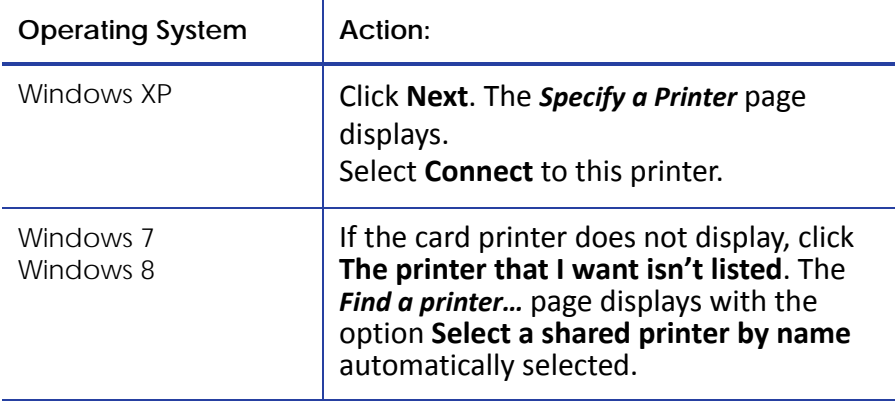

- F. Enter the name of the host PC and the shared printer name by doing one of the following:
	- Use the names you wrote down during the host PC installation using the format:

\\host PC name\shared printer name

**•** If you don't have the printer name, enter the host PC name using the format:

\\host PC name\

When you type the last backslash without the printer name, a drop‐ down list displays host printers.

Select the shared printer from the drop-down list.

- G. Click **Next**. A message displays stating you are about to connect to the printer. Another message may display stating "To use the shared printer…you need to install the printer driver."
- H. Install the Card Printer Driver:

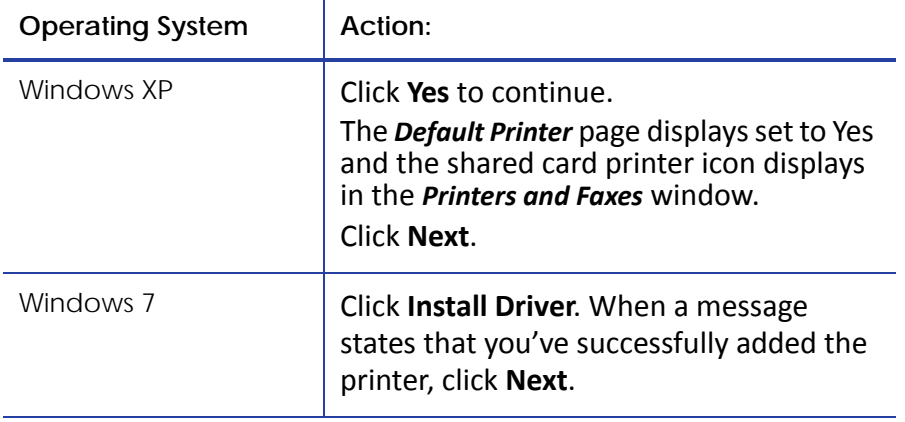

A message notifies you that you successfully added the printer.

- I. Close any open windows.
- J. Click **Finish** to end the wizard.
- 4. If card production software is installed on this computer, or if you need other support files, such as magnetic stripe fonts, install the XPS Card Printer Plug-in or support files from the driver CD. For instructions, refer to ["Installing](#page-21-0) the [Support](#page-21-0) Files from the Driver CD" on page 15.
- 5. Set up Windows printing for card design.
	- A. Get the printing preferences settings you wrote down at the host PC for ribbon type and print resolution.

These settings are not set automatically at the client PC to match the host, so you must enter them manually.

- B. From the *Printers* window, right‐click the card printer icon.
- C. Select **Printing Preferences**. The *Printing Preferences* window displays.
- D. Enter the printing preferences. For instructions, refer to ["Configuring](#page-53-0) PC Printing [Preferences"](#page-53-0) on page 47.
- E. Click **OK** to close the *Printing Preferences* window.

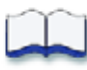

# **Appendix D: Windows Server 2008 Printer Sharing**

This appendix provides information about installing and sharing the Card Printer Driver on a PC running the Windows Server 2008, 64‐bit operating system.

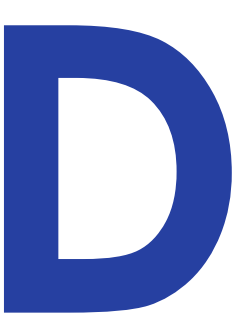

## **Windows Server 2008, 64-bit Installation**

Printer sharing involves setting up the host PC for sharing, then installing and setting up the Card Printer Driver on each client system that will print to the printer.

## Setting Up the Host PC for Printer Sharing

- 1. Install the XPS Card Printer Driver on the host PC. Refer to ["Installing](#page-14-0) the [Driver"](#page-14-0) on page 8.
- 2. Configure the host PC for printer sharing.
	- A. From the Windows **Control Panel**, select **Network and Internet** > **Network and Sharing Center**.
	- B. Select **Change advanced sharing settings** from the left column. The *Advanced sharing settings* window or the *Network profile options* display. If the *Advanced sharing settings* list displays, select the network profile you want to work with.
- <span id="page-103-0"></span>

The *Advanced sharing settings* display varies depending on a system's setup. In addition, based on its setup, the system may open one of the profiles and display the options shown in [step](#page-103-0) C.

C. On the network profile options page, select the following options:

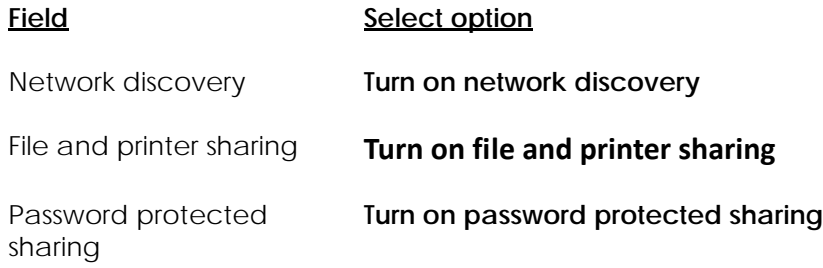

- D. Click **Save changes**. The *Advanced sharing setting* window closes.
- 3. Write down the printer name and host PC name.

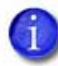

Remember to record the printer device name. You need this printer name to install the Card Printer Driver on the client PC.

- A. Select the *General* tab on the *Printer Properties* window to display the printer device name.
- B. Write down the name of the printer.
- C. From the Windows Start menu, display the *System properties* window for your computer.
- D. Write down the host PC name found in the **Full Computer Name** field.
- E. Close the *System properties* window.
- 4. Display the *Devices and Printers* window. Right‐click the card printer icon and select **Printer properties**. The *Printer Properties* window displays.
- 5. Enable printer sharing.
	- A. Select the *Sharing* tab on the *Printer Properties* window.
	- B. Click **Change Sharing Options.** The grayed‐out fields become active.
	- C. Select **Share this printer**.
	- D. Make sure that a printer name displays in the **Share name** field.
	-

The printer Share name is assigned by the Windows operating system. This displays asthe same printer name (or an abbreviated version of the printer name) you wrote down earlier.

- E. Select **Render print jobs on client computers**.
- F. Click **Apply** to apply these settings.

6. Configure security.

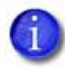

Skip this *Configure security* section if you want to accept the following defaults:

- All users (the **Everyone** account) can print.
- Only the person who enabled sharing on the printer (the CREATOR OWNER account) can view printer error messages at the client PC.

Users at the client PC can view printer error messages from the Windows Print Manager. These printer errors can be resolved at the printer LCD screen or host PC.

For more information, refer to "Security [permissions](#page-30-0) for shared printers" on page [24](#page-30-0), and "Setup to view [Message](#page-30-1) boxes" on page 24.

- A. Select the *Security* tab on the *Printer Properties* window.
- B. Review the Group or user names list. Do the following to add users to the list.
	- i. Click **Add**. The *Users or Groups* dialog box displays.

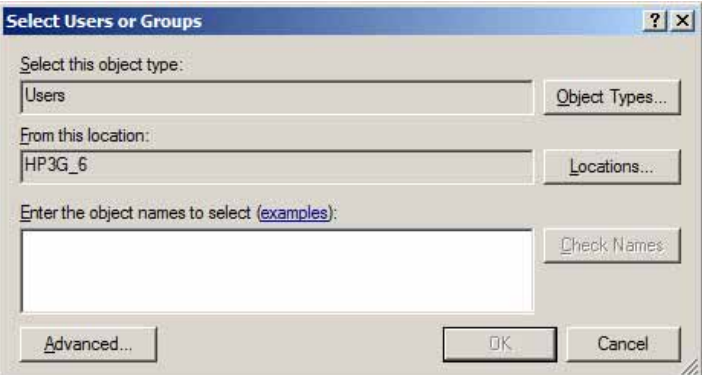

- ii. Select the name you want to add, and click **Add**. Repeat for each name you want to add.
- iii. If the names or group do not display in the list, add the names or a group as follows. Repeat for each name you want to add.
	- Click **Advanced**. The *Select Users or Groups* dialog box displays.
	- Select **Object Types…**. The *Object Types* window displays.

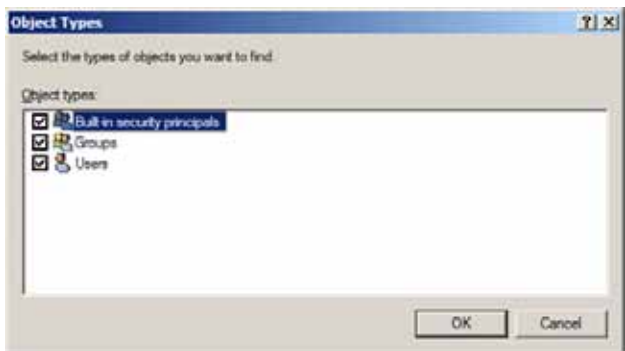

- Select **Users.**
- Click **OK**. The *Select Users or Groups* search window displays.

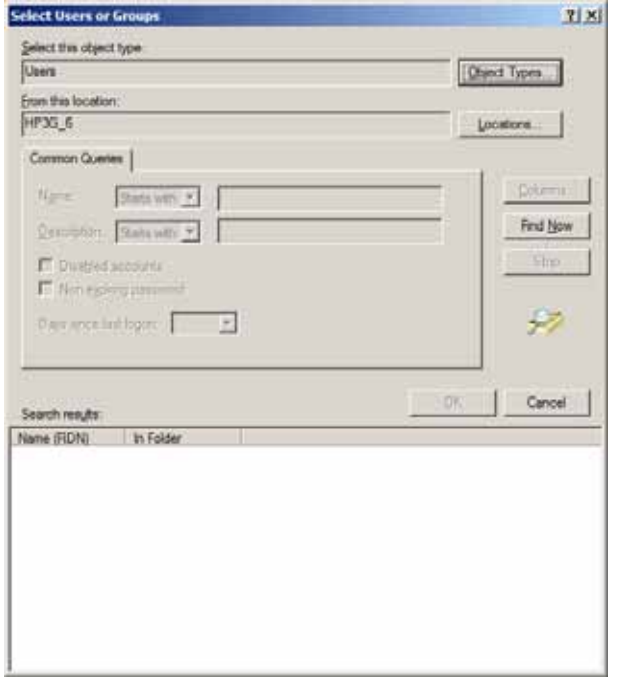

- Click **Find Now.** A list of user names displays in the search results section.
- Select each name you want to add.
- Click **OK**. The *Select Users or Groups* window displays the names you selected.

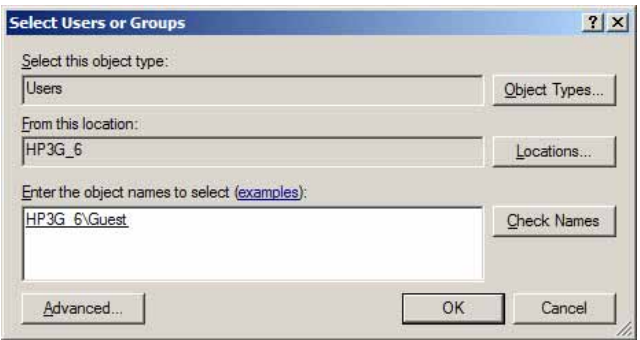

- iv. When you finish adding names, click **OK** to close the *Users and Groups* dialog box.
- C. In the Names list, select the name or group to set up.

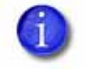

Do not select the **Manage documents** or the **Deny** check boxes for any user or group. Select **Allow** for Manage Printer if you want a user or group to view message boxes.

- i. Select **Allow** for permissions you want to apply to the user or group.
- ii. Clear the **Allow** check box for permissions you want to deny the user or group.
- iii. Click **Apply** to save your changes. Make sure to save changes for each name.
- D. Click **OK** to close the *Printer Properties* window.
- 7. Configure the host PC Printing preferences. Write down the Printing preferences settings for ribbon type and print resolution.

These settings are not set automatically at the client PC to match the host. You must enter these settings manually on the client PC. Refer to "Configuring PC Printing [Preferences"](#page-53-0) on page 47.
## Installing the Card Printer Driver on the Client PC

The client PC may use any of the supported Windows operating systems. See "Printer Sharing [Requirements"](#page-28-0) on page 22 for a list of supported host/client operating system combinations. Differences between operating systems are noted, as needed.

1. Make sure that the Card Printer Driver is installed and set up on the host PC.

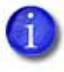

Before you log in to the client PC, review the log in screen. Look for a user account that matches an account on the host PC. If one is not listed, set up the user account and password on the client PC.

- 2. Log in to the client PC with a user account that has administrator privileges and matches an account and password on the host PC.
- 3. Add the printer to the client PC.
	- A. Display the *Printers* window for your system.
	- B. Select **Add a printer**. The *Add Printer* window displays.
	- C. *Windows 7:* Select **Add a network, wireless, or Bluetooth printer**.

A list of available printers displays. Select the printer.

- D. If the printer does not display in the list:
	- i. Select **The printer that I want isn't listed**. The *Find a printer…* page displays.
	- ii. Enter the name of the host PC and the shared printer name by doing one of the following:
		- Use the names you wrote down during the host PC installation using the format:

\\host PC name\shared printer name

**•** If you don't have the printer name, enter the host PC name. Use the format:

\\host PC name\

When you type the last backslash without the printer name, a drop‐down list displays host printers.

Select the shared printer from the drop-down list.

E. Click **Next**. The message "Do you trust this printer?" may display.

F. Click **Install driver.**

The *Add Printer* page displays and states that you've successfully added the printer.

- G. Click **Next**.
- H. Click **Finish**. The shared card printer icon displays in the *Devices and Printers* window of the client PC.
- 4. If card production software is installed on this computer, or if you need other support files, such as magnetic stripe fonts, install the XPS Card Printer Plug‐in or support files from the driver CD. For instructions, refer to ["Installing](#page-21-0) the [Support](#page-21-0) Files from the Driver CD" on page 15.
- 5. Configure the client PC printing preferences.
	- A. Get the printing preferences settings you wrote down at the host PC for ribbon type and print resolution.

These settings are not set automatically at the client PC to match the host, so you must enter them manually.

- B. From the *Devices and Printers* window, right‐click the card printer icon and select **Printing preferences**. The *Printing Preferences* window displays.
- C. Enter the required printing preferences. For instructions, refer to "Configuring PC Printing [Preferences"](#page-53-0) on page 47.
- D. Close the *Printing Preferences* window.

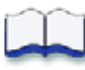